Direzione Governo dei Servizi

AURA--MUT-01-v04 -Manuale Utente.odt

Pagina 1 di 115

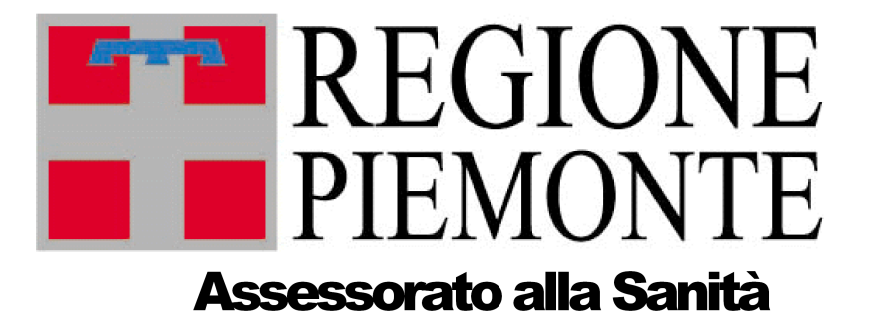

# **AURA**

# **Archivio Unitario** Regionale degli Assistiti

# **Manuale Utente**

Sipiemonte

Direzione Governo dei Servizi

# **DIREZIONE GOVERNO DEI SERVIZI AURA: MANUALE UTENTE**

AURA--MUT-01-v04 - Manuale Utente.odt

Pagina 2 di 115

Sipiemonte

Direzione Governo dei Servizi

# DIREZIONE GOVERNO DEI SERVIZI **AURA: MANUALE UTENTE**

AURA--MUT-01-v04 -Manuale Utente.odt

# Indice generale

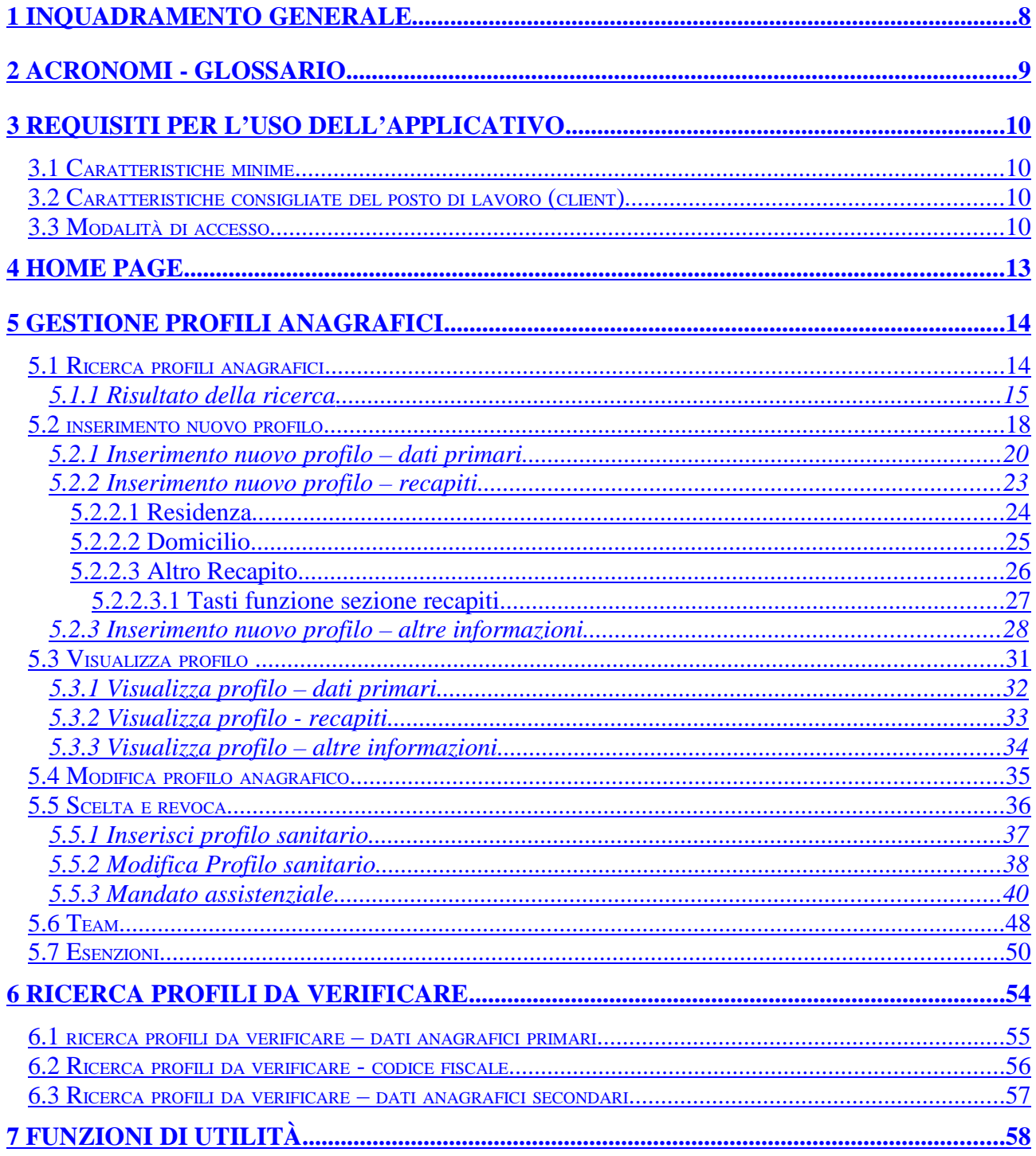

<br /> **csipiemonte** 

Direzione Governo dei Servizi

### DIREZIONE GOVERNO DEI SERVIZI **AURA: MANUALE UTENTE**

AURA--MUT-01-v04 -Manuale Utente.odt

Pagina 4 di 115

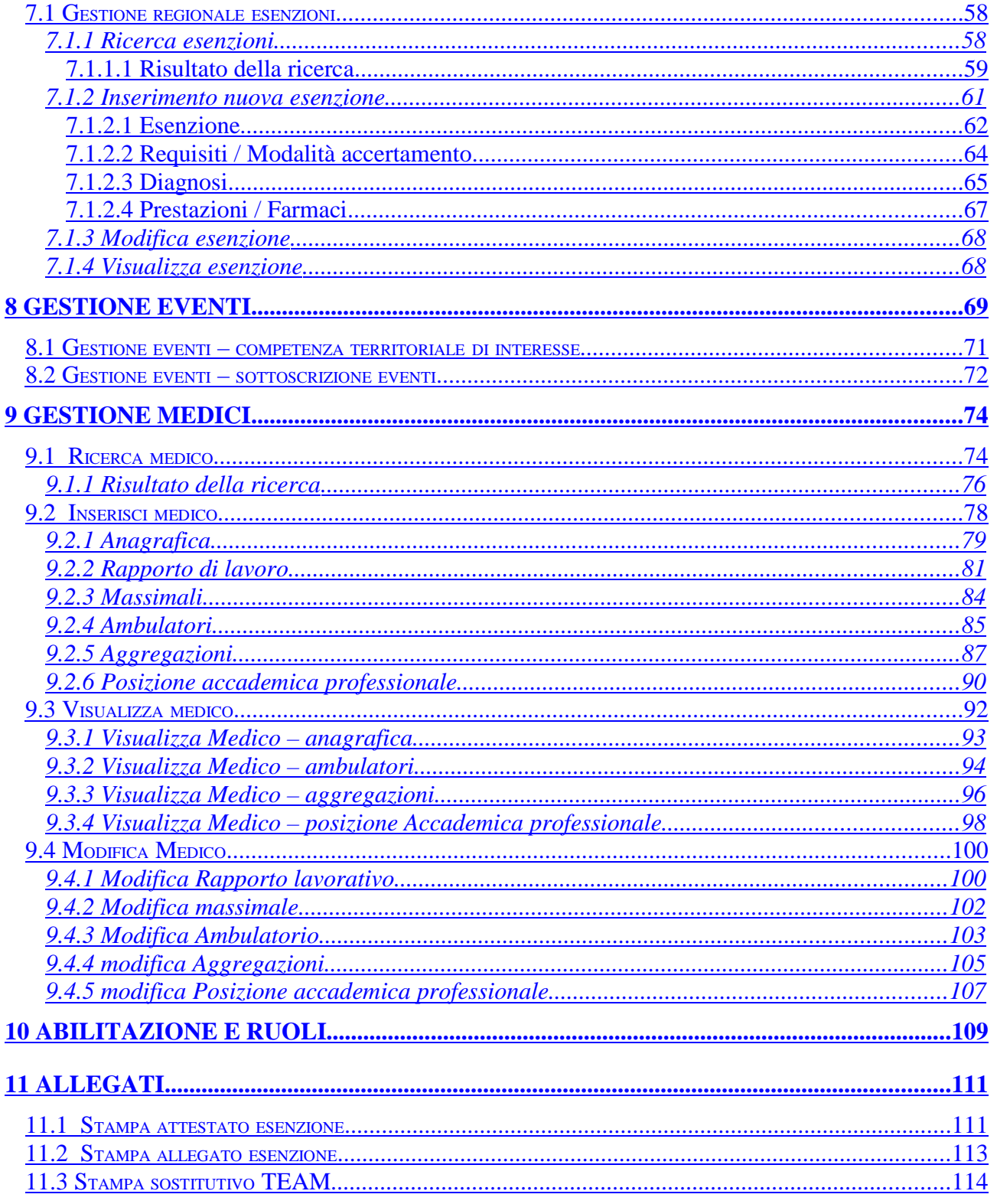

# **Indice delle illustrazioni**

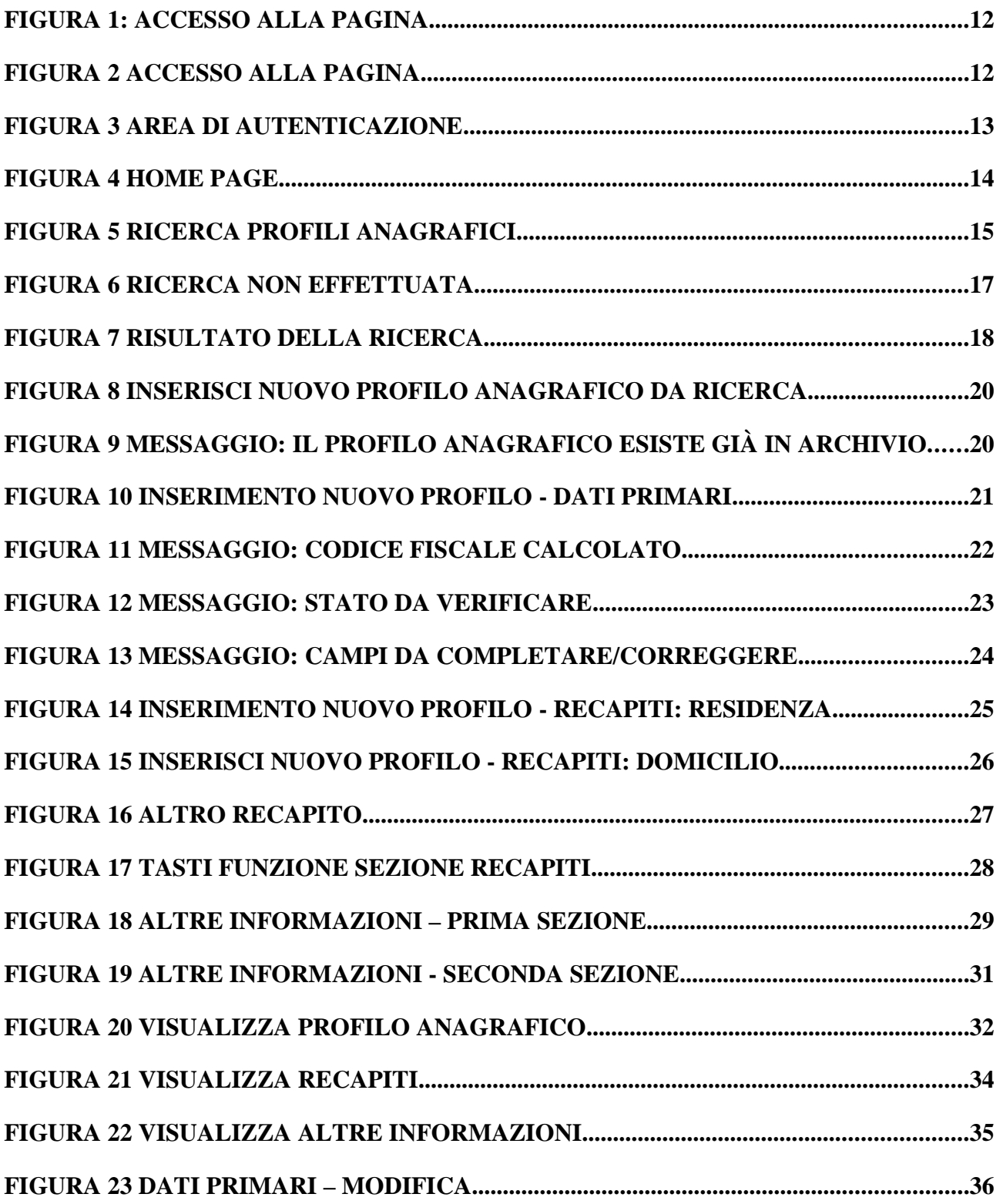

Pagina 6 di 115

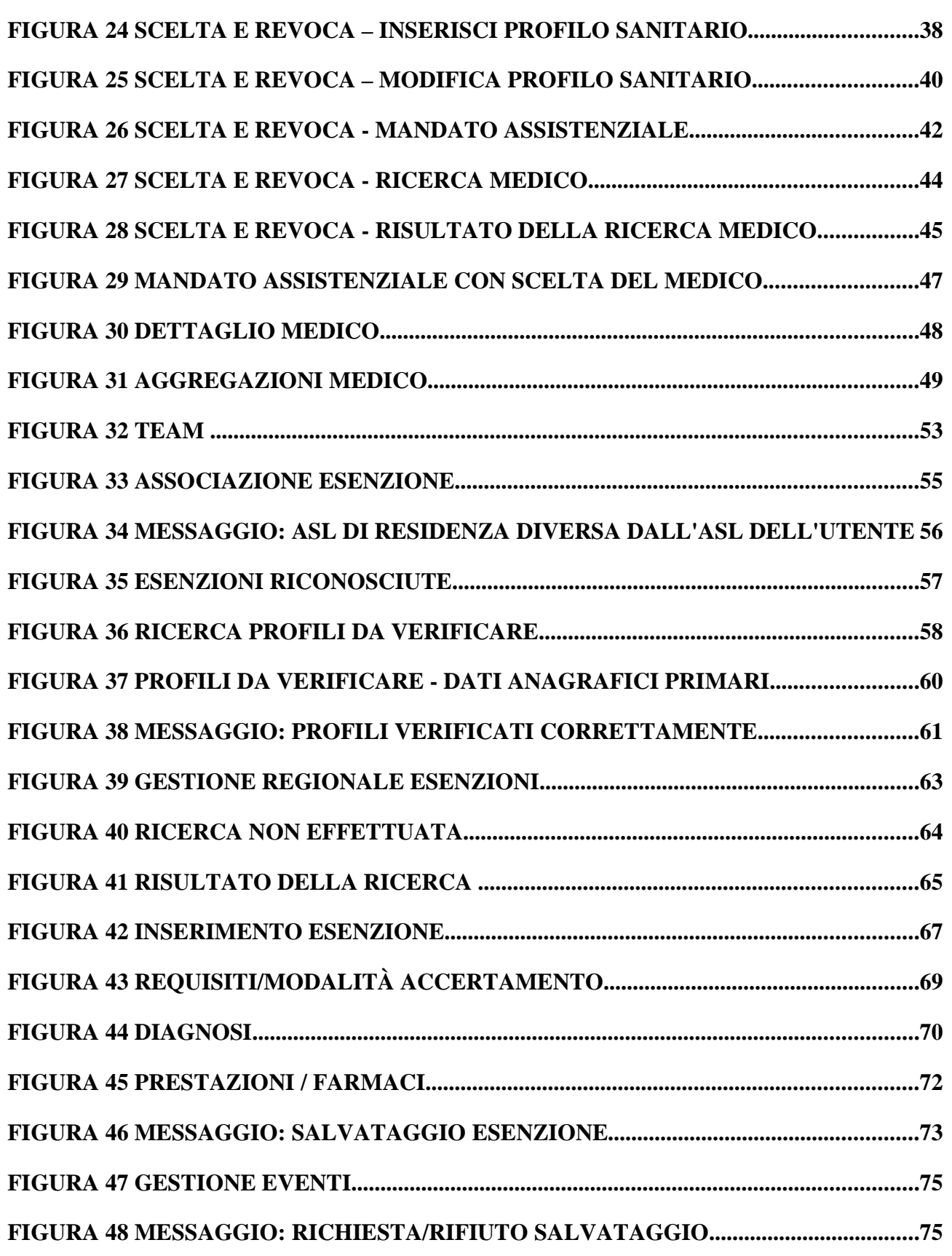

# **DIREZIONE GOVERNO DEI SERVIZI AURA: MANUALE UTENTE**

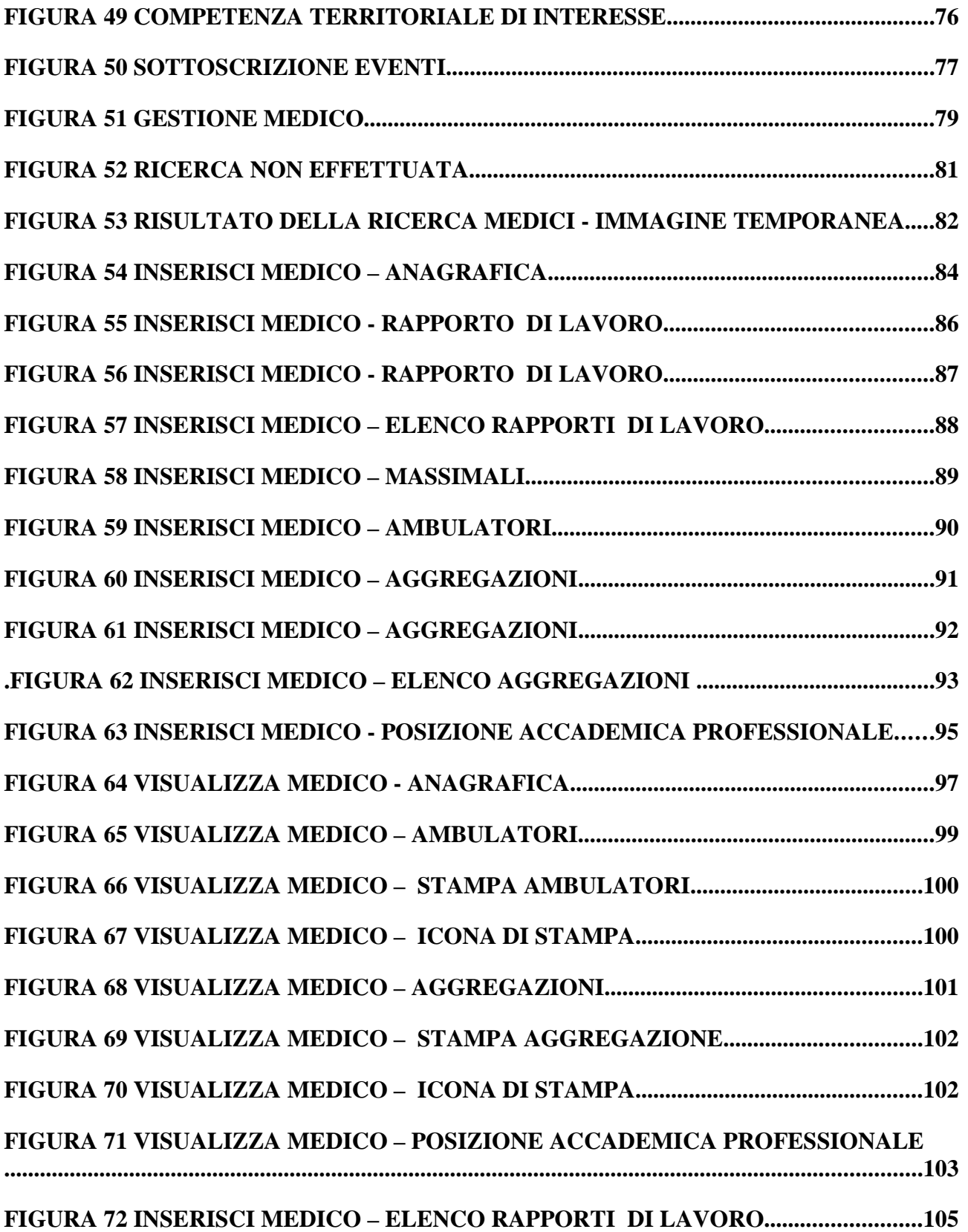

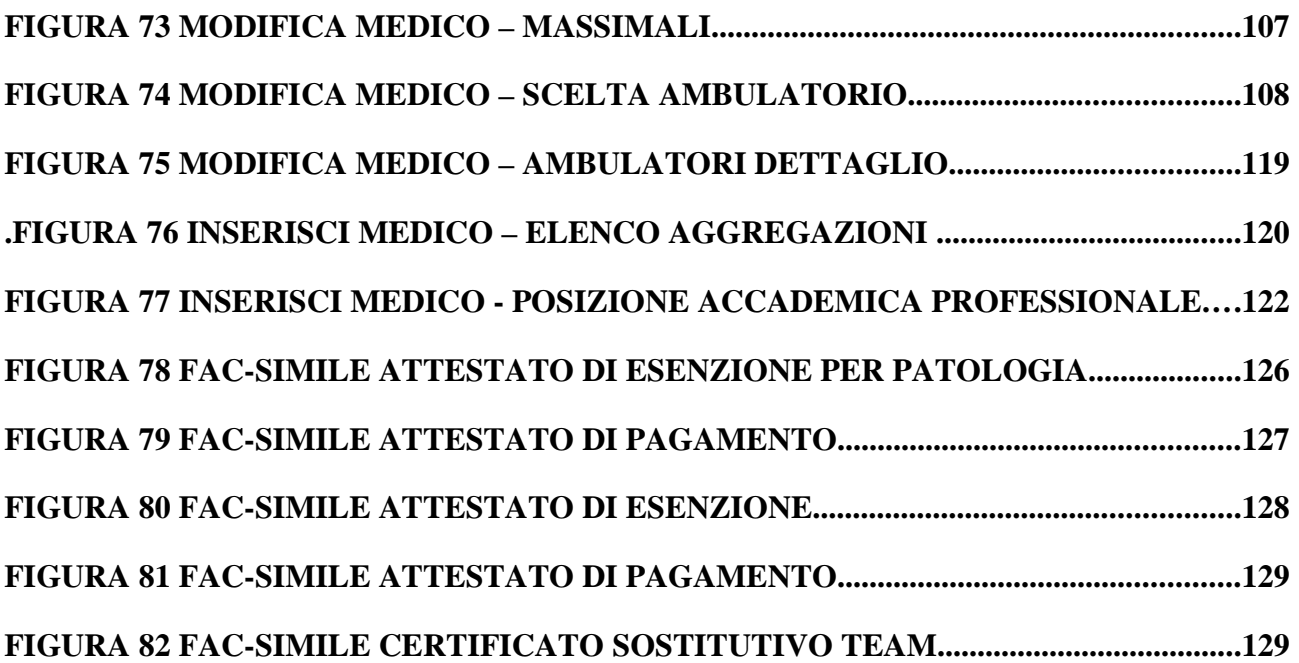

Direzione Governo dei Servizi

# **DIREZIONE GOVERNO DEI SERVIZI AURA: MANUALE UTENTE**

AURA--MUT-01-v04 - Manuale Utente.odt

# **1 INQUADRAMENTO GENERALE**

L'Archivio Unitario Regionale degli Assistiti, di seguito denominato AURA, è un progetto finanziato dalla Regione Piemonte e realizzato dal CSI-Piemonte. Il progetto ha lo scopo di creare una base dati centralizzata regionale al fine di omogeneizzare i dati presenti nelle anagrafi locali delle Aziende Sanitarie Locali (ASL) e delle Aziende Sanitarie Ospedaliere (ASO) con la Base dati Regionale esistente (BAR-TS), ma è soprattutto un sistema informativo che consentirà la gestione centralizzata dell'archivio dei **dati anagrafici** degli assistiti residenti e domiciliati sul territorio regionale, delle eventuali esenzioni e del rapporto (scelta/revoca) dell'assistito con il medico (medico di medicina generale – MMG, pediatra di libera scelta – PLS). Inoltre, il sistema permetterà la gestione della Tessera Sanitaria rilasciata dall'Agenzia delle Entrate.

Nel dettaglio, AURA tratta i profili anagrafici relativi a:

- cittadini italiani residenti sul territorio della Regione Piemonte;
- cittadini italiani residenti in Italia e con domicilio sanitario presso una delle ASL Piemontesi;
- cittadini stranieri regolarmente soggiornanti in Piemonte;
- cittadini stranieri regolarmente soggiornanti in Italia e con domicilio sanitario presso una delle ASL Piemontesi.

Gli **utenti** del sistema saranno il personale medico ed amministrativo delle Aziende Sanitarie Regionali (ASR) che, attraverso un applicativo, disponibile sulla rete pubblica regionale, potranno alimentare il sistema con i dati anagrafici di pertinenza dell'Azienda.

Direzione Governo dei Servizi

# **DIREZIONE GOVERNO DEI SERVIZI AURA: MANUALE UTENTE**

AURA--MUT-01-v04 - Manuale Utente.odt

# **2 ACRONOMI - GLOSSARIO**

**AURA:** Archivio Unitario Regionale Assistiti.

- **ASR**: Azienda Sanitaria Regionale.
- **MEF**: Ministero dell'Economia e delle Finanze.
- **SIS**: Sistema Informativo Sanitario.
- **SSN**: Servizio Sanitario Nazionale.
- **TEAM**: Tessera Europea di Assicurazione Malattia

**ASL**: Azienda Sanitaria Locale

Direzione Governo dei Servizi

# **DIREZIONE GOVERNO DEI SERVIZI AURA: MANUALE UTENTE**

AURA--MUT-01-v04 - Manuale Utente.odt

# **3 REQUISITI PER L'USO DELL'APPLICATIVO**

#### **3.1 CARATTERISTICHE MINIME**

La postazione di lavoro deve necessariamente avere installato uno dei seguenti browser:

Microsoft Internet Explorer (6 e superiori) FireFox (3.0 e superiori)

*N.B. Si consiglia di aggiornare il browser con le versioni più recenti.*

#### **3.2 CARATTERISTICHE CONSIGLIATE DEL POSTO DI LAVORO (CLIENT)**

È comunque consigliata (per motivi di velocità di esecuzione) almeno la seguente configurazione:

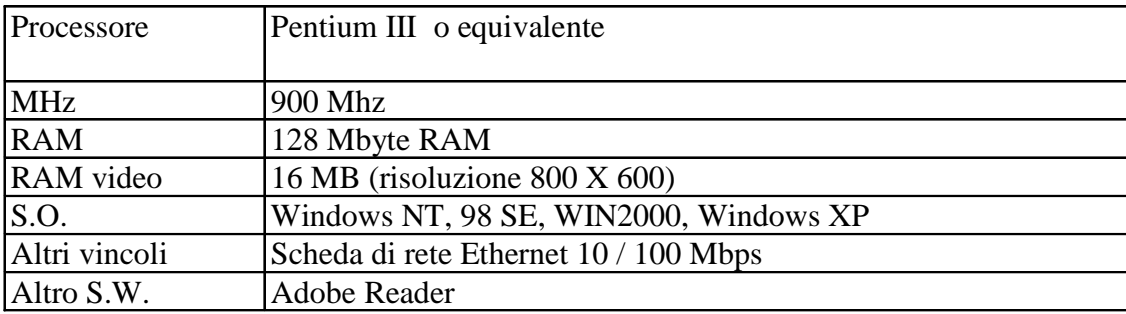

# **3.3 MODALITÀ DI ACCESSO**

L'ambiente a disposizione dell'utente che accende un qualunque P.C. collegato alla RUPAR, è quello tradizionale di Windows, con le eventuali funzionalità a corredo.

Una volta avviato il computer occorre collegarsi a Internet Explorer, e digitare l'indirizzo web http://portale.ruparpiemonte.it/auraw/login.shtml .

Si consiglia di salvare il collegamento nel desktop (tasto destro del mouse – Crea collegamento - OK); al successivo collegamento sarà sufficiente attivare la cartella "IntranetRuparPiemonte" salvata nel desktop.

Con l'accesso al servizio, si entra nell'area di autenticazione, nella quale è richiesta l'immissione di username e password.

Username e password devono essere digitate ad ogni collegamento, facendo attenzione ai caratteri minuscoli e maiuscoli.

Si consiglia l'utilizzo di un livello medio di protezione del browser, che garantisce un'esplorazione sicura e funzionale, ed evita che, in ogni pagina del portale della RUPAR, appaia il riquadro con il seguente avviso:

Direzione Governo dei Servizi

## **DIREZIONE GOVERNO DEI SERVIZI AURA: MANUALE UTENTE**

AURA--MUT-01-v04 - Manuale Utente.odt

## **ATTENZIONE! Il browser in uso non supporta le applicazioni Javascript.**

Per poter usufruire in maniera completa dei servizi presenti in Intranet RuparPiemonte, è necessario l'utilizzo del Javascript.

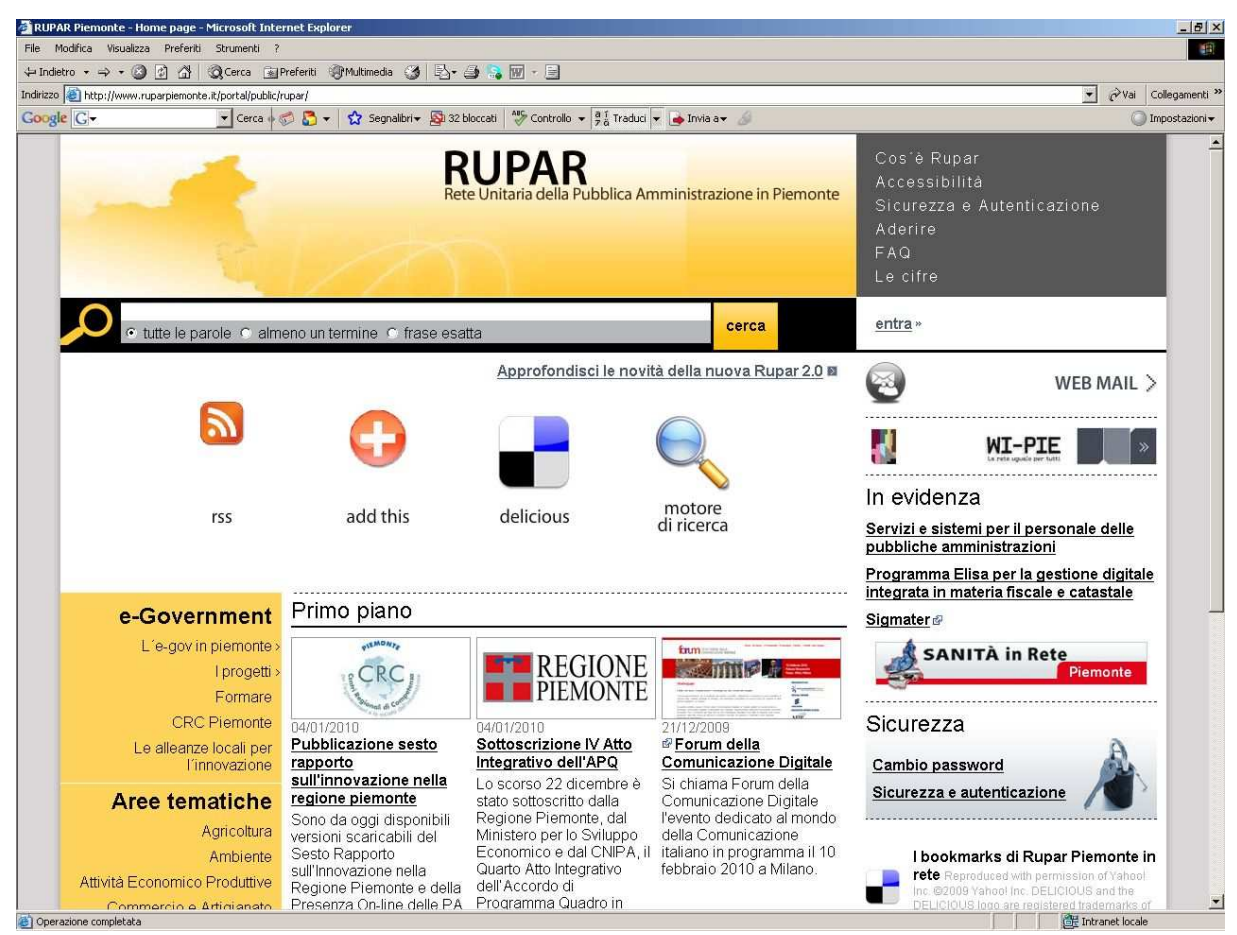

**Figura 1: Accesso alla pagina**

**Figura 2 Accesso alla pagina**

<a> **csipiemonte** 

Direzione Governo dei Servizi

# **DIREZIONE GOVERNO DEI SERVIZI AURA: MANUALE UTENTE**

AURA--MUT-01-v04 - Manuale Utente.odt

Pagina 13 di 115

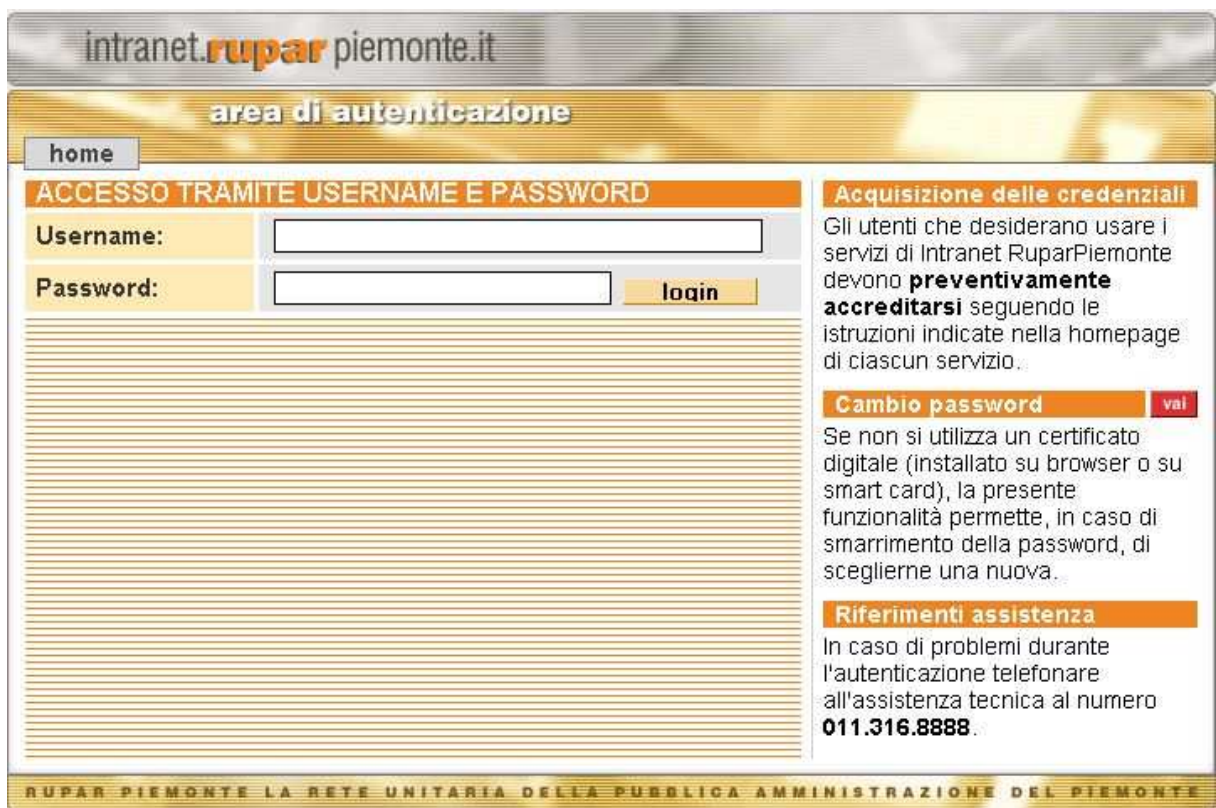

**Figura 3 Area di autenticazione**

Direzione Governo dei Servizi

# **DIREZIONE GOVERNO DEI SERVIZI AURA: MANUALE UTENTE**

AURA--MUT-01-v04 - Manuale Utente.odt

# **4 HOME PAGE**

Superata la fase di autenticazione si accede alla **Home page,** che dà la possibilità di gestire le funzionalità di seguito esaminate in dettaglio.

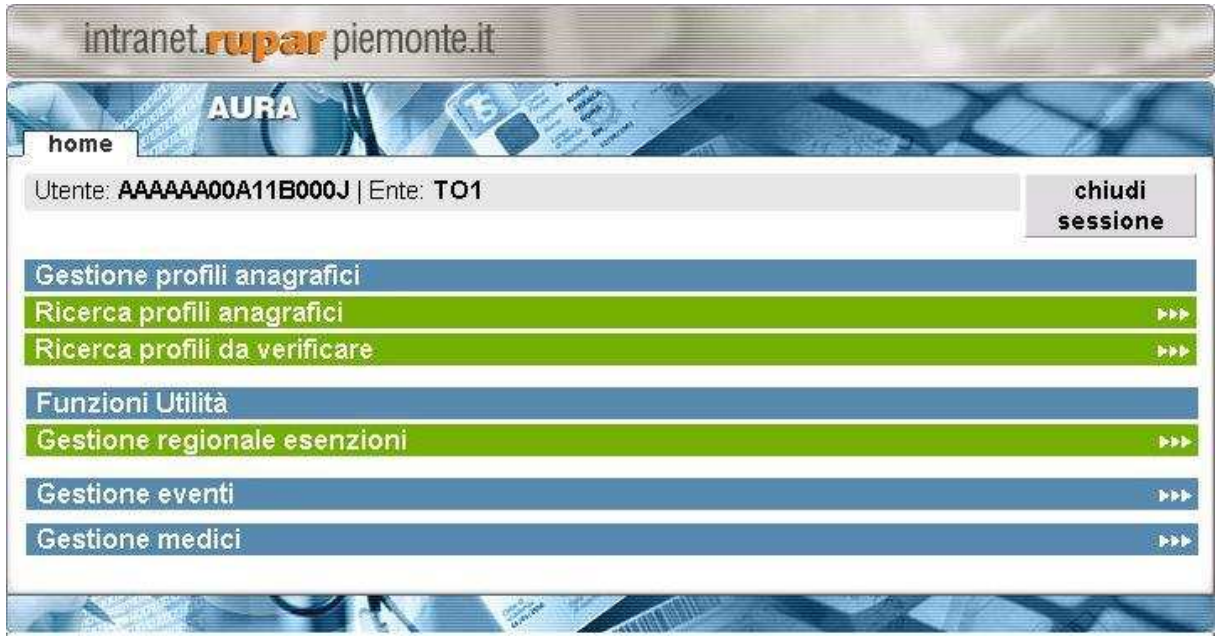

**Figura 4 Home page**

In alto a sinistra, sono riportate le seguenti informazioni:

- *Utente*: codice fiscale dell'utente autenticato,
- *Ente*: codice azienda associato all'utente autenticato.

In alto a destra, c'è il tasto **chiudi sessione**, cliccando si ritorna alla pagina precedente FIGURA 2.

Le sezioni successive della pagina sono:

• *Gestione dei Profili Anagrafici*: permette la gestione / visualizzazione delle informazioni anagrafiche, di residenza, di domicilio, del medico di medicina generale, della tessera TEAM e delle esenzioni dei soggetti.

In questa sezione è inoltre possibile verificare i profili anagrafici inseriti (in particolare il dato del "codice fiscale") con quanto registrato dal MEF.

- *Funzioni di Utilità*: permette di gestire l'inserimento, la modifica e la cancellazioni delle esenzioni regionali e nazionali;
- *Gestione eventi*
- *Gestione medici*

Direzione Governo dei Servizi

# **DIREZIONE GOVERNO DEI SERVIZI AURA: MANUALE UTENTE**

AURA--MUT-01-v04 - Manuale Utente.odt

# **5 GESTIONE PROFILI ANAGRAFICI**

Nella sezione **Gestione Profili Anagrafici** si ha accesso alla sezione dell'applicativo che consente la gestione anagrafica dei profili.

In questa sezione è possibile inserire le informazioni anagrafiche di un soggetto non ancora censito nel sistema e di verificarle con quanto registrato dal MEF.

Inserito in archivio il profilo è possibile ricercarlo, modificarlo e verificarne la correttezza.

La gestione anagrafica si suddivide in due sessioni:

- ricerca profili anagrafici;
- ricerca profili da verificare.

#### **5.1 RICERCA PROFILI ANAGRAFICI**

Da questa sezione è possibile inserire i parametri di ricerca per visualizzare i dati anagrafici di un soggetto censito nell'archivio AURA. Scegliendo la voce **Ricerca Profili Anagrafici** compare la seguente schermata:

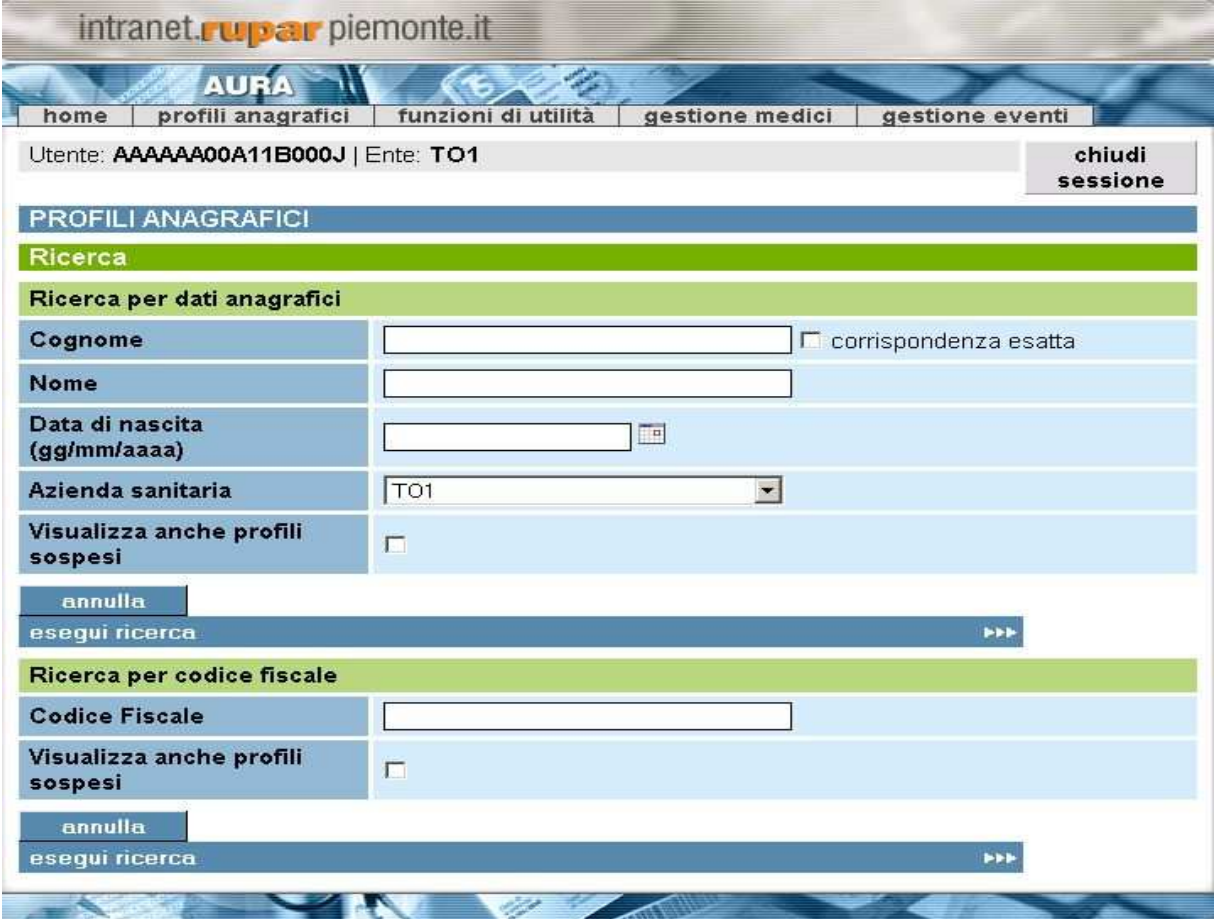

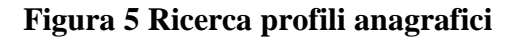

Direzione Governo dei Servizi

# **DIREZIONE GOVERNO DEI SERVIZI AURA: MANUALE UTENTE**

AURA--MUT-01-v04 - Manuale Utente.odt

La pagina di ricerca è suddivisa in 2 sezioni:

- 1. **ricerca per dati anagrafici**;
- 2. **ricerca per codice fiscale**.

La **ricerca per dati anagrafici** può essere effettuata inserendo:

- *cognome*: il campo è obbligatorio, la ricerca può essere effettuata con valori parziali con un minimo di 2 caratteri;
- *nome*: il campo non è obbligatorio, la ricerca può essere effettuata con valori parziali con un minimo di 2 caratteri;
- data di nascita: il campo non è obbligatorio, il formato da rispettare è gg/mm/aaaa, può essere inserita a mano dall'operatore o usufruendo del calendario cliccando sull'icona . La data inserita non deve essere successiva alla data di sistema;
- *azienda sanitaria:* in automatico viene inserita l'asl dell'operatore che sta utilizzando il sistema; il codice può essere modificato selezionandolo dalla lista corrispondente;
- *visualizza anche profili sospesi:* selezionando questa informazione è possibile visualizzare anche i profili sospesi ovvero i deceduti, trasferiti fuori regione e gli irreperibili.

Nel caso di ricerca esatta spuntare la voce omonima **corrispondenza esatta**, permette di ricercare un profilo con l'esatta corrispondenza dei parametri inseriti.

La **ricerca per codice fiscale** può essere effettuata inserendo:

- *codice fiscale:* il campo è obbligatorio e va sempre compilato in modalità completa; se si possiede un lettore barcode è possibile inserire il codice fiscale leggendolo dalla tessera TEAM dell'assistito;
- *visualizza anche profili sospesi:* selezionando questa informazione è possibile visualizzare anche i profili sospesi ovvero i deceduti, trasferiti fuori regione e gli irreperibili.

Le funzioni disponibili, attivabili premendo il pulsante corrispondente, permettono:

- *Annulla*
	- Cancella i parametri di ricerca inseriti.
- *Esegui ricerca* Permette di ricercare il profilo anagrafico in base ai parametri inseriti.

#### **N.B. Più parametri di ricerca vengono inseriti maggiore è la corrispondenza con il risultato trovato.**

#### **5.1.1 RISULTATO DELLA RICERCA**

A seguito dei parametri di ricerca impostati è possibile due tipologie di risultato.

Nel caso in cui i parametri impostati non soddisfino i valori inseriti nell'archivio AURA, compare il seguente messaggio.

Direzione Governo dei Servizi

# **DIREZIONE GOVERNO DEI SERVIZI AURA: MANUALE UTENTE**

AURA--MUT-01-v04 - Manuale Utente.odt

Pagina 17 di 115

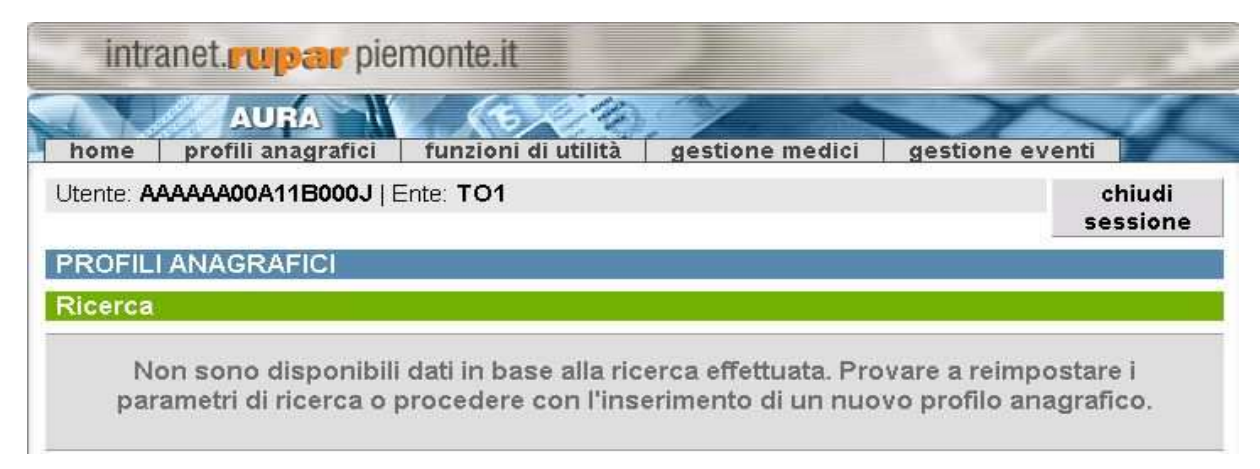

# **Figura 6 Ricerca non effettuata**

E' possibile rifare la ricerca impostando nuovi parametri o inserendo un nuovo profilo in archivio.

Nel caso in cui i parametri impostati soddisfino i valori inseriti in archivio, compare la seguente schermata:

Direzione Governo dei Servizi

# **DIREZIONE GOVERNO DEI SERVIZI AURA: MANUALE UTENTE**

AURA--MUT-01-v04 - Manuale Utente.odt

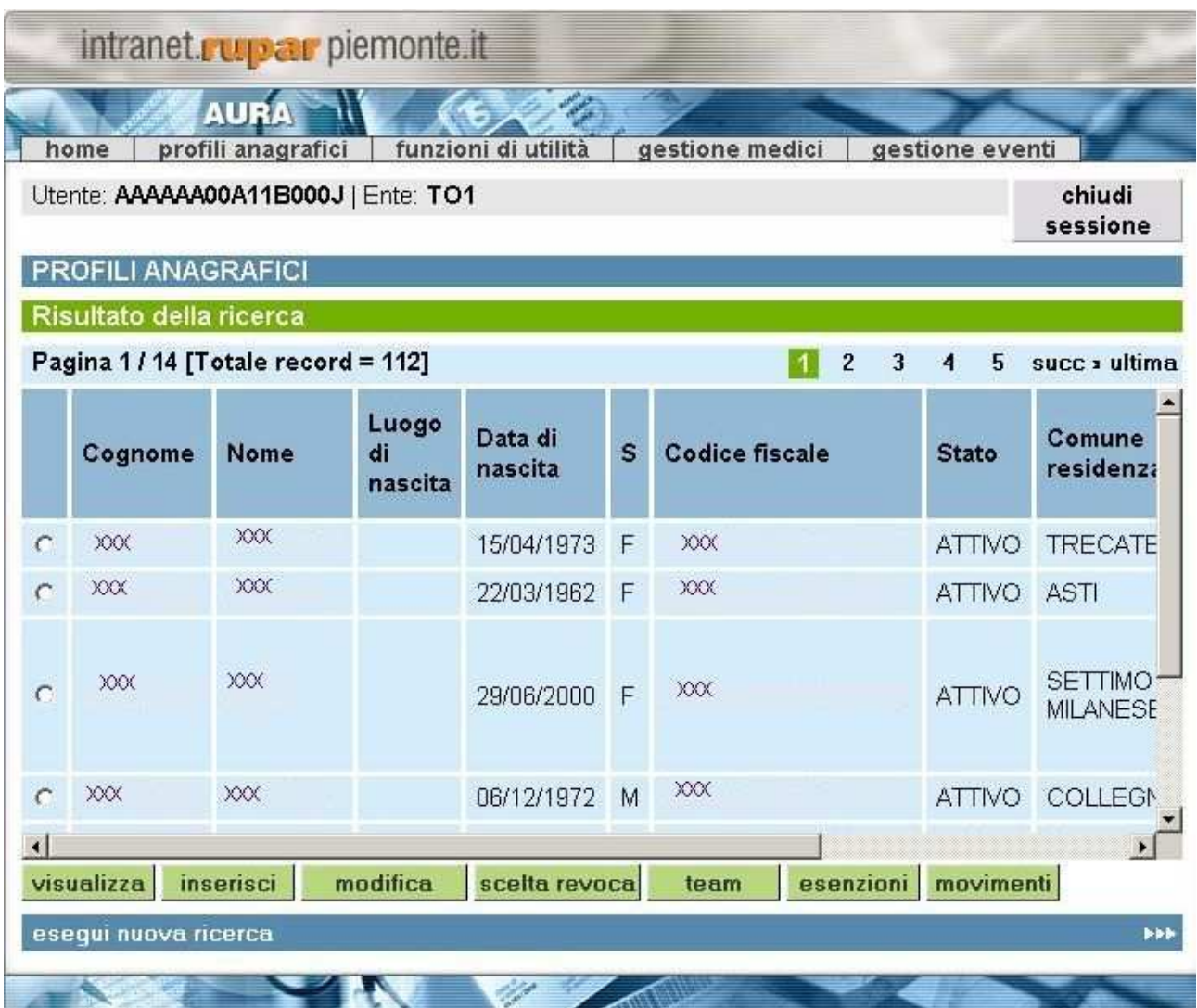

#### **Figura 7 Risultato della ricerca**

In questa pagina vengono visualizzati i profili rispondenti al criterio di ricerca impostato nella pagina precedente.

In alto a sinistra, vengono visualizzati il numero dei risultati trovati e le pagine. A destra, vengono elencate le pagine del risultato della ricerca. E' possibile spostarsi di pagina in pagina utilizzando i numeri riportati oppure utilizzando le voci *prima*, *prec*, *succ* e *ultima*.

Le informazioni visualizzate nel elenco del risultato, sono cognome, nome, luogo di nascita, sesso, codice fiscale, stato, comune di residenza, medico curante, scelta medico in deroga e asl di residenza.

Per selezionare un'anagrafica si deve cliccare con il mouse il pallino bianco vicino al campo cognome, viene inserito dal sistema un pallino nero, si può quindi procedere con le funzioni disponibili.

Le funzioni disponibili, attivabili premendo il pulsante corrispondente, permettono:

- *Visualizza*

Di visualizzare tutte le informazioni del profilo anagrafico selezionato.

- *Inserisci* 

Di passare alle pagine per l'inserimento di un nuovo profilo anagrafico.

- *Modifica*

Di passare alle pagine per modificare le informazioni anagrafiche del profilo selezionato.

- *Scelta e Revoca*

Di passare alle pagine per la gestione dell'assistenza sanitaria di un profilo anagrafico selezionato.

- *Team*

Di passare alle pagine per l'emissione della tessera TEAM di un profilo anagrafico selezionato.

- *Esenzioni*
	- Di associare un esenzione ad un profilo anagrafico selezionato.
- *Movimenti*

#### **5.2 INSERIMENTO NUOVO PROFILO**

La funzionalità di inserimento permette di inserire nell'archivio AURA i dati anagrafici di un soggetto non ancora censito.

La funzionalità è attivabile solo successivamente alla ricerca del profilo in archivio, consentendo la verifica di eventuali profili già inseriti.

Nel caso il sistema non riesca a proporre in base ai parametri di ricerca impostati uno o più profili anagrafici di risultato, nella schermata di ricerca viene attivato il pulsante *Inserisci nuovo profilo anagrafico*, come da immagine successiva:

Direzione Governo dei Servizi

#### **DIREZIONE GOVERNO DEI SERVIZI AURA: MANUALE UTENTE**

AURA--MUT-01-v04 - Manuale Utente.odt

Pagina 20 di 115

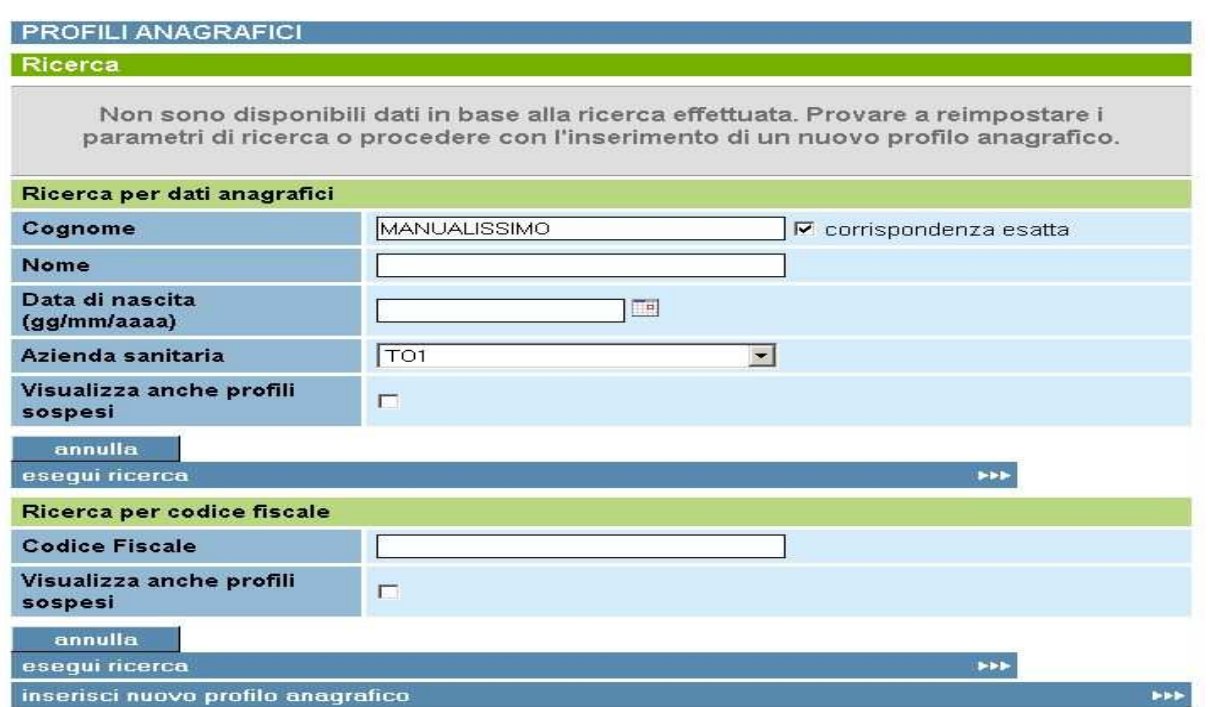

**Figura 8 Inserisci nuovo profilo anagrafico da ricerca**

In fase di inserimento di un nuovo profilo anagrafico (dopo aver inserito i dati primari e fatto *verifica e prosegui*), se il profilo da inserire esiste già nell'archivio il sistema ne segnala la presenza visualizzando il seguente messaggio:

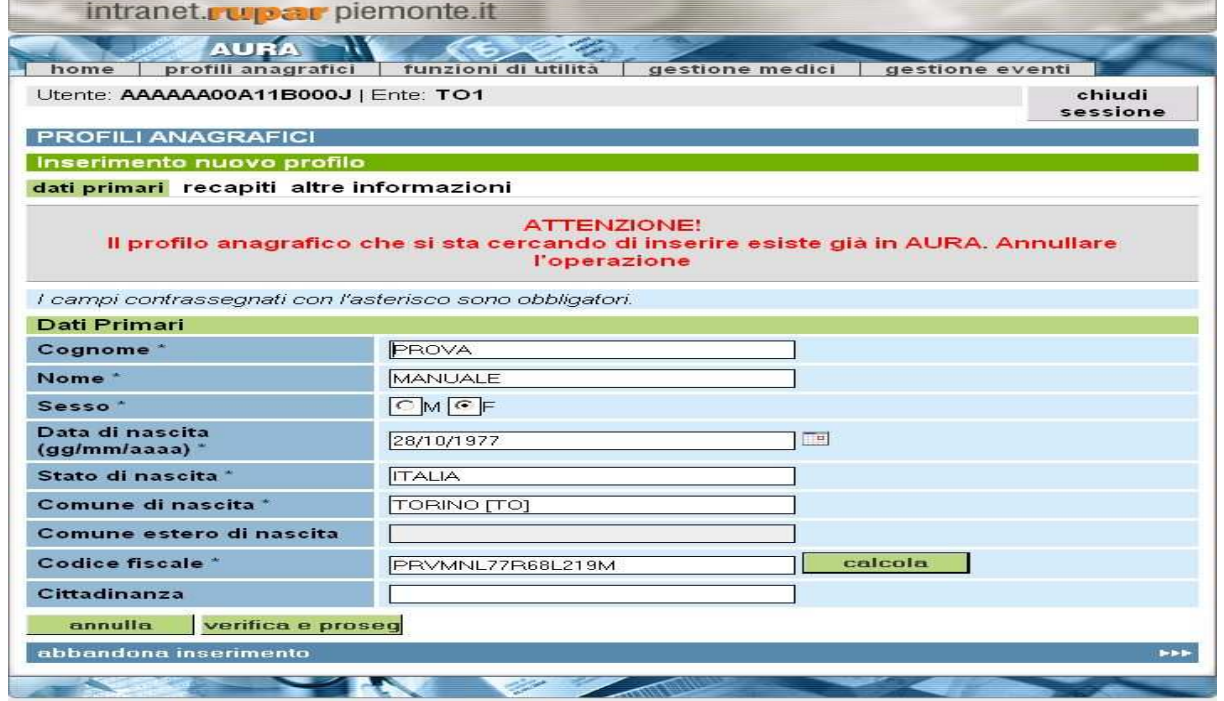

**Figura 9 Messaggio: il profilo anagrafico esiste già in archivio**

Direzione Governo dei Servizi

# **DIREZIONE GOVERNO DEI SERVIZI AURA: MANUALE UTENTE**

AURA--MUT-01-v04 - Manuale Utente.odt

L'inserimento di un nuovo profilo anagrafico si divide in tre sezioni:

#### - *Dati primari*

Appartengono a questa sezione le informazioni anagrafiche primarie che concorrono al calcolo del codice fiscale che rappresenta lo strumento di identificazione dell'assistito e la chiave di identificazione del cittadino all'interno del sistema.

#### - *Recapiti*

Appartengono a questa sezione le informazioni anagrafiche secondarie sulla residenza, il domicilio ed altri recapiti.

#### - *Altre informazioni*

Appartengono a questa sezione le informazioni anagrafiche secondarie riguardanti i recapiti utilizzabili per mettersi in comunicazione con il cittadino, il nucleo famiglia e lo stato civile.

# **5.2.1 INSERIMENTO NUOVO PROFILO – DATI PRIMARI**

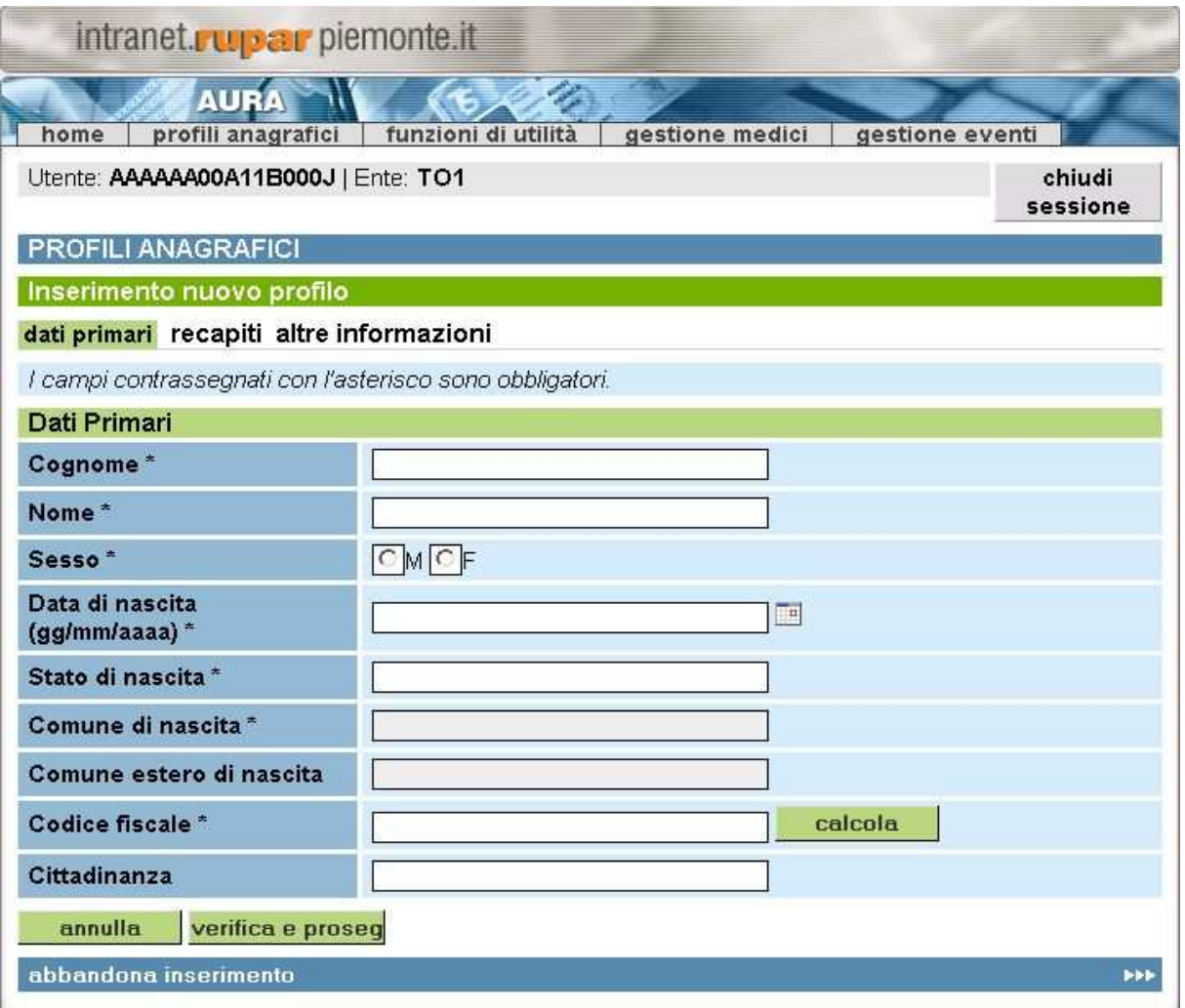

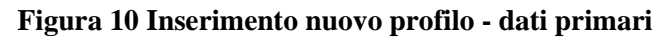

Direzione Governo dei Servizi

# **DIREZIONE GOVERNO DEI SERVIZI AURA: MANUALE UTENTE**

Nel caso sia stata richiamata la funzione *Inserisci* della pagina **Risultato della ricerca** o *Inserisci nuovo profilo anagrafico* dalla pagina della **Ricerca**, la pagina si presenta come in figura.

Sulle informazioni verranno eseguiti i seguenti controlli:

- *Cognome*

E' obbligatorio per il riconoscimento dell'assistito. Inserire almeno 2 caratteri.

- *Nome*

E' obbligatorio per il riconoscimento dell'assistito. Inserire almeno 2 caratteri.

- *Sesso*

E' obbligatorio per il riconoscimento dell'assistito. Valori ammessi "M" o "F".

- *Data di nascita*

E' obbligatorio per il riconoscimento dell'assistito. Il formato ammesso è gg/mm/aaaa e non deve superare la data corrente. Il campo diventa di colore rosa fin quando non viene inserita la data con formato corretto.

- *Stato di nascita* 

E' obbligatorio per il riconoscimento dell'assistito. Viene selezionato dalla lista degli Stati. Editando nel campo le prime lettere dello stato il sistema inserisce lo stato o propone un' elenco tra cui scegliere.

- *Comune di nascita*

E' obbligatorio per il riconoscimento dell'assistito, solo se è stato selezionato lo stato ITALIA. Viene selezionato dalla lista dei Comuni italiani. Nel caso di stato Estero il campo è disabilitato e appare nel colore grigio.

- *Comune estero di nascita*

Il campo non è obbligatorio. La denominazione deve essere inserita dall'utente.

- *Codice fiscale*

E' obbligatorio per il riconoscimento dell'assistito. Il campo dev'essere inserito dal operatore od eventualmente può essere calcolato cliccando sul tasto omonimo.

Se il campo viene calcolato compare il seguente messaggio:

CODICE FISCALE CALCOLATO PRVMLB76R28L219H ATTENZIONE! Si ricorda che il numero di codice fiscale di una persona fisica valido e fiscalmente utilizzabile soltanto se gi stato attribuito dall'Agenzia delle Entrate. Si declina ogni responsabilit per eventuali usi impropri del codice ottenuto.

#### **Figura 11 Messaggio: codice fiscale calcolato**

Facendo **verifica e prosegui** il codice fiscale viene automaticamente verificato con il MEF. Nel caso in cui non sia possibile contattare il MEF o il codice fiscale inserito non sia presente nell'archivio del MEF, il profilo viene inserito in uno stato *da verificare* in tale caso la verifica del codice fiscale potrà avvenire successivamente su richiesta puntuale dell'operatore. Il messaggio che restituisce il sistema è il seguente:

Direzione Governo dei Servizi

# **DIREZIONE GOVERNO DEI SERVIZI AURA: MANUALE UTENTE**

AURA--MUT-01-v04 - Manuale Utente.odt

Pagina 23 di 115

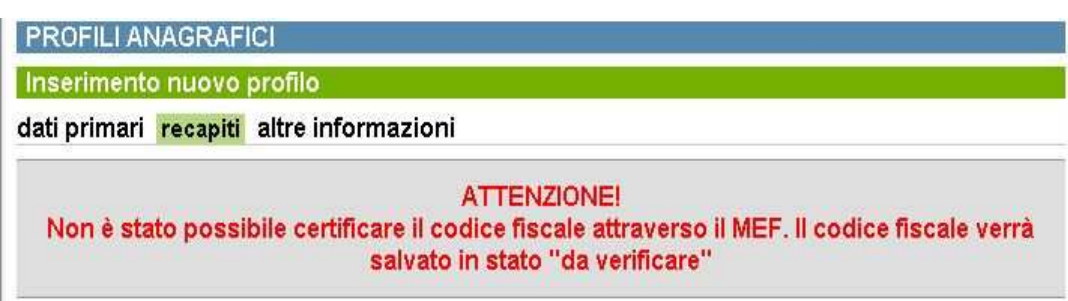

#### **Figura 12 Messaggio: Stato da verificare**

#### - *Cittadinanza*

Non è obbligatorio per il riconoscimento dell'assistito. Viene selezionata dalla lista delle Cittadinanze.

I tasti funzione permettono:

- *Calcola*

Di attribuire un codice fiscale calcolato dal sistema. Per calcolare il codice fiscale è necessario aver inserito precedentemente i campi nome, cognome, sesso, data, stato e comune di nascita.

- *Annulla*

Di annullare i dati inseriti.

- *Verifica e prosegui*

Di verificare le informazioni inserite prima di proseguire con l'inserimento dei recapiti.

Il sistema verifica in modo formale le informazioni sopradescritte in particolare controlla che le regole di compilazione dei campi siano state rispettate (controlla l'obbligatorietà e il formato).

Per ogni regola non rispettata il sistema visualizza nella pagina in alto un opportuno messaggio di errore contrassegnando i campi interessanti con il simbolo  $\bullet$ , posizionandosi con la freccia del mouse sul simbolo di errore compare la descrizione dell'errore. Il salvataggio non sarà consentito.

**Explemente** 

Direzione Governo dei Servizi

#### **DIREZIONE GOVERNO DEI SERVIZI AURA: MANUALE UTENTE**

AURA--MUT-01-v04 - Manuale Utente.odt

Pagina 24 di 115

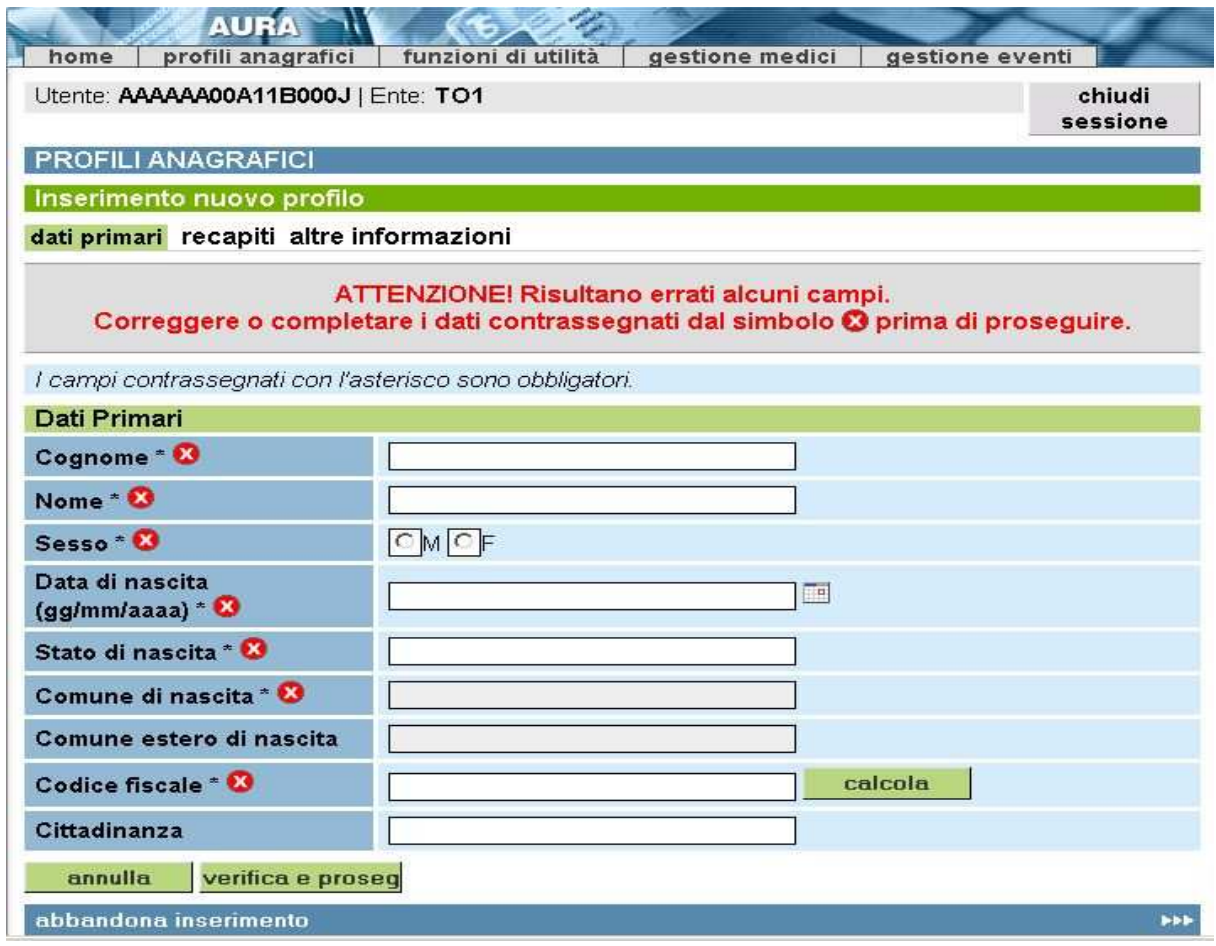

**Figura 13 Messaggio: campi da completare/correggere**

Il sistema verifica in modo logico il calcolo del codice fiscale. Effettua una verifica con l'Agenzia delle Entrate sull'esistenza e la correttezza del codice fiscale nell'archivio del MEF.

#### - *Abbandona inserimento*

Di abbandonare la pagina di inserimento e di ritornare a quella precedente.

#### **NOTA BENE: I campi contrassegnati con l'asterisco sono OBBLIGATORI.**

#### **5.2.2 INSERIMENTO NUOVO PROFILO – RECAPITI**

Questa pagina contiene le informazioni riguardanti i recapiti, in particolar modo si divide in tre sezioni:

- **1. residenza;**
- **2. domicilio;**
- **3. altro recapito.**

Direzione Governo dei Servizi

# **DIREZIONE GOVERNO DEI SERVIZI AURA: MANUALE UTENTE**

AURA--MUT-01-v04 - Manuale Utente.odt

#### *5.2.2.1 RESIDENZA*

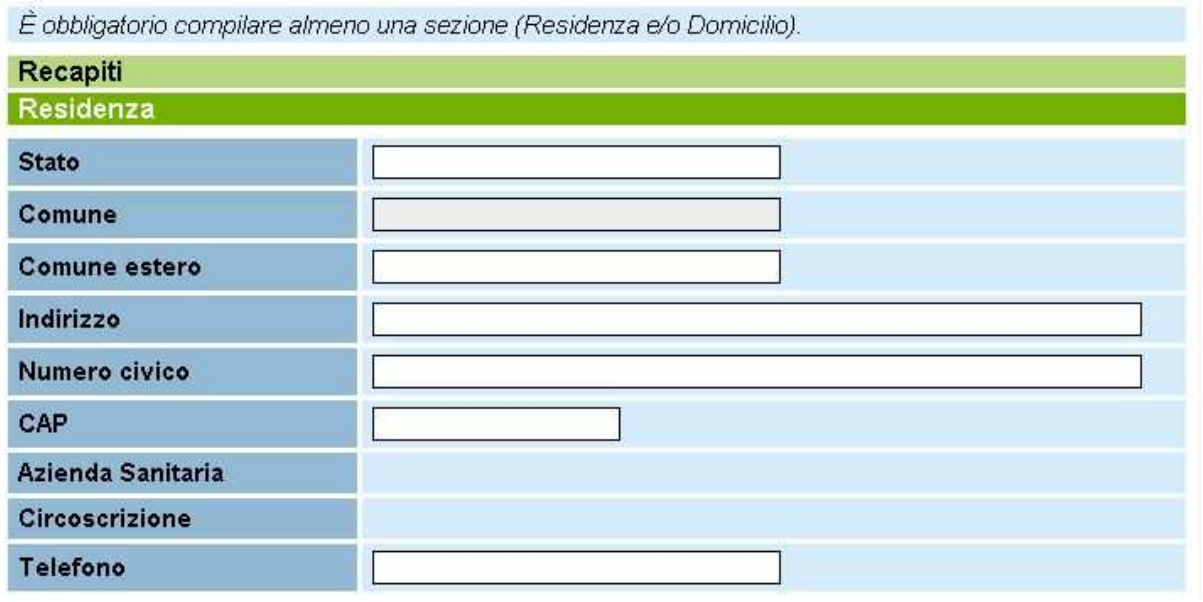

**Figura 14 Inserimento nuovo profilo - Recapiti: Residenza**

Questa pagina contiene le informazioni della residenza. E' obbligatorio compilare almeno una sezione, la Residenza e/o il Domicilio.

Sulle informazioni vengono eseguiti i seguenti controlli:

- *Stato*

E' obbligatorio se si decide di compilare la sezione riguardante i dati di residenza. Viene selezionato dalla lista degli Stati. Editando nel campo le prime lettere dello stato il sistema inserisce lo stato o propone un' elenco tra cui scegliere.

- *Comune*

E' obbligatorio se si decide di compilare la sezione riguardante i dati di residenza e se è stato selezionato lo stato ITALIA. Viene selezionato dalla lista dei Comuni italiani. Nel caso di stato Estero il campo è disabilitato e appare nel colore grigio.

- *Comune Estero*

Non è obbligatorio se si decide di compilare la sezione riguardante i dati di residenza e se è stato selezionato uno stato ESTERO. Il campo dev'essere inserito dal operatore. Nel caso di stato ITALIA il campo è disabilitato e appare nel colore grigio.

- *Indirizzo*

E' obbligatorio se si decide di compilare la sezione riguardante i dati di residenza. Viene selezionato dal sistema di toponomastica del Piemonte. Inserendo le prime lettere dell'indirizzo compare un elenco tra cui l'operatore può scegliere l'indirizzo corretto.

#### - *Numero Civico*

E' obbligatorio se si decide di compilare la sezione riguardante i dati di residenza. Viene selezionato dal sistema di toponomastica del Piemonte. Inserendo le prime cifre compare un elenco tra cui l'operatore può scegliere il numero civico corretto, questa funzionalità è abilitata solo per la città di Torino per identificare la circoscrizione e l'ASL di riferimento.

- *CAP*

Direzione Governo dei Servizi

# **DIREZIONE GOVERNO DEI SERVIZI AURA: MANUALE UTENTE**

E' obbligatorio se si decide di compilare la sezione riguardante i dati di residenza. Il sistema inserisce in automatico il CAP di riferimento in base alle informazioni inserite precedentemente.

- *Azienda Sanitaria*

Non è obbligatorio se si decide di compilare la sezione riguardante i dati di residenza. Il sistema inserisce in automatico l'ASL di riferimento solo per il territorio regionale.

- *Circoscrizione*

Non è obbligatorio se si decide di compilare la sezione riguardante i dati di residenza. Il sistema inserisce in automatico la Circoscrizione di riferimento se il comune selezionato è TORINO.

- *Telefono*

Il campo non è obbligatorio. L'informazione può essere inserita dall'utente.

#### **N.B. Se l'indirizzo non è presente nel sistema di toponomastica del Piemonte è possibile inserirlo manualmente.**

#### *5.2.2.2 DOMICILIO*

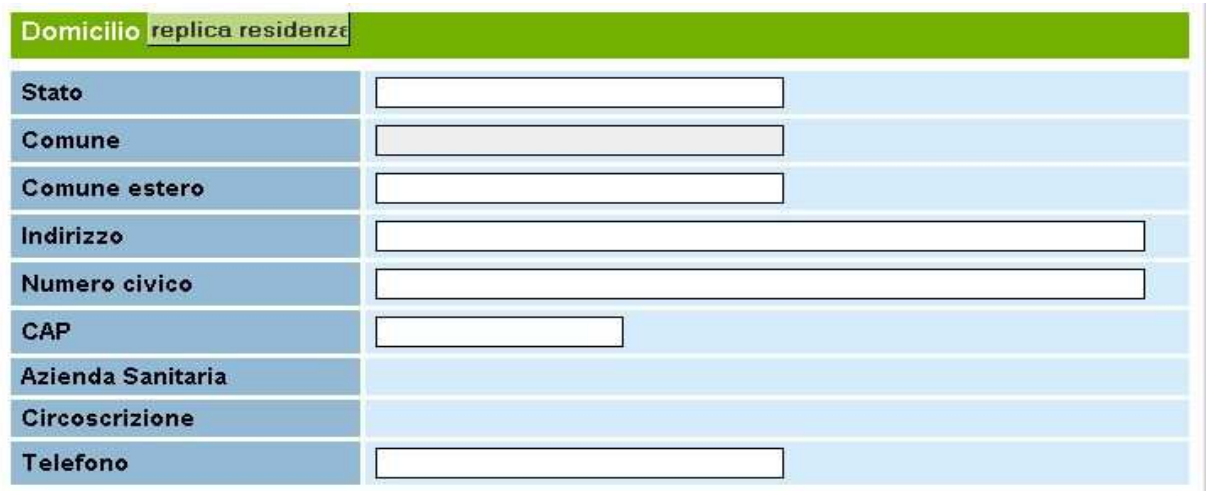

**Figura 15 Inserisci nuovo profilo - Recapiti: Domicilio**

Questa pagina contiene le informazioni del domicilio. E' obbligatorio compilare almeno una sezione, la Residenza e/o il Domicilio, come descritto nel capitolo precedente.

Sulle informazioni vengono eseguiti i seguenti controlli:

- *Stato*

E' obbligatorio se si decide di compilare la sezione riguardante i dati di domicilio. Viene selezionato dalla lista degli Stati. Editando nel campo le prime lettere dello stato il sistema inserisce lo stato o propone un' elenco tra cui scegliere.

- *Comune*

E' obbligatorio se si decide di compilare la sezione riguardante i dati di domicilio e se è stato selezionato lo stato ITALIA. Viene selezionato dalla lista dei Comuni italiani. Nel caso di stato Estero il campo è disabilitato e appare nel colore grigio.

- *Comune Estero*

Direzione Governo dei Servizi

#### **DIREZIONE GOVERNO DEI SERVIZI AURA: MANUALE UTENTE**

AURA--MUT-01-v04 - Manuale Utente.odt

Non è obbligatorio se si decide di compilare la sezione riguardante i dati di domicilio e se è stato selezionato uno stato ESTERO. Il campo dev'essere inserito dal operatore. Nel caso di stato ITALIA il campo è disabilitato e appare nel colore grigio.

- *Indirizzo*

E' obbligatorio se si decide di compilare la sezione riguardante i dati di domicilio. Viene selezionato dal sistema di toponomastica del Piemonte. Inserendo le prime lettere dell'indirizzo compare un elenco tra cui l'operatore può scegliere l'indirizzo corretto.

#### - *Numero Civico*

E' obbligatorio se si decide di compilare la sezione riguardante i dati di domicilio. Viene selezionato dal sistema di toponomastica del piemonte. Inserendo le prime cifre compare un elenco tra cui l'operatore può scegliere il numero civico corretto.

- *CAP*

E' obbligatorio se si decide di compilare la sezione riguardante i dati di domicilio. Il sistema inserisce in automatico il CAP di riferimento.

#### - *Azienda Sanitaria*

E' obbligatorio se si decide di compilare la sezione riguardante i dati di domicilio. Il sistema inserisce in automatico l'ASL di riferimento.

- *Circoscrizione*

E' obbligatorio se si decide di compilare la sezione riguardante i dati di domicilio. Il sistema inserisce in automatico la Circoscrizione di riferimento se il comune selezionato è TORINO.

- *Telefono*

Il campo non è obbligatorio. L'informazione può essere inserita dall'utente.

Il tasto funzione disponibile in questa sezione è **Replica Residenza**, permette di copiare le informazioni inserite nella sezione **Residenza** e duplicarle nella sezione **Domicilio.**

#### **N.B. Se l'indirizzo non è presente nel sistema di toponomastica del Piemonte è possibile inserirlo manualmente.**

#### *5.2.2.3 ALTRO RECAPITO*

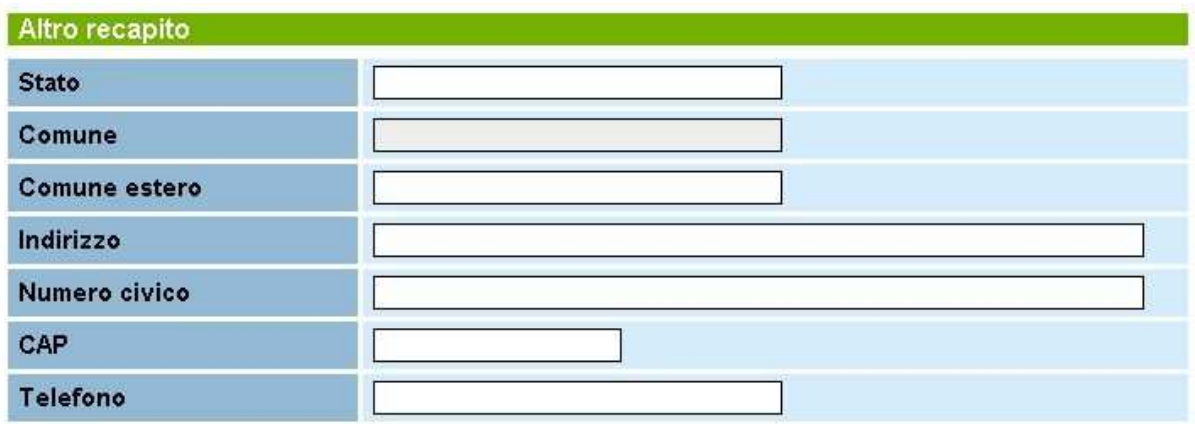

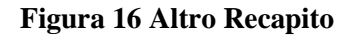

Direzione Governo dei Servizi

# **DIREZIONE GOVERNO DEI SERVIZI AURA: MANUALE UTENTE**

Questa pagina contiene le informazioni di un eventuale altro recapito dell'assistito. Non é obbligatorio compilare la sezione.

Sulle informazioni vengono eseguiti i seguenti controlli:

- *Stato*

E' obbligatorio se si decide di compilare la sezione "Altro recapito". Viene selezionato dalla lista degli Stati. Editando nel campo le prime lettere dello stato il sistema inserisce lo stato o propone un' elenco tra cui scegliere.

- *Comune*

E' obbligatorio se si decide di compilare la sezione "Altro recapito" e se è stato selezionato lo stato ITALIA. Viene selezionato dalla lista dei Comuni italiani. Nel caso di stato Estero il campo è disabilitato e appare nel colore grigio.

- *Comune Estero*

Non è obbligatorio se si decide di compilare la sezione "Altro recapito" e se è stato selezionato uno stato ESTERO. Il campo dev'essere inserito dal operatore. Nel caso di stato ITALIA il campo è disabilitato e appare nel colore grigio.

- *Indirizzo*

E' obbligatorio se si decide di compilare la sezione "Altro recapito". Viene selezionato dal sistema di toponomastica del Piemonte. Inserendo le prime lettere dell'indirizzo compare un elenco tra cui l'operatore può scegliere l'indirizzo corretto.

- *Numero Civico*

E' obbligatorio se si decide di compilare la sezione "Altro recapito". Viene selezionato dal sistema di toponomastica del Piemonte. Inserendo le prime cifre compare un elenco tra cui l'operatore può scegliere il numero civico corretto.

- *CAP*

E' obbligatorio se si decide di compilare la sezione "Altro recapito". Il sistema inserisce in automatico il CAP di riferimento.

- *Telefono*

Il campo non è obbligatorio. L'informazione può essere inserita dall'utente.

#### **N.B. Se l'indirizzo non è presente nel sistema di toponomastica del Piemonte è possibile inserirlo manualmente.**

5.2.2.3.1 TASTI FUNZIONE SEZIONE RECAPITI

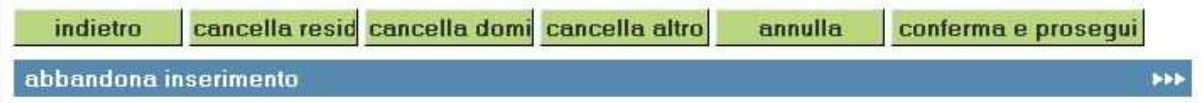

#### **Figura 17 Tasti funzione sezione recapiti**

In comune alle sezioni recapiti sopra descritte si attivano alcuni tasti funzione che permettono:

- *Indietro*

Di tornare alla pagina precedente, vengono perse le informazioni non salvate.

**Explemente** 

Direzione Governo dei Servizi

# **DIREZIONE GOVERNO DEI SERVIZI AURA: MANUALE UTENTE**

AURA--MUT-01-v04 - Manuale Utente.odt

- *Cancella residenza*

Di cancellare i dati inseriti nella sezione residenza.

- *Cancella domicilio*

Di cancellare i dati inseriti nella sezione domicilio.

- *Cancella altro*

Di cancellare i dati inseriti nella sezione altro recapito.

- *Annulla*

Vengono annullati gli inserimenti effettuati.

- *Conferma e prosegui*

Di confermare le informazioni inserite e di passare alla pagina successiva per completare l'inserimento dei dati del profilo.

- *Abbandona inserimento*

Di abbandonare le funzionalità di inserimento, ritorna alla pagina di ricerca.

#### **5.2.3 INSERIMENTO NUOVO PROFILO – ALTRE INFORMAZIONI**

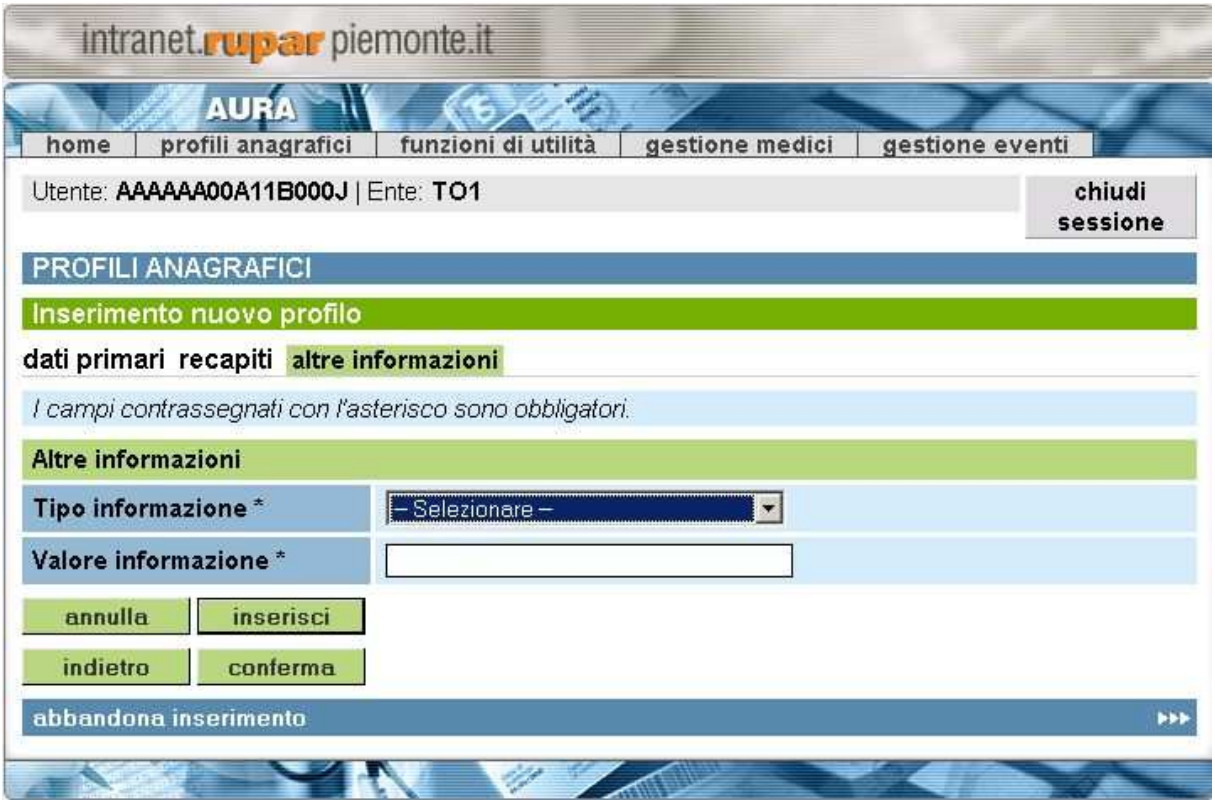

**Figura 18 Altre Informazioni – prima sezione**

Questa pagina contiene le altre informazioni del profilo anagrafico.

Nella prima sezione delle informazioni vengono eseguiti i seguenti controlli:

- *Tipo informazione*

**Explemente** 

Direzione Governo dei Servizi

# **DIREZIONE GOVERNO DEI SERVIZI AURA: MANUALE UTENTE**

AURA--MUT-01-v04 - Manuale Utente.odt

Pagina 30 di 115

E' obbligatorio se si decide di compilare la sezione *Altre informazioni*. Viene selezionato dalla lista delle informazioni inseribili.

La lista contiene i seguenti valori:

- Fax
- Numero Foglio Famiglia
- Cellulare
- Indirizzo di posta elettronica
- Stato civile: celibe/nubile
- Stato civile: coniugato
- Stato civile: separato
- Stato civile: divorziato
- Stato civile: vedovo

#### - *Valore informazione*

E' obbligatorio se si decide di compilare la sezione *Altre informazioni*. Inoltre va inserito un valore per ogni tipo di informazione inserita ed è editabile dall'operatore.

I tasti funzione permettono:

- *Annulla*

Cancella le informazioni inserite.

- *Inserisci*

Consente di inserire/aggiungere una nuova informazione relativa la profilo.

- *Indietro*

Di tornare alla pagina precedente, vengono perse le informazioni inserite e non salvate.

- *Conferma*

Di salvare i dati del profilo anagrafico

Dopo aver inserito le altre informazioni la pagina si presenta come segue:

Direzione Governo dei Servizi

#### **DIREZIONE GOVERNO DEI SERVIZI AURA: MANUALE UTENTE**

AURA--MUT-01-v04 - Manuale Utente.odt

Pagina 31 di 115

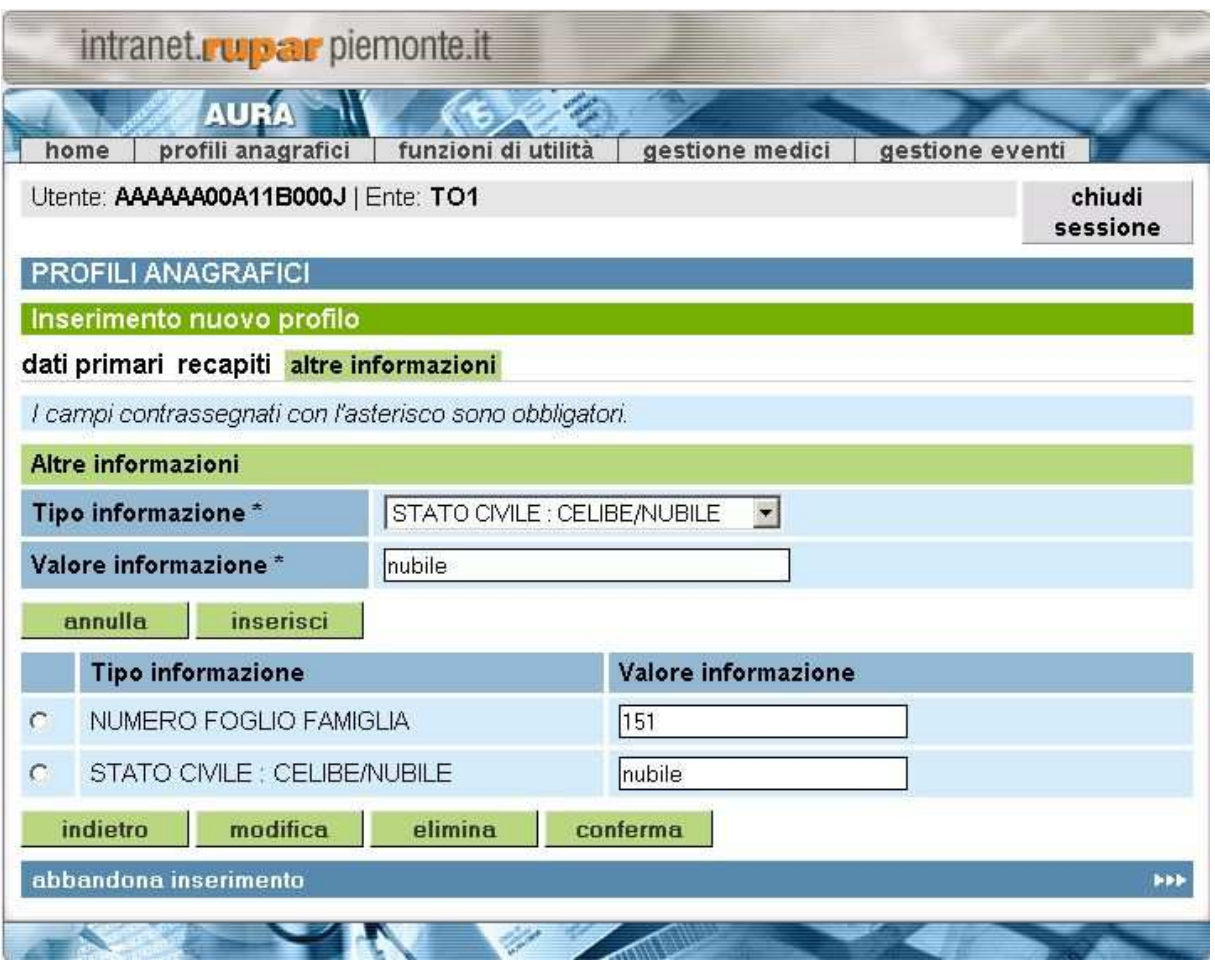

**Figura 19 Altre informazioni - seconda sezione**

Nella seconda sezione vengono visualizzate tutte le informazioni inserite; i tasti funzione permettono:

- *Indietro*

Di tornare alla pagina precedente, vengono perse le informazioni inserite e non salvate.

- *Modifica*

Di modificare l'informazione precedentemente selezionata.

- *Elimina*

Di eliminare l'informazione selezionata.

- *Conferma*

Di salvare i dati del profilo anagrafico

- *Abbandona inserimento* Di abbandonare le funzionalità di inserimento, ritorna alla pagina di ricerca.

Direzione Governo dei Servizi

# **DIREZIONE GOVERNO DEI SERVIZI AURA: MANUALE UTENTE**

AURA--MUT-01-v04 - Manuale Utente.odt

Pagina 32 di 115

# **5.3 VISUALIZZA PROFILO**

| intranet. upar piemonte.it                                                                                         |                                                    |          |
|----------------------------------------------------------------------------------------------------|----------------------------------------------------|----------|
| <b>AURA</b>                                                                                                    | $\mathscr{L}_{\mathscr{L}}$<br>funzioni di utilità |          |
| profili anagrafici<br>gestione medici<br>gestione eventi<br>home<br>Utente: AAAAAA00A11B000J   Ente: TO1<br>chiudi |                                                    |          |
|                                                                                                    |                                                    | sessione |
| <b>PROFILI ANAGRAFICI</b>                                                                                          |                                                    |          |
| Dettaglio profilo                                                                                                  |                                                    |          |
| dati primari recapiti altre informazioni scelta revoca team esenzioni                                              |                                                    |          |
| Dati Primari                                                                                                    |                                                    |          |
| Cognome                                                                                                    | <b>MANUALE</b>                                     |          |
| <b>Nome</b>                                                                                                    | PROVA D                                            |          |
| Sesso                                                                                                    | F                                                  |          |
| Data di nascita<br>(gg/mm/aaaa)                                                                                    | 12/12/1977                                         |          |
| Stato di nascita                                                                                                   | <b>ITALIA</b>                                      |          |
| Comune di nascita                                                                                                  | <b>TORINO [TO]</b>                                 |          |
| Comune estero di nascita                                                                                           |                                                    |          |
| <b>Stato codice fiscale</b>                                                                                        | DA VERIFICARE                                      |          |
| <b>Codice fiscale</b>                                                                                              | MNLPVD77T52L219T                                   |          |
| Cittadinanza                                                                                                    |                                                    |          |
| Stato profilo                                                                                                    | <b>ATTIVO</b>                                      |          |
| Data decesso                                                                                                    |                                                    |          |
| Comune decesso                                                                                                    |                                                    |          |
| Stato dati primari                                                                                                 | DA VERIFICARE                                      |          |
| indietro                                                                                                    |                                                    |          |
| avanti                                                                                                    | <b>PPP</b>                                         |          |
|                                                                                                    |                                                    |          |

**Figura 20 Visualizza profilo anagrafico**

In seguito alla scelta di un profilo anagrafico dalla pagina del risultato della ricerca, è possibile visualizzare le informazioni inserite e salvate senza però poterle modificare.

E' possibile visualizzare le informazioni delle varie sezioni anagrafiche cliccando sul pulsante **Avanti** e/o **Indietro** posizionato in basso oppure scegliendo la sezione che si vuole visualizzare dall'elenco riportato in alto orizzontalmente come da figura.

Direzione Governo dei Servizi

# **DIREZIONE GOVERNO DEI SERVIZI AURA: MANUALE UTENTE**

AURA--MUT-01-v04 - Manuale Utente.odt

Le sezioni visualizzabili sono:

- *Dati primari*
- *Recapiti*
- *Altre informazioni*
- *Scelta e Revoca*
- *Team*
- *Esenzioni*

#### **5.3.1 VISUALIZZA PROFILO – DATI PRIMARI**

Nella pagina riguardate i dati primari vengono aggiunte alcune informazioni rispetto a quelle proposte in fase di inserimento come da figura riportata nel capitolo precedente, e sono:

- *Stato del codice fiscale*

Informazione impostata dal sistema. I valori possibili sono:

- **Verificato**: il codice fiscale è stato verificato con l'archivio MEF;
- **Da verificare**: il codice fiscale non è stato verificato con l'archivio MEF.
- *Stato profilo:*

Informazione impostata dal sistema. I valori possibili sono:

- *Attivo:* se il profilo anagrafico non ha la data di decesso valorizzata.
- *Non Attivo:* se il profilo anagrafico ha la data di decesso valorizzata.
- **Data decesso**

Data di decesso dell'assistito. Informazione inseribile in fase di modifica del profilo.

- **Comune di decesso**

Comune di decesso dell'assistito. Informazione inseribile in fase di modifica del profilo.

#### - *Stato dati primari*

Informazione impostata dal sistema. I valori possibili sono:

- *Verificato:* se sono stati verificati i dati primari tramite la funzione *Profili da verificare.*
- *Da verificare:* se non sono stati verificati i dati primari tramite la funzione *Profili da verificare.*

<a> **csipiemonte** 

Direzione Governo dei Servizi

# **DIREZIONE GOVERNO DEI SERVIZI AURA: MANUALE UTENTE**

AURA--MUT-01-v04 - Manuale Utente.odt

Pagina 34 di 115

#### **5.3.2 VISUALIZZA PROFILO - RECAPITI**

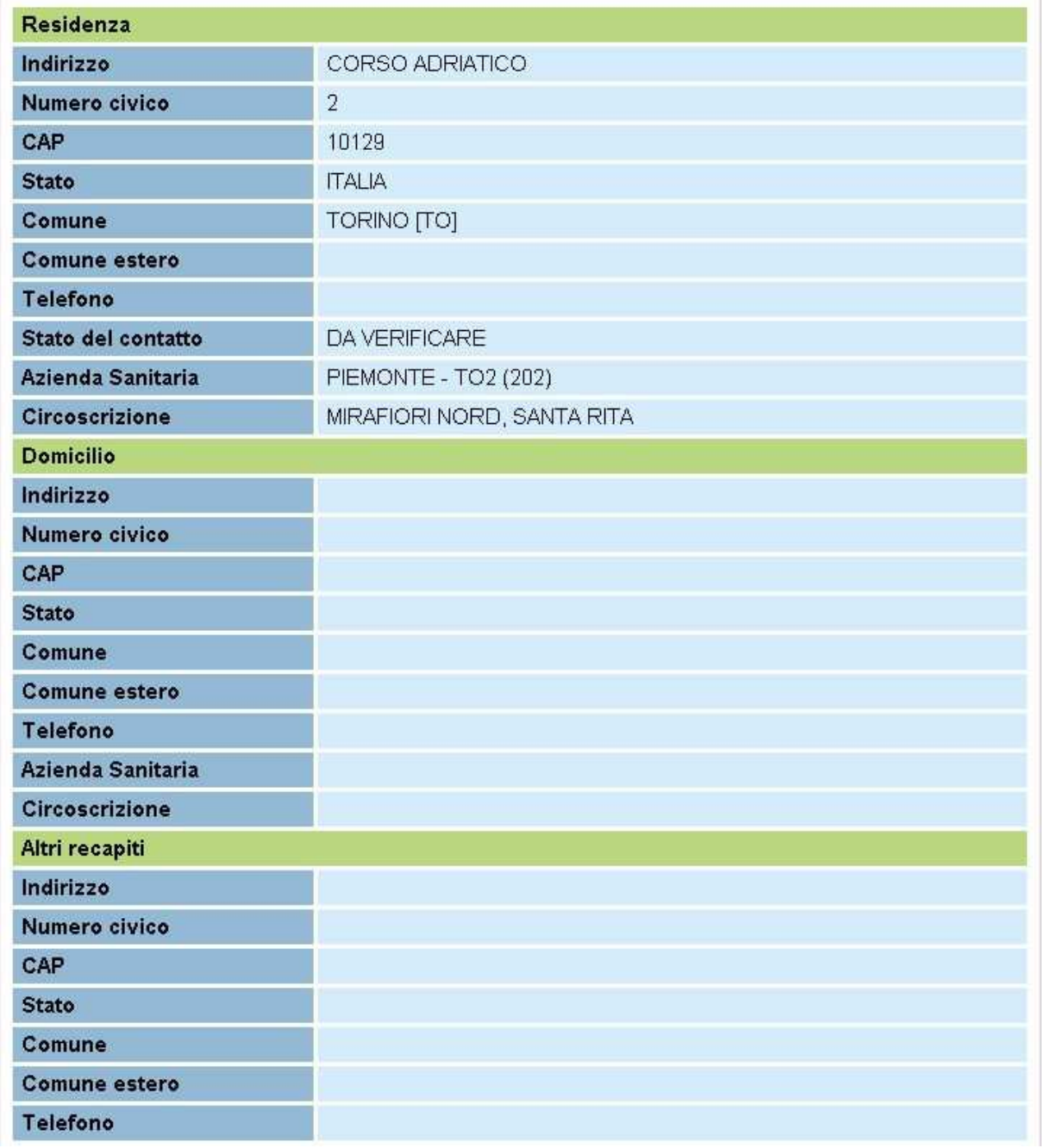

#### **Figura 21 Visualizza recapiti**

Nella pagina riguardante la sezione recapiti vengono visualizzati i dati del profilo anagrafico precedentemente inseriti con l'aggiunta dell'informazione:

- *Stato del contatto:*

Informazione impostata dal sistema. I valori possibili sono:

Direzione Governo dei Servizi

#### **DIREZIONE GOVERNO DEI SERVIZI AURA: MANUALE UTENTE**

AURA--MUT-01-v04 - Manuale Utente.odt

- *Verificato:* se sono stati verificati i dati di residenza (dati secondari) tramite la funzione *Profili da verificare.*
- *Da verificare:* se non sono stati verificati i dati di residenza (dati secondari) tramite la funzione *Profili da verificare.*

### **5.3.3 VISUALIZZA PROFILO – ALTRE INFORMAZIONI**

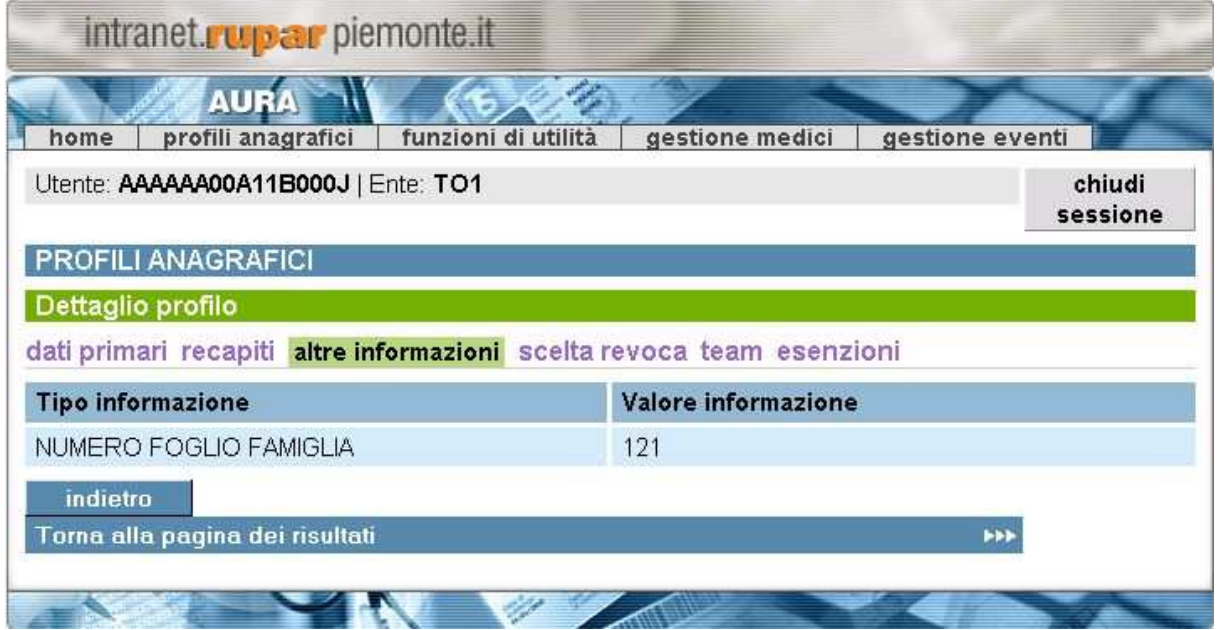

**Figura 22 Visualizza altre informazioni**

In questa pagine vengono riportate le altre informazioni inserite in fase di gestione di un nuovo profilo anagrafico.

Da questa pagina è possibile **Tornare alla pagina dei risultati** cliccando sul tasto omonimo.

Direzione Governo dei Servizi

# **DIREZIONE GOVERNO DEI SERVIZI AURA: MANUALE UTENTE**

AURA--MUT-01-v04 - Manuale Utente.odt

Pagina 36 di 115

# **5.4 MODIFICA PROFILO ANAGRAFICO**

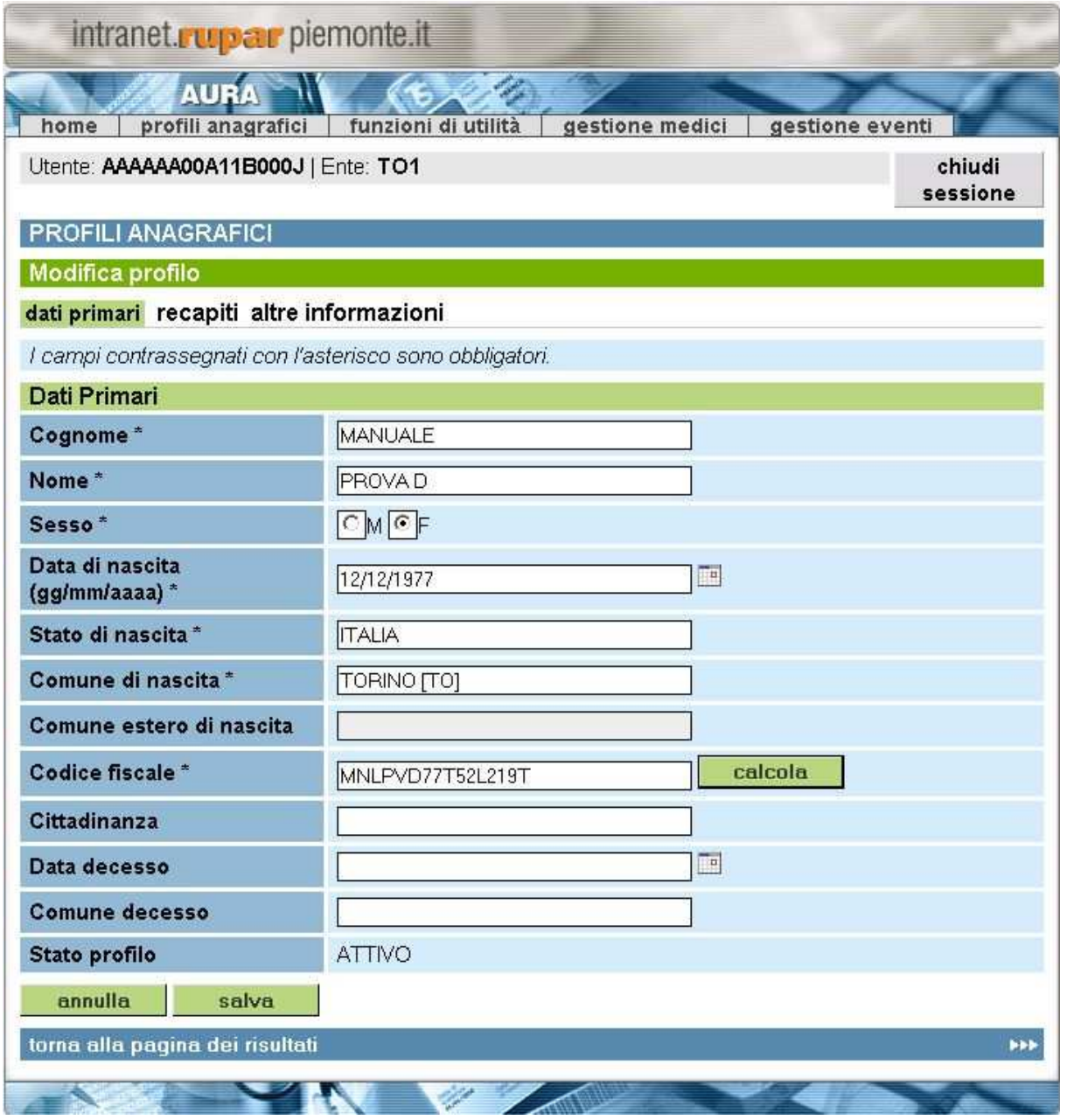

**Figura 23 Dati primari – modifica**

Le informazioni da modificare e le funzionalità disponibili seguono gli stessi controlli descritti nel paragrafo del Inserimento di un nuovo profilo anagrafico.

Nella sezione riguardante le informazioni sui dati primari vengono aggiunte, rispetto alla fase di inserimento, le seguenti informazioni e i relativi controlli:

- *Data decesso*
Direzione Governo dei Servizi

# **DIREZIONE GOVERNO DEI SERVIZI AURA: MANUALE UTENTE**

Non è obbligatorio. Il formato ammesso è gg/mm/aaaa e non deve superare la data corrente. Il campo diventa di colore rosa fin quando non viene inserita una data con formato corretto.

## - *Comune decesso*

E' obbligatorio se la data decesso è valorizzata. Viene selezionato dalla lista dei Comuni italiani.

- *Stato profilo*

Informazione impostata dal sistema. I valori possibili sono:

- Attivo: se la data decesso del profilo anagrafico non è valorizzata.
- *Non Attivo:* se la data decesso del profilo anagrafico è valorizzata.

I tasti funzione permettono:

- *Salva*

Di salvare le informazioni modificate.

- *Torna alla pagina dei risultati* Di tornare alla pagina di risulta della ricerca.

Per quanto riguarda le altre sezioni, Recapiti e Altre informazioni, si fa riferimento al capitolo Inserimento Nuovo Profilo, in quanto speculari sia per i controlli applicati sui dati che per le funzionalità disponibili.

# **5.5 SCELTA E REVOCA**

La funzionalità *SCELTA e REVOCA* permette di gestire per l'assistito selezionato i dati sull'assistenza sanitaria (scelta e revoca del medico, ricusazione effettuata dal medico e sospensione / riattribuzione assistenza sanitaria).

Per accedere a questa funzionalità è possibile cliccare sul *tasto Scelta e Revoca* sulla pagina di risultato della ricerca del profilo anagrafico oppure cliccando la *sezione Scelta e Revoca* dalla pagina in visualizzazione del profilo anagrafico.

La Scelta e Revoca di AURA è integrata con l'Anagrafe Tributaria. Le ASR devono comunicare l'assistenza dei propri assistiti tramite la gestione della funzionalità di scelta e revoca presente nella procedura.

Direzione Governo dei Servizi

# **DIREZIONE GOVERNO DEI SERVIZI AURA: MANUALE UTENTE**

AURA--MUT-01-v04 - Manuale Utente.odt

Pagina 38 di 115

### **5.5.1 INSERISCI PROFILO SANITARIO**

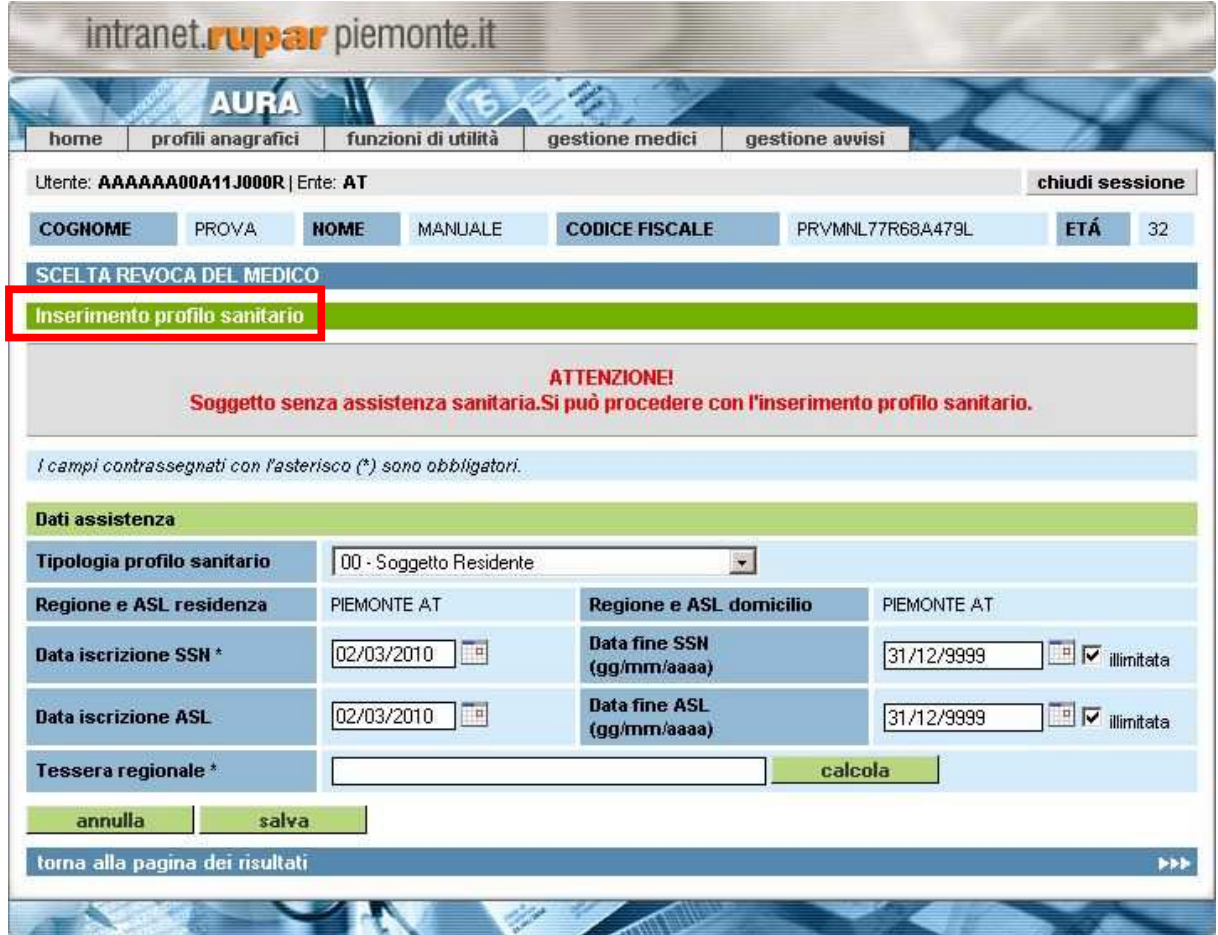

**Figura 24 Scelta e revoca – inserisci profilo sanitario**

Nel caso sia stata richiamata la funzione *Scelta e Revoca,* la pagina si presenta come in figura in uno stato di *Inserimento profilo sanitario*.

In alto vengono riportate le informazioni riguardati l'assistito selezionato: cognome, nome, codice fiscale ed età.

Se l'assistito non è ancora iscritto in alcuna ASL della Regione Piemonte compare il messaggio: *Attenzione! Soggetto senza assistenza sanitaria. Si può procedere con l'inserimento profilo sanitario.*

Si può quindi procedere con l'inserimento delle informazioni, i controlli eseguiti sono i seguenti:

- *Tipologia profilo sanitario* E' obbligatorio. Viene selezionato dalla lista delle informazioni inseribili. Specifica la posizione dell'assistito permettendo di individuare differenti categorie.

## - *Regione e ASL residenza* Il campo viene compilato dal sistema prendendo l'informazione dalla gestione recapiti.

Direzione Governo dei Servizi

# **DIREZIONE GOVERNO DEI SERVIZI AURA: MANUALE UTENTE**

## - *Regione e ASL domicilio*

Il campo viene compilato dal sistema prendendo l'informazione dalla gestione recapiti.

## - *Data iscrizione SSN*

E' obbligatorio. Il formato ammesso è gg/mm/aaaa. In automatico il sistema inserisce la data odierna. La data è comunque modificabile.

E' la data d'inizio del diritto di assistenza da parte del SSN.

### - *Data iscrizione ASL*

E' obbligatorio. Il formato ammesso è gg/mm/aaaa. In automatico il sistema inserisce la data odierna. La data è comunque modificabile.

E' la data d'inizio assistenza presso l'ASL che la eroga. Deve essere maggiore o uguale alla data di iscrizione SSN.

### **Data fine SSN**

Non è obbligatorio. Il formato ammesso è gg/mm/aaaa. E' la data di scadenza del diritto di assistenza da parte del SSN. In generale per i cittadini italiani vale 31/12/9999 (con l'attivazione della casella **illimitata**), per gli extracomunitari è pari alla data di scadenza del permesso di soggiorno.

## - *Data fine ASL*

Non è obbligatorio. Il formato ammesso è gg/mm/aaaa. In automatico viene inserita dal sistema la data 31/12/9999 con l'attivazione della casella *illimitata*. E' la data di scadenza dell'assistenza presso l'ASL che la eroga.

### - *Tessera regionale*

E' obbligatorio. E' il codice della tessera regionale presente sul libretto sanitario cartaceo della Regione Piemonte. Se non si possiede questo codice durante l'inserimento il sistema consente di attribuirlo in automatico cliccando il pulsante *Calcola*.

I tasti funzione permettono :

- *Calcola*

Di calcolare il codice della tessera regionale attraverso l'algoritmo così calcolato: i primi due caratteri identificano l'ASL che rilascia l'assistenza; il terzo carattere identifica la Regione Piemonte (=P); i successivi 8 caratteri identificano il progressivo calcolato automaticamente nell'ambito della Regione Piemonte.

- *Annulla*

Di annullare le operazioni effettuate e di riportare l'interaccia allo stato iniziale.

- *Salva*

Di salvare le informazioni inserite.

## - *Torna alla pagina dei risultati*

Di tornare alla pagina di risultato della ricerca.

## **5.5.2 MODIFICA PROFILO SANITARIO**

Salvate le informazioni sul profilo sanitario si attiva la pagina sottostante, nello stato *Modifica profilo sanitario*:

Direzione Governo dei Servizi

## **DIREZIONE GOVERNO DEI SERVIZI AURA: MANUALE UTENTE**

AURA--MUT-01-v04 - Manuale Utente.odt

Pagina 40 di 115

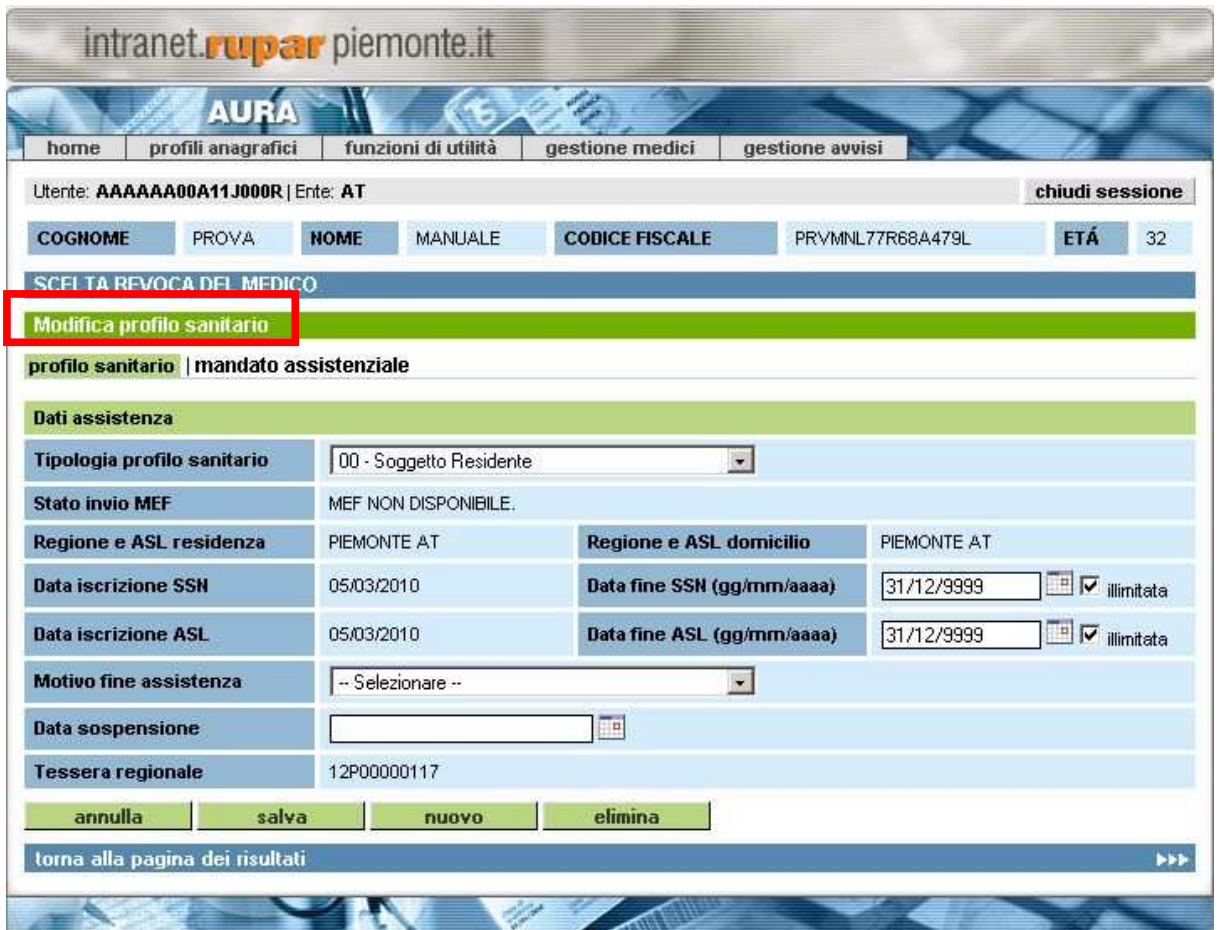

**Figura 25 Scelta e revoca – modifica profilo sanitario**

Le informazioni descritte nel paragrafo precedente vengono salvate e la pagina viene riproposta in modalità di *Modifica* per consentire eventuali nuove operazioni sul profilo sanitario inserito. La data iscrizione al SSN e all'ASL non sono modificabili. Se si desidera effettuare una nuova iscrizione sanitaria si può procedere con il pulsante *Nuovo* (descritto successivamente).

Le informazioni salvate vengono inviate al MEF nell'ambito del sistema di monitoraggio della spesa sanitaria nazionale. In caso di chiamata non riuscita al MEF le informazioni vengono comunque salvate. Le chiamate non riuscite verranno successivamente rinviate dal sistema.

Vengono inserite altre informazioni inerenti il profilo sanitario:

- *Stato invio MEF*

Informazione impostata dal sistema. Si fa riferimento alla messaggistica di errore del MEF. In particolare sono:

- Inviato
- In attesa di invio
- MEF non disponibile
- *Motivo fine assistenza*

Direzione Governo dei Servizi

# **DIREZIONE GOVERNO DEI SERVIZI AURA: MANUALE UTENTE**

E' obbligatorio se sono inserite le date fine SSN e/o ASL e se sono minori e/o uguali alla data odierna.

I valori possibili sono:

- Cambio ASL
- Decesso
- Fine assistenza
- Altro

- *Data sospensione*

Indica che il profilo è sospeso fino alla data indicata.

I tasti funzione permettono :

- *Annulla*

Di annullare le operazioni effettuate e di riportare l'interaccia allo stato iniziale.

- *Salva*

Di effettuare il salvataggio delle informazioni del profilo sanitario e la conseguente registrazione in archivio, previa verifica della correttezza formale e logica dei dati inseriti.

- *Nuovo*

Di inserire un nuovo profilo sanitario. Il sistema ripropone la pagina del profilo sanitario in inserimento.

- *Torna alla pagina dei risultati*

Di tornare alla pagina di risultato della ricerca.

- *Elimina*

Di cancellare le informazioni salvate. Il pulsante viene attivato solo se è possibile effettuare l'operazione (mandato assistenziale non inserito o il soggetto non ha esenzioni attive).

## **5.5.3 MANDATO ASSISTENZIALE**

Per proseguire con l'inserimento dei dati sanitari cliccare sulla voce in alto *Mandato assistenziale*.

Se l'assistito non ha ancora associata alcun mandato assistenziale compare il messaggio: *Attenzione! Soggetto senza mandato assistenziale. Si può procedere con l'inserimento mandato assistenziale.*

In alto vengono riportate le informazioni riguardati l'assistenza sanitaria: Regione e ASL di residenza e domicilio, distretto di domicilio e ambito di domicilio.

Direzione Governo dei Servizi

## **DIREZIONE GOVERNO DEI SERVIZI AURA: MANUALE UTENTE**

AURA--MUT-01-v04 - Manuale Utente.odt

Pagina 42 di 115

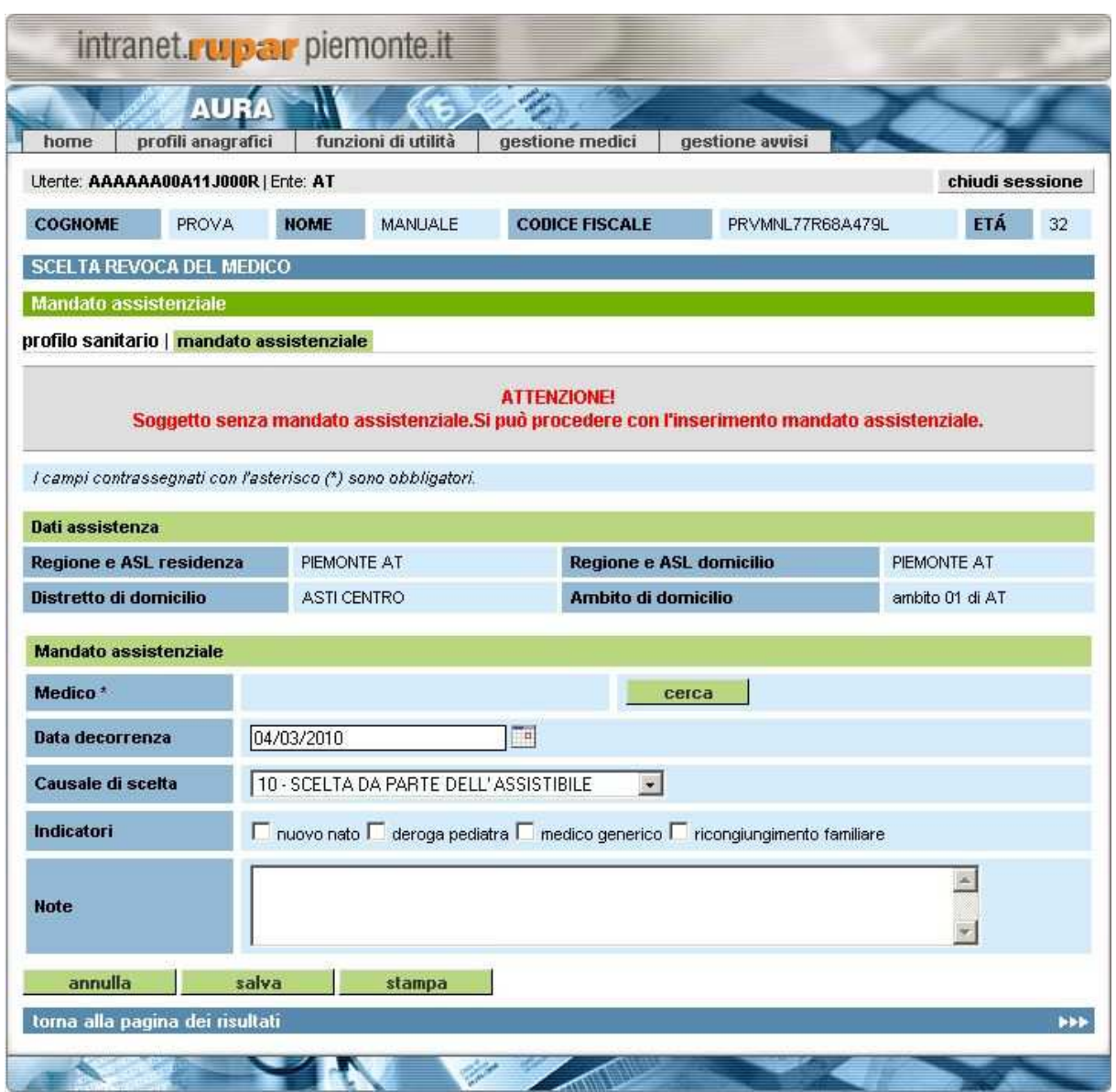

**Figura 26 Scelta e revoca - mandato assistenziale**

Si può quindi procedere con l'inserimento delle informazioni, i controlli eseguiti sono i seguenti:

- *Medico*

E' obbligatorio. Per inserire il campo bisogna cliccare sul tasto *Cerca*. Per il dettaglio si rimanda alla successiva descrizione della funzionalità.

- *Data decorrenza*

E' obbligatorio. Il formato corretto è gg/mm/aaaa. La data è impostata a quella del giorno ma è possibile modificarla. Viene controllata e non può essere minore della data decorrenza dell'ultimo movimento di revoca. La data può essere posticipata fino al numero massimo di giorni retroattivi definito nei parametri di configurazione decisi a livello di singola ASL.

Vengo applicati alcuni controlli logici, per l'elenco dettagliato si rimanda alla descrizione degli indicatori.

- *Causale di scelta*

Direzione Governo dei Servizi

# **DIREZIONE GOVERNO DEI SERVIZI AURA: MANUALE UTENTE**

E' obbligatorio in caso di scelta. Descrive la causale di scelta del mandato. L'operatore può scegliere tra i valori possibili.

## - *Indicatori*

Non è obbligatorio. L'operatore può scegliere uno o più delle informazioni presenti. Gli indicatori proposti dal sistema sono:

- nuovo nato: attivabile solo per gli assistiti con meno di 3 mesi. La data di decorrenza corrisponde a quella di nascita;
- deroga pediatrica: segnala l'eventuale deroga per gli ultra 14enni in carico al pediatra;
- medico generico: segnala l'eventuale scelta del medico generico per bambini minori di 6 anni;
- ricongiungimento famigliare: segnala che la scelta avviene per ricongiungimento famigliare.

Sono presenti dei controlli bloccanti per i medici che hanno superato il massimale:

- pediatri: il sistema consente la scelta per i nuovi nati (età inferiore ai tre mesi) e per ricongiungimento del nucleo famigliare fino al raggiungimento del
- massimale in deroga;

- generici: la scelta è consentita solo nel caso di ricongiungimento di nucleo famigliare.

### - *Note*

E' facoltativo. Il campo è un campo di testo libero.

Le funzionalità disponibili, attivabili premendo il pulsante corrispondente, permettono :

- *Annulla*
	- Di annullare le operazioni effettuate e di riportare l'interfaccia allo stato iniziale.
- *Salva*

Di salvare le informazioni inserite dopo aver effettuato i controlli logici e formali. Nel caso in cui il medico selezionato sia in situazione di deroga al massimale e/o territoriale appare una finestra di dialogo che segnala lo segnala. Una volta selezionato il medico, il sistema provvede automaticamente alla revoca del medico precedente.

- *Stampa*
	- Di stampare il Tesserino Regionale
- *Torna alla pagina dei risultati*

Di tornare alla pagina del risultato della ricerca dei profili anagrafici.

- *Cerca*

Di ricercare e di inserire il medico scelto.

Cliccando sul tasto si apre la seguente pagina di ricerca:

Direzione Governo dei Servizi

## **DIREZIONE GOVERNO DEI SERVIZI AURA: MANUALE UTENTE**

AURA--MUT-01-v04 - Manuale Utente.odt

Pagina 44 di 115

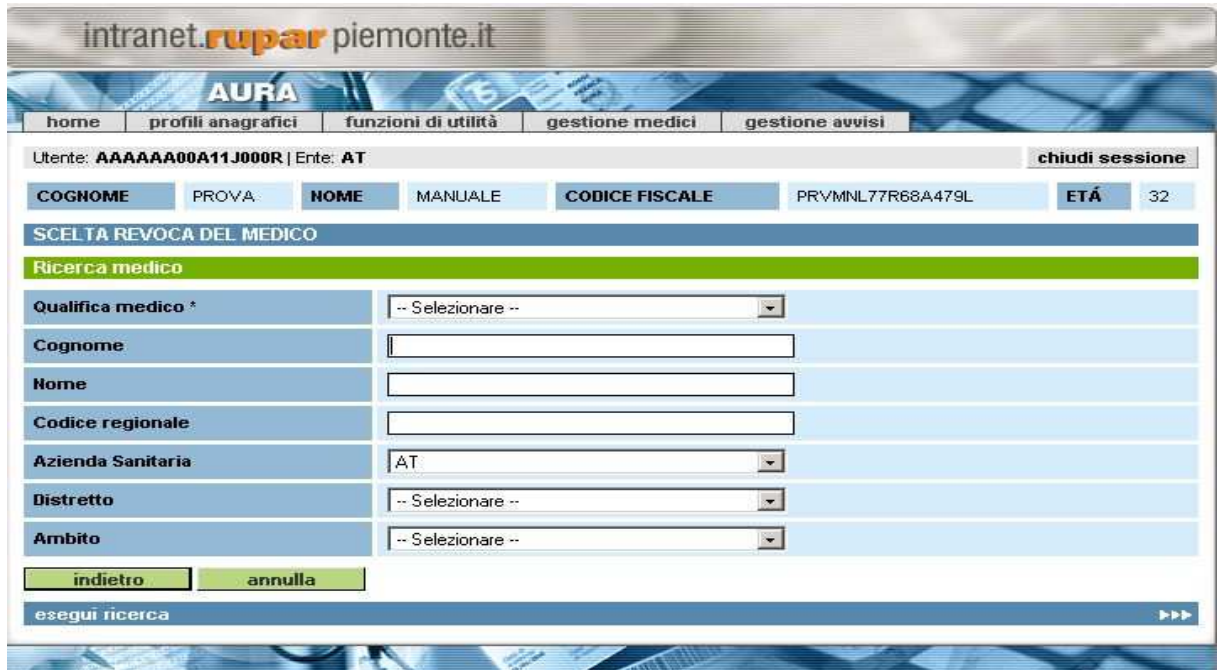

**Figura 27 Scelta e revoca - ricerca medico**

Le informazioni inseribili sono:

## - *Qualifica medico*

E' obbligatorio. L'operatore deve scegliere tra i valori possibili:

- Titolare Generico:
- Titolare Pediatra:
- Supplente Generico:
- Supplente Pediatra.

### - *Cognome*

Non è obbligatorio. Inserire il cognome del medico.

- *Nome*
	- Non è obbligatorio. Inserire il nome del medico.
- *Codice regionale*

Non è obbligatorio. Inserire il codice del medico completo.

- *Azienda Sanitaria*
- Non è obbligatorio. Inserire il codice dell'ASL di appartenenza del medico.
- *Distretto*

Non è obbligatorio. Inserire il distretto di appartenenza del medico.

- *Ambito*

Non è obbligatorio. Inserire il codice e la descrizione degli ambiti del distretto e del tipo medico selezionato.

### I tasti funzione permettono:

- *Indietro*
	- Di tornare alla pagina precedente, vengono perse le informazioni inserite e non salvate.
- *Annulla*

Direzione Governo dei Servizi

## **DIREZIONE GOVERNO DEI SERVIZI AURA: MANUALE UTENTE**

Di annullare le operazioni effettuate e di riportare l'interaccia allo stato iniziale.

## - *Esegui ricerca*

Di attivare la ricerca in base ai parametri inseriti.

Nel caso in cui non ci siano dati in base ai parametri inseriti, compare il seguente messaggio:

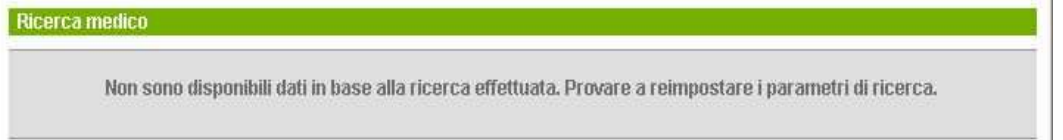

Nel caso in cui invece la ricerca soddisfi i parametri impostati si apre la seguente pagina di risultato:

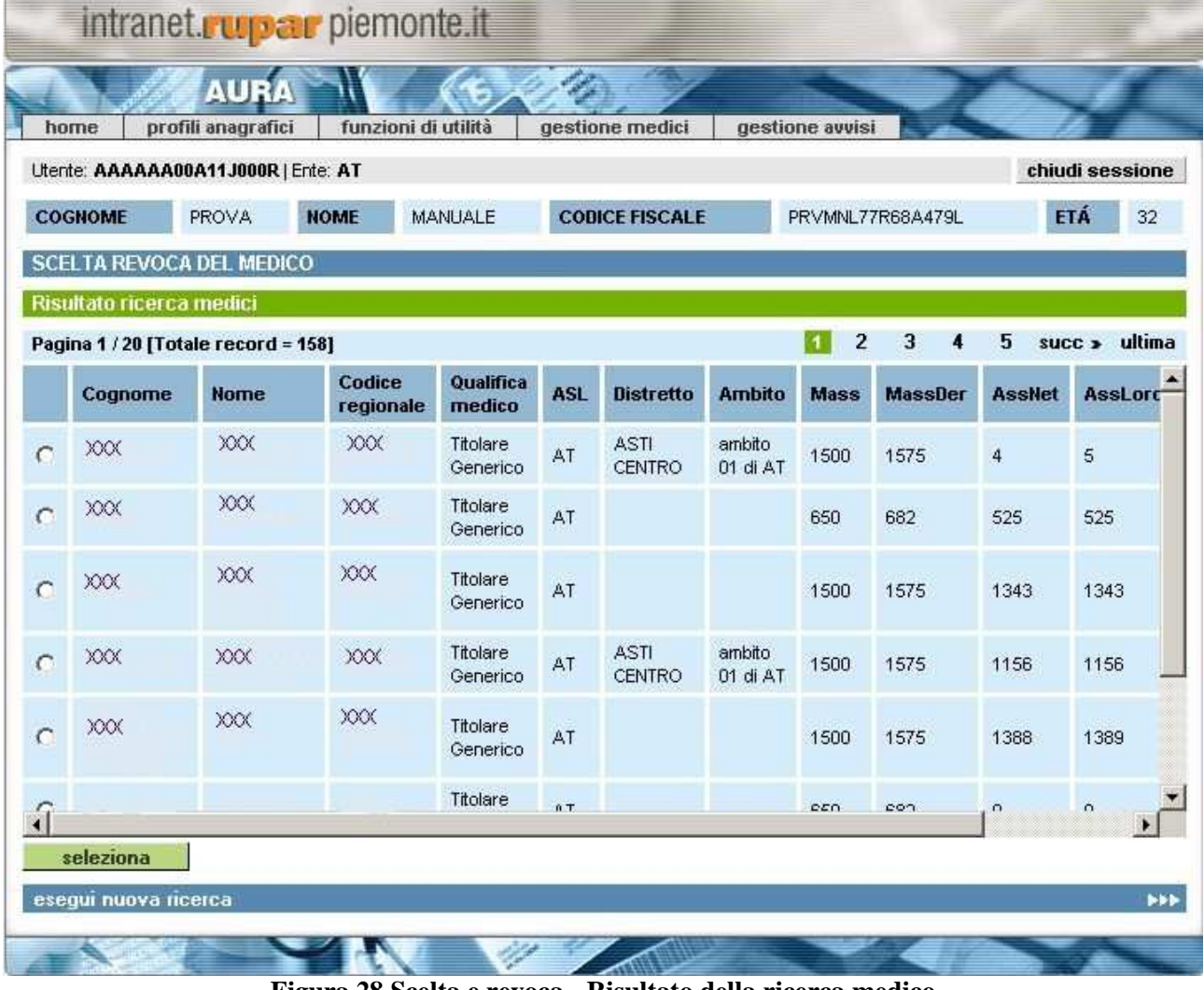

**Figura 28 Scelta e revoca - Risultato della ricerca medico**

In questa pagina vengono visualizzati i medici rispondenti al criterio di ricerca impostato nella pagina precedente.

# **DIREZIONE GOVERNO DEI SERVIZI AURA: MANUALE UTENTE**

In alto a sinistra, vengono visualizzati il numero dei risultati trovati e le pagine. A destra, vengono elencate le pagine del risultato della ricerca. E' possibile spostarsi di pagina in pagina utilizzando i numeri riportati oppure utilizzando le voci *prima*, *prec*, *succ* e *ultima*.

Le informazioni visualizzate nel elenco del risultato, sono cognome, nome, codice regionale, qualifica medico, ASL distretto, ambito, massimale, massimale in deroga, assistiti al netto, assistiti al lordo e aggregazioni.

Per selezionare un'anagrafica si deve cliccare con il mouse il pallino bianco vicino al campo cognome, viene inserito dal sistema un pallino nero, si può quindi procedere con la funzione *Seleziona*, che permette di inserire nel campo *Medico* il medico selezionato. Se si vuole procedere con un'altra ricerca cliccare sul tasto *Esegui nuova ricerca*, ripartendo dalla pagina di inserimento parametri di ricerca.

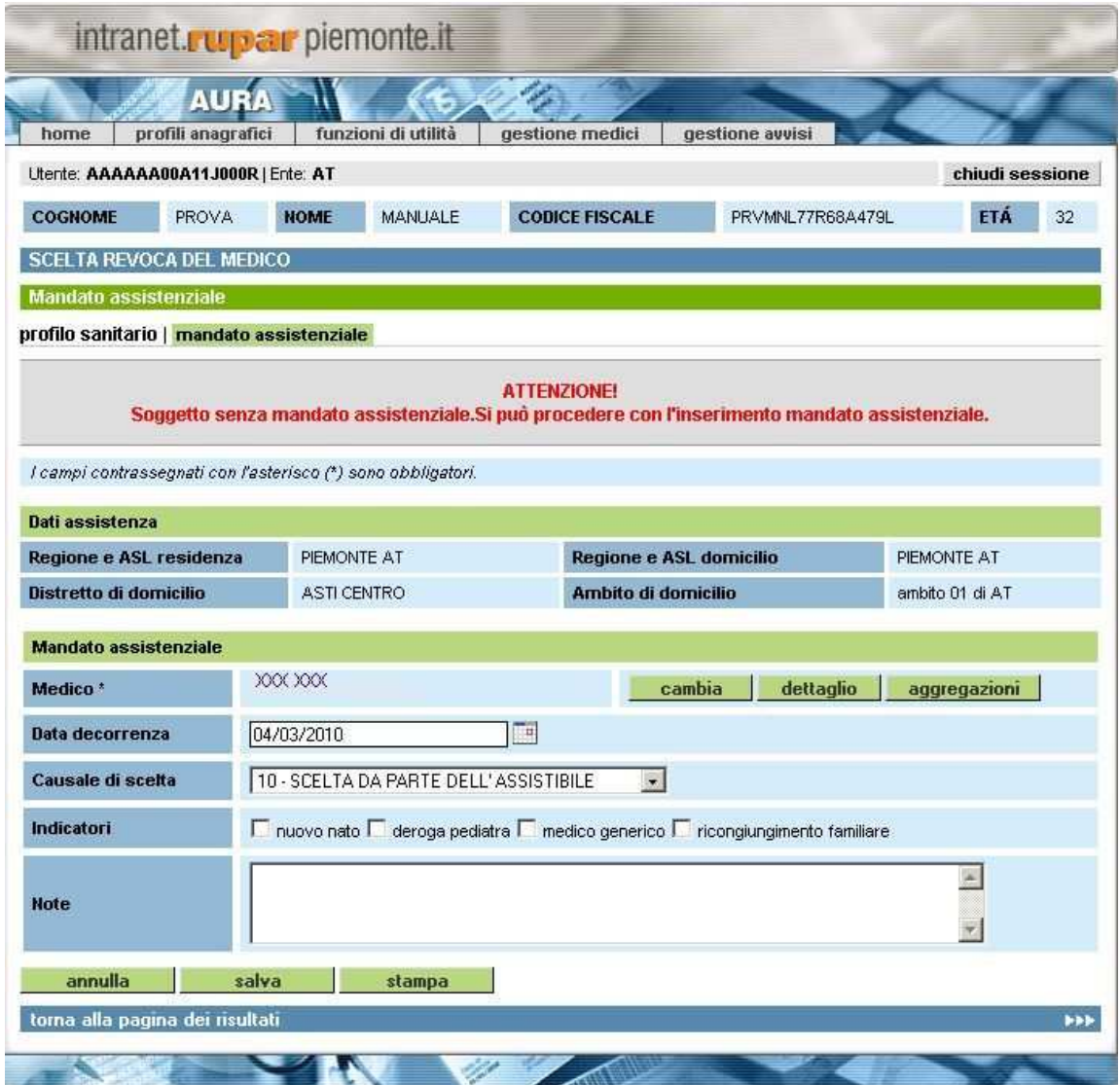

Direzione Governo dei Servizi

# **DIREZIONE GOVERNO DEI SERVIZI AURA: MANUALE UTENTE**

Pagina 47 di 115

### **Figura 29 Mandato assistenziale con scelta del medico**

Dopo aver inserito il medico si ritorna alla pagina riguardante il Mandato assistenziale; si attivano quindi altre funzionalità che permettono:

- *Cambia*

Di ritornare alla pagina dei parametri di ricerca medico per poter inserire un altro medico.

- *Dettaglio*

Di visualizzare le informazioni del medico inserito, gestite nella sezione Gestione Medico (si rimanda al capitolo 10).

La pagina che si presenta è la seguente:

Direzione Governo dei Servizi

# **DIREZIONE GOVERNO DEI SERVIZI AURA: MANUALE UTENTE**

AURA--MUT-01-v04 - Manuale Utente.odt

Pagina 48 di 115

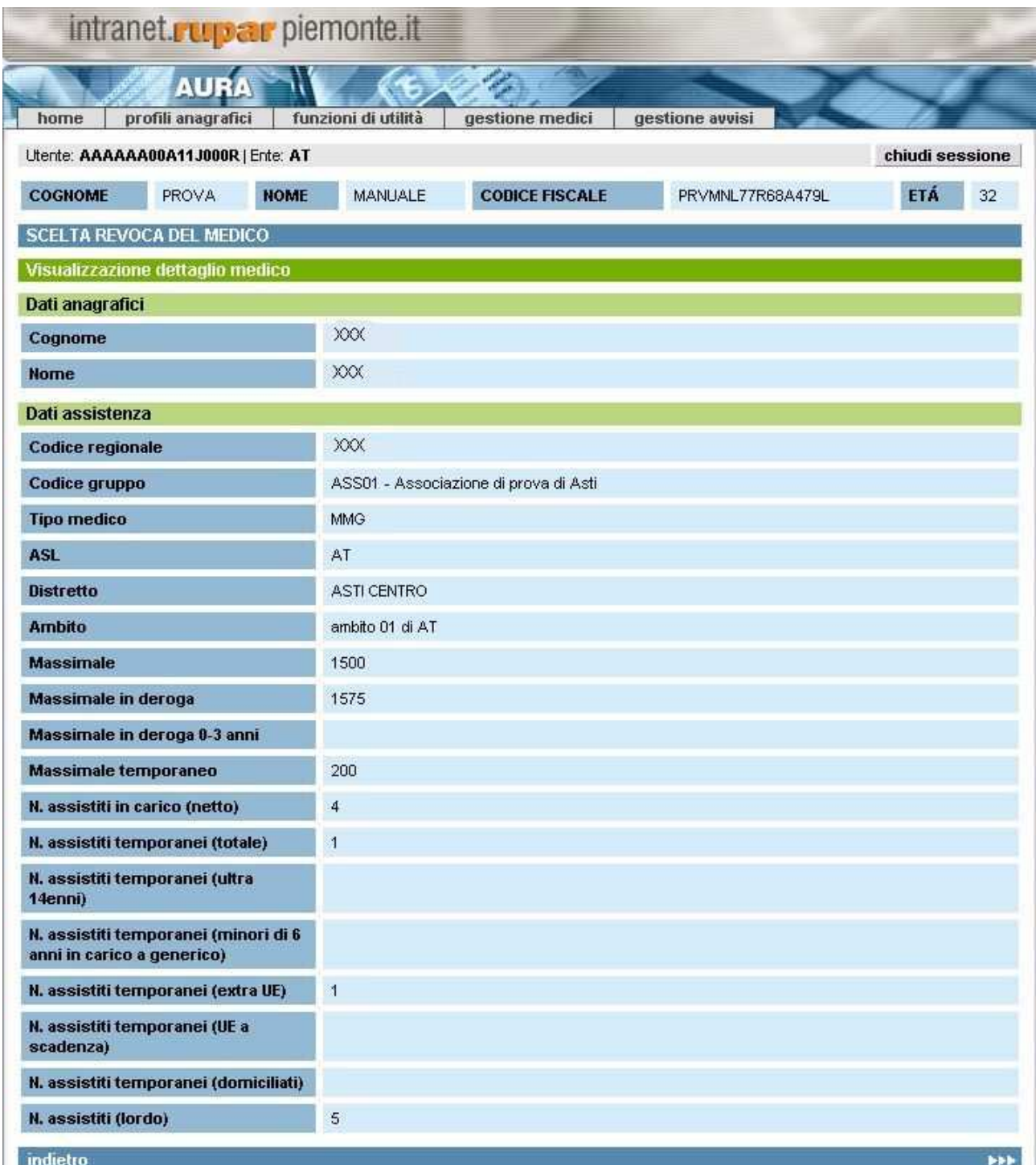

### **Figura 30 Dettaglio medico**

Per ritornare alla pagina di mandato assistenziale premere sul pulsante *Indietro*.

- *Aggregazioni*

Di visualizzare gli altri medici appartenenti all'associazione del medico inserito. La pagina che si presente è la seguente:

Direzione Governo dei Servizi

## **DIREZIONE GOVERNO DEI SERVIZI AURA: MANUALE UTENTE**

AURA--MUT-01-v04 - Manuale Utente.odt

Pagina 49 di 115

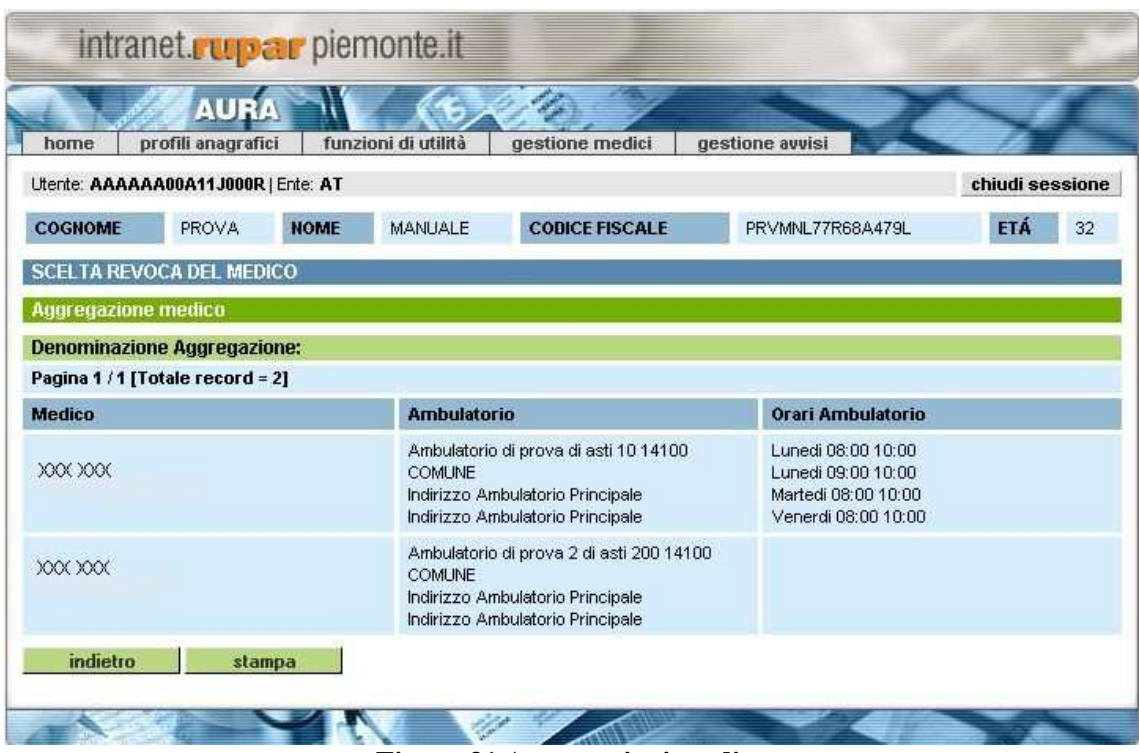

**Figura 31 Aggregazioni medico**

Le funzionalità disponibili, attivabili premendo il pulsante corrispondente, permettono:

- *Indietro*
- Di tornare alla pagina precedente, vengono perse le informazioni non salvate.
- *Stampa*

Di stampare l'elenco dei medici in associazione con quello selezionato.

## **5.6 TEAM**

La funzionalità **TEAM** permette di gestire per l'assistito selezionato dalla lista di ricerca l'emissione della tessera TEAM.

La funzionalità può essere richiamata premendo il pulsante *TEAM* dal *Risultato della Ricerca del profilo Anagrafico* oppure cliccando sulla voce *TEAM* all'interno del profilo anagrafico selezionato.

Il sistema verifica la posizione del profilo anagrafico selezionato presso l'Anagrafe Tributaria e presenta solo i pulsanti compatibili.

<a> **csipiemonte** 

Direzione Governo dei Servizi

# **DIREZIONE GOVERNO DEI SERVIZI AURA: MANUALE UTENTE**

AURA--MUT-01-v04 - Manuale Utente.odt

Pagina 50 di 115

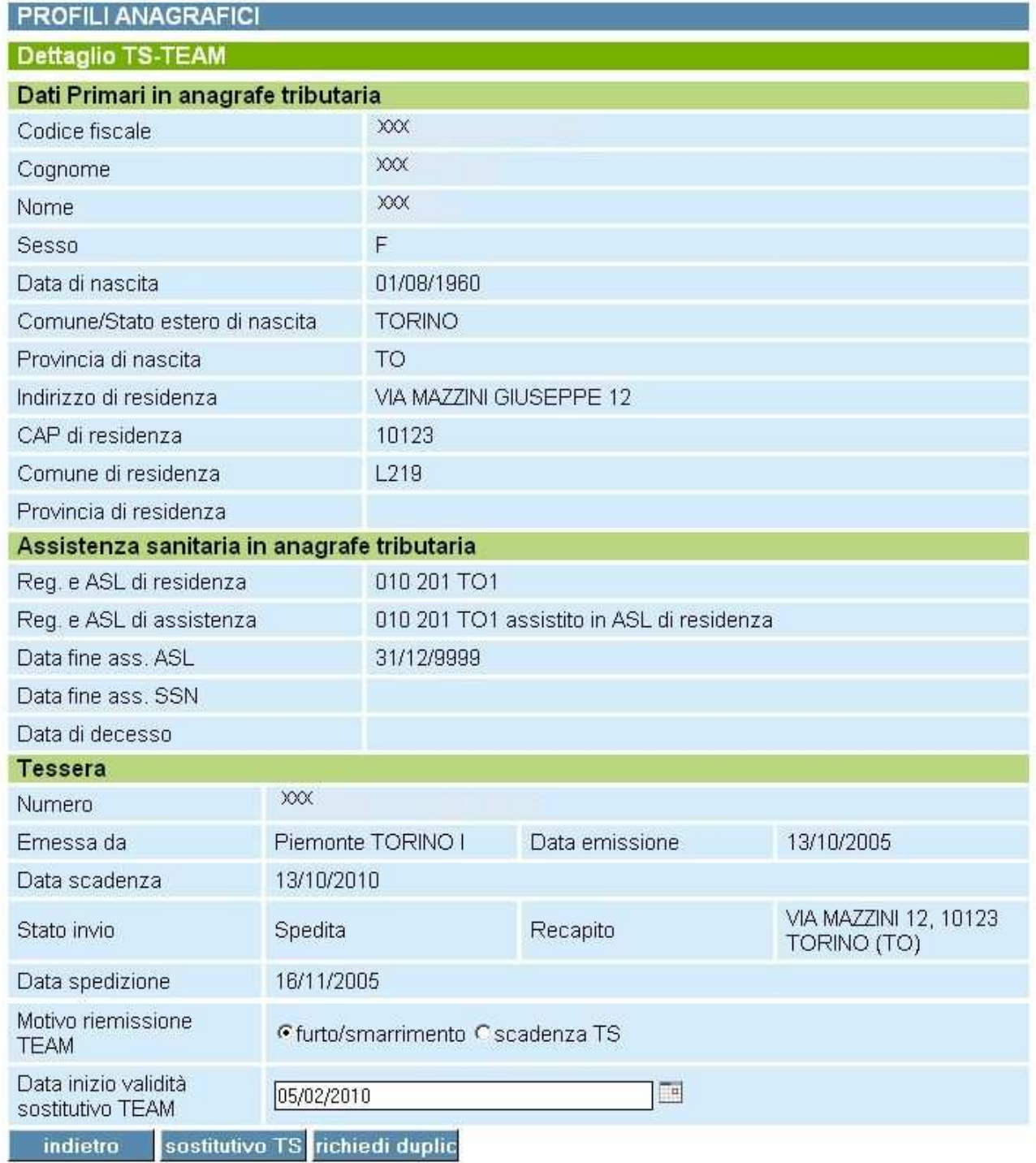

## **Figura 32 Team**

La videata si divide in 3 sezioni:<br>
1. Dati primari in anagrafe to

*1. Dati primari in anagrafe tributaria*

Direzione Governo dei Servizi

# **DIREZIONE GOVERNO DEI SERVIZI AURA: MANUALE UTENTE**

AURA--MUT-01-v04 - Manuale Utente.odt

In questa sezione vengono visualizzate le informazioni riguardati i dati anagrafici primari del profilo selezionato provenienti dall'archivio dell'anagrafe tributaria. Le informazioni non sono modificabili dal operatore.

# *2. Assistenza Sanitaria in anagrafe tributaria*

In questa sezione vengono visualizzate le informazioni riguardati l'assistenza sanitaria del profilo selezionato provenienti dall'archivio dell'anagrafe tributaria. Le informazioni non sono modificabili dal operatore.

*3. Tessera*

In questa sezione vengono visualizzate le informazioni riguardati la tessera sanitaria del profilo selezionato provenienti dall'archivio dell'anagrafe tributaria. Le uniche informazioni editabili dall'utente sono *Motivo riemissione TEAM* e *Data inizio validità del sostitutivo TEAM.*.

I tasti funzione permettono:

- *Indietro*

Di tornare alla pagina precedente, vengono perse le informazioni inserite.

- *Sostitutivo TS*

Di stampare il certificato sostitutivo con i dati anagrafici conosciuti al MEF e con il numero TS – TEAM emesso o in corso di emissione.

- *Richiedi duplicato TS*

Di richiedere l'emissione di un duplicato di TS al MEF, in caso di smarrimento o furto della TS precedentemente emessa. Dopo l'attivazione del pulsante richiedi duplicato la sezione Tessera contiene le informazioni del duplicato appena richiesto.

- *Richiedi TS*

Di richiedere l'emissione della prima TS – TEAM al MEF in caso di soggetto non ancora in carico al MEF stesso.

- *Annulla*

Di ripristinare al valore iniziale le informazioni *Motivo riemissione TEAM* e *Data inizio validità del sostitutivo TEAM.*

## **N.B. Il MEF non prevede di annullare una prima tessera o un duplicato.**

## **5.7 ESENZIONI**

La funzionalità *Esenzioni* permette di associare all'assistito selezionato dalla lista di ricerca una o più esenzioni. L'esenzione deve esistere all'interno dell'archivio AURA, si rimanda al capitolo sulla *Gestione delle Esenzioni*.

Direzione Governo dei Servizi

## **DIREZIONE GOVERNO DEI SERVIZI AURA: MANUALE UTENTE**

AURA--MUT-01-v04 - Manuale Utente.odt

Pagina 52 di 115

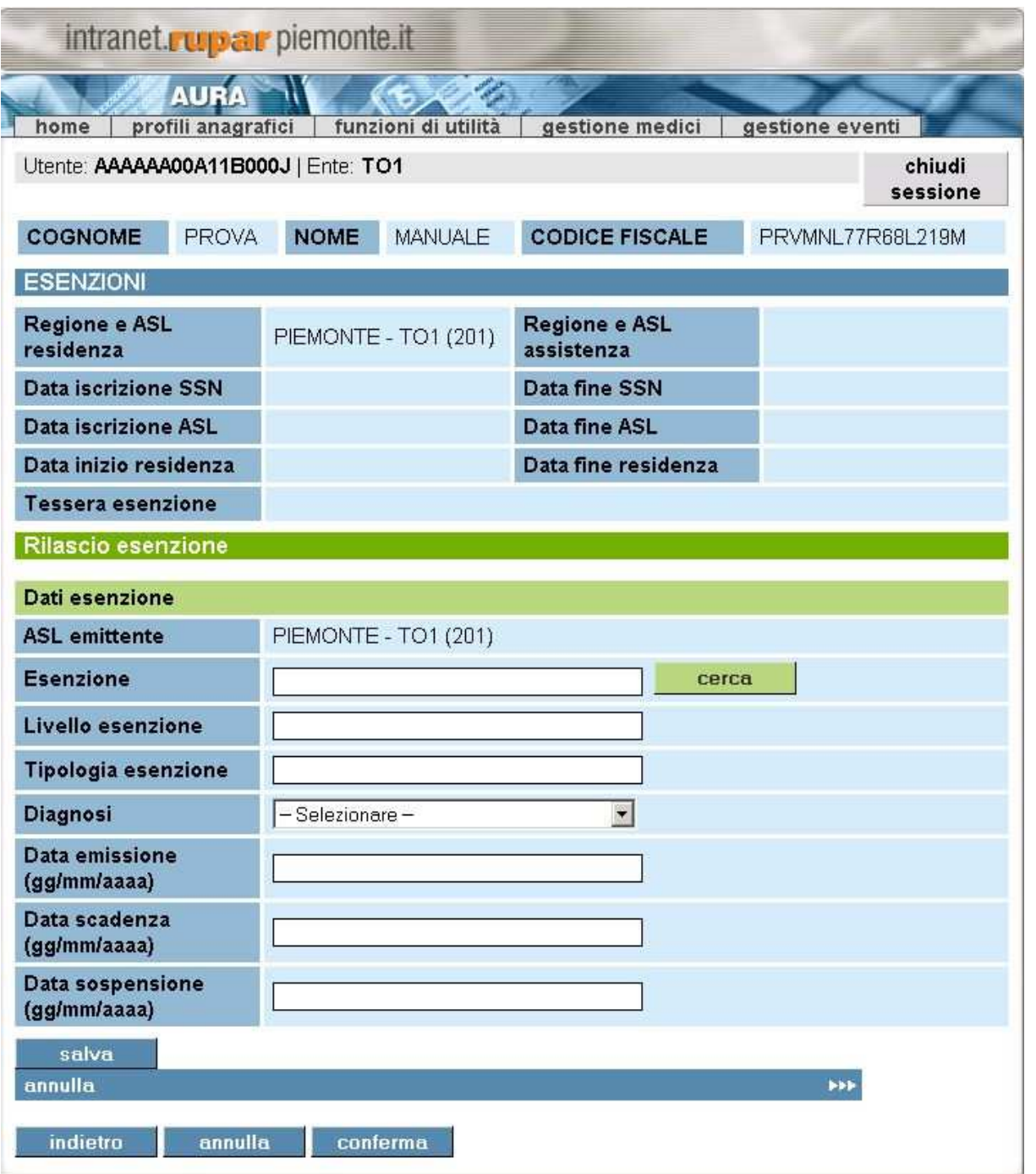

### **Figura 33 Associazione esenzione**

Nel caso sia stata richiamata la funzione *Esenzioni* della pagina **Risultato della ricerca**, la pagina si presenta come in figura.

In alto vengono riportate le informazioni riguardati l'assistito selezionato: cognome, nome e codice fiscale.

Direzione Governo dei Servizi

# **DIREZIONE GOVERNO DEI SERVIZI AURA: MANUALE UTENTE**

Nella parte sottostante vengono riportate le informazioni sull'iscrizione dell'assistito al SSN (Regione e ASL di residenza, Data iscrizione SSN, Data iscrizione ASL, Data inizio residenza, Tessera esenzione, Regione e ASL residenza, Data fine SSN, Data fine ASL e Data fine residenza).

Nella sezione *Rilascio Esenzione* è possibile gestire l'associazione dell'assistito alle esenzioni, i controlli eseguiti sono:

## - *ASL emittente*

Viene inserito dal sistema ed è l'ASL dell'utente collegato al sistema AURA. Nel caso si stia facendo un'associazione di un esenzione ad un assistito non del proprio territorio compare il seguente messaggio:

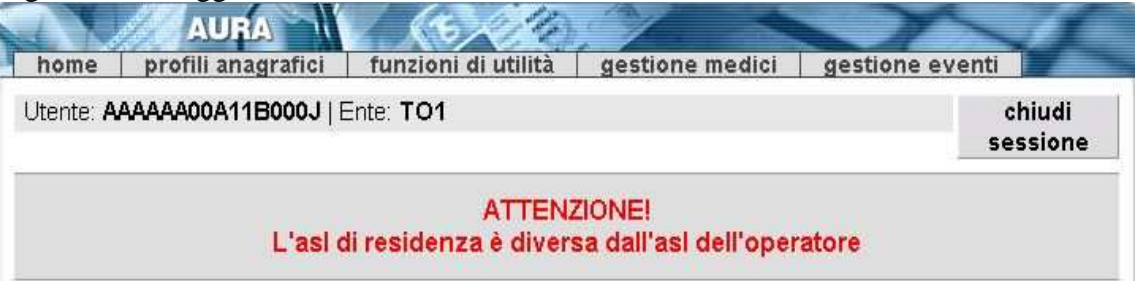

**Figura 34 Messaggio: asl di residenza diversa dall'asl dell'utente**

# - *Esenzione*

L'operatore deve inserire il codice esenzione e cliccare sul tasto *Cerca*. Il sistema inserisce in automatico il codice ricercato prendendolo dall'archivio AURA delle esenzioni (si rimanda al capitolo sulla gestione delle esenzioni).

- *Livello esenzione*

Il sistema inserisce il livello dell'esenzione ricercata.

- *Tipologia esenzione*

Il sistema inserisce la tipologia dell'esenzione ricercata.

- *Diagnosi*

Il sistema propone l'elenco delle diagnosi associate all'esenzione ricercata. L'operatore deve selezionare la diagnosi opportuna se presente in elenco.

- *Data emissione (gg/mm/aaaa)* Il sistema propone la data odierna.

- *Data scadenza (gg/mm/aaaa)* Non è obbligatoria. La data deve essere minore delle date di fine ASL, fine SSN e fine validità dell'esenzione (se valorizzate).

- *Data sospensione (gg/mm/aaaa)* Non è obbligatoria. La data deve essere maggiore della data emissione e minore dell'eventuale data scadenza.

I tasti funzione permettono:

- *Salva*
	- Di inserire nella sezione sottostante l'esenzione.
- *Annulla* Di annullare i dati inseriti.

**« csipiemonte** Direzione Governo dei

Servizi

# **DIREZIONE GOVERNO DEI SERVIZI AURA: MANUALE UTENTE**

La sezione Esenzioni Riconosciute compare nel momento in cui si inserisce la prima esenzione. In questa sezione è possibile gestire una o più esenzioni collegate all'assistito.

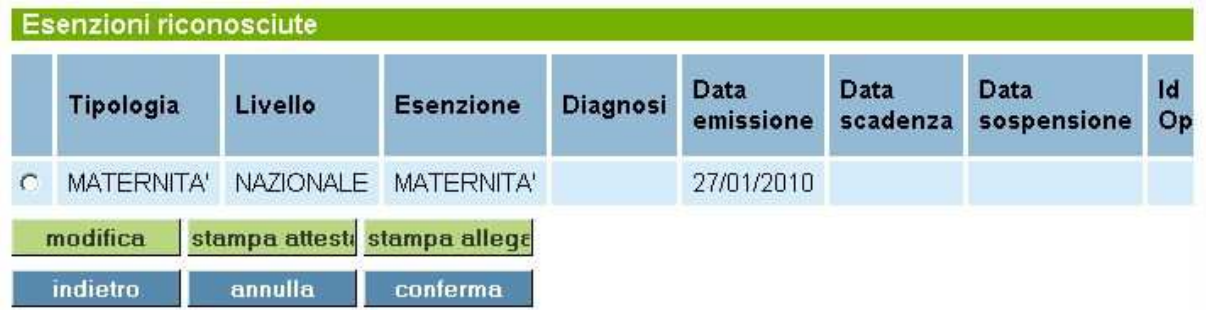

### **Figura 35 Esenzioni riconosciute**

I tasti funzione permettono:

- *Modifica*
	- Di modificare i dati dell'esenzione selezionata.
- *Stampa attestato*
	- Di stampare l'attestato di esenzione (vedi FAC-SIMILE nel capitolo degli allegati).
- *Stampa allegato*
- Di stampare l'allegato di esenzione (vedi FAC-SIMILE nel capitolo degli allegati)
- *Indietro*

Di tornare alla pagina precedente, vengono perse le informazioni inserite se non salvate.

- *Annulla* Di annullare i dati inseriti.
	- *Conferma*

Di inserire e confermare le esenzioni associate all'assistito.

## **N.B. Per stampare l'attestato e l'allegato di esenzione bisogna prima confermare le esenzioni associate. L'utente viene avvisato da un messaggio di errore come da immagine:**

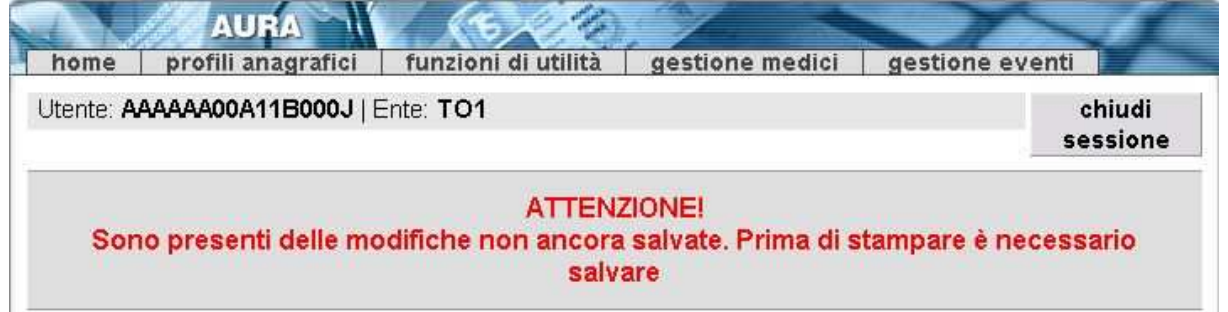

Direzione Governo dei Servizi

# **DIREZIONE GOVERNO DEI SERVIZI AURA: MANUALE UTENTE**

AURA--MUT-01-v04 - Manuale Utente.odt

Pagina 55 di 115

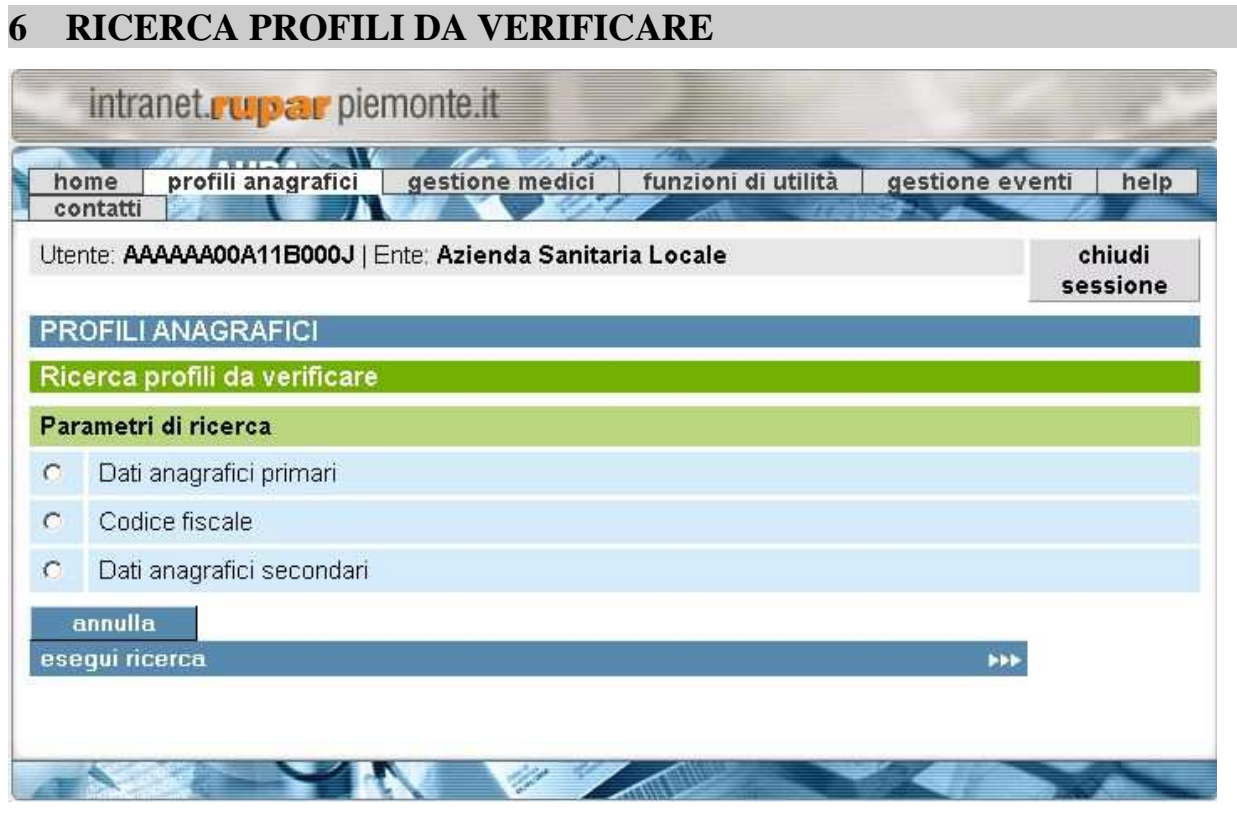

**Figura 36 Ricerca profili da verificare**

In questa sezione è possibile ricercare l'elenco dei profili anagrafici che devono ancora essere verificati.

I parametri di ricerca sono:

- **Dati anagrafici primari**
- Codice fiscale
- **Dati anagrafici secondari**

Per attivare la ricerca è necessario scegliere almeno un parametro. Le funzioni disponibili, premendo il pulsante corrispondente, permettono:

- *Annulla*
	- Viene annullata la scelta fatta.
- *Esegui ricerca* Permette di ricercare i profili in base ai parametri inseriti.

## **N.B. La verifica del codice fiscale dipende dal buon esito della chiamata al MEF. Le altre due verifiche sono a discrezione dell'operatore sanitario.**

Direzione Governo dei Servizi

# **DIREZIONE GOVERNO DEI SERVIZI AURA: MANUALE UTENTE**

AURA--MUT-01-v04 - Manuale Utente.odt

Pagina 56 di 115

# **6.1 RICERCA PROFILI DA VERIFICARE – DATI ANAGRAFICI PRIMARI**

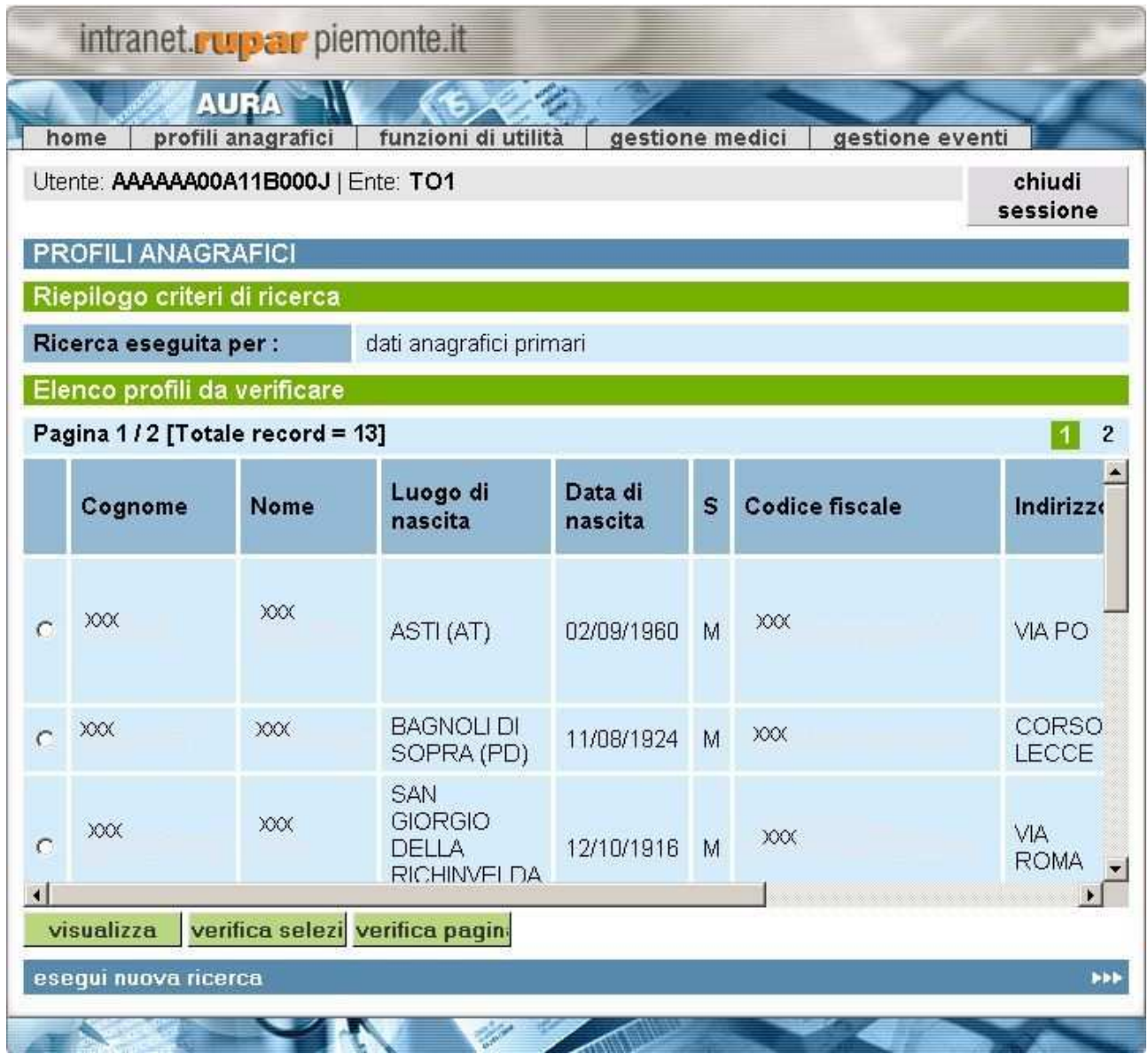

### **Figura 37 Profili da verificare - dati anagrafici primari**

In questa pagina vengono visualizzati i profili rispondenti al criterio di ricerca impostato nella pagina precedente.

In alto a sinistra, vengono visualizzati il numero dei risultati trovati (Totale record) e le pagine. A destra, vengono elencate le pagine del risultato della ricerca. E' possibile spostarsi di pagina in pagina utilizzando i numeri riportati oppure utilizzando le voci *prima*, *prec*, *succ* e *ultima*.

Le informazioni visualizzate nel elenco del risultato, sono cognome, nome, luogo di nascita, sesso, codice fiscale, comune, dati da verificare ed esito della verifica MEF.

Queste due ultime informazioni vengono proposte dal sistema:

- *Dati da verificare*

Direzione Governo dei Servizi

# **DIREZIONE GOVERNO DEI SERVIZI AURA: MANUALE UTENTE**

AURA--MUT-01-v04 - Manuale Utente.odt

Il sistema segnala in questo campo gli eventuali controlli ancora da effettuare (oltre a quello selezionato, in questo caso verifica dati anagrafici primari) da parte dell'operatore. Le possibili segnalazioni sono: codice fiscale e dati anagrafici secondari.

## - *Esito verifica MEF*

Informazione impostata dal sistema. Il valore ammesso è *Soggetto non trovato*, nel caso in cui il soggetto non sia censito all'interno dell'archivio MEF.

Per selezionare un'anagrafica si deve cliccare con il mouse il pallino bianco vicino al campo cognome, viene inserito dal sistema un pallino nero, si può quindi procedere con le funzioni disponibili.

Le funzioni disponibili, attivabili premendo il pulsante corrispondente, permettono:

- *Visualizza*

Di visualizzare tutte le informazioni del profilo anagrafico selezionato.

- *Verifica selezionato*

Verifica il profilo selezionato. A verifica effettuata il profilo selezionato scompare dall'elenco e il sistema segnala il seguente messaggio:

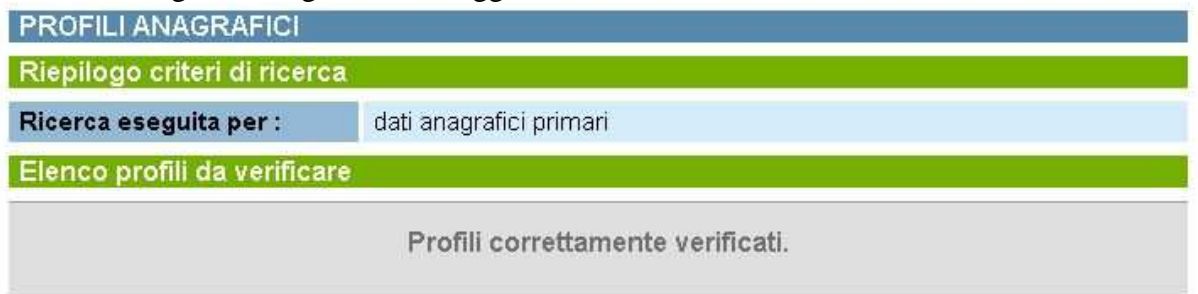

### **Figura 38 Messaggio: profili verificati correttamente**

A seguito di una successiva ricerca i profili verificati non verranno più visualizzati nell'elenco di risultato.

- *Verifica pagina*

Verifica tutti i profili visualizzati nella pagina corrente. A verifica effettuata compare il messaggio come sopra. A seguito di una successiva ricerca i profili verificati non verranno più visualizzati nell'elenco di risultato.

# **6.2 RICERCA PROFILI DA VERIFICARE - CODICE FISCALE**

Le informazioni e le funzionalità sono simili a quanto descritto nel capitolo sui **Dati Anagrafici Primari.** A differenza della sezione precedente il controllo viene fatto sul codice fiscale. Nell'elenco del risultato della ricerca vengono visualizzati i profili che in fase di inserimento non è stato possibile verificare con il MEF, quindi in stato DA VERIFICARE.

Nel caso di controllo effettuato correttamente compare il messaggio omonimo (vedi figura 23), nel caso di mancato controllo nella colonna *Esito Verifica MEF* compare *"Soggetto non trovato"*.

Direzione Governo dei Servizi

# **DIREZIONE GOVERNO DEI SERVIZI AURA: MANUALE UTENTE**

AURA--MUT-01-v04 - Manuale Utente.odt

Pagina 58 di 115

# **6.3 RICERCA PROFILI DA VERIFICARE – DATI ANAGRAFICI SECONDARI**

Le informazioni e le funzionalità sono simili a quanto descritto nel capitolo sui **Dati Anagrafici Primari**, la differenza è sulla tipologia di dati interessati. In questa sezione vengono verificati i dati anagrafici secondari.

Direzione Governo dei Servizi

# **DIREZIONE GOVERNO DEI SERVIZI AURA: MANUALE UTENTE**

AURA--MUT-01-v04 - Manuale Utente.odt

# **7 FUNZIONI DI UTILITÀ**

## **7.1 GESTIONE REGIONALE ESENZIONI**

Per accedere alla sezione dedicata alla gestione delle esenzioni regionali si deve accedere alla Home e selezionare nelle Funzioni di utilità la stringa **Gestione Regionale Esenzioni**.

In questa sezione vengono trattate le esenzioni riconosciute a livello nazionale e regionale. La gestione dell'archivio delle esenzioni è di competenza dell'Operatore Ufficio Regionale.

## **7.1.1 RICERCA ESENZIONI**

Da questa sezione è possibile inserire i parametri di ricerca per visualizzare le esenzioni censite nell'archivio AURA. La videata che si presenta è la seguente:

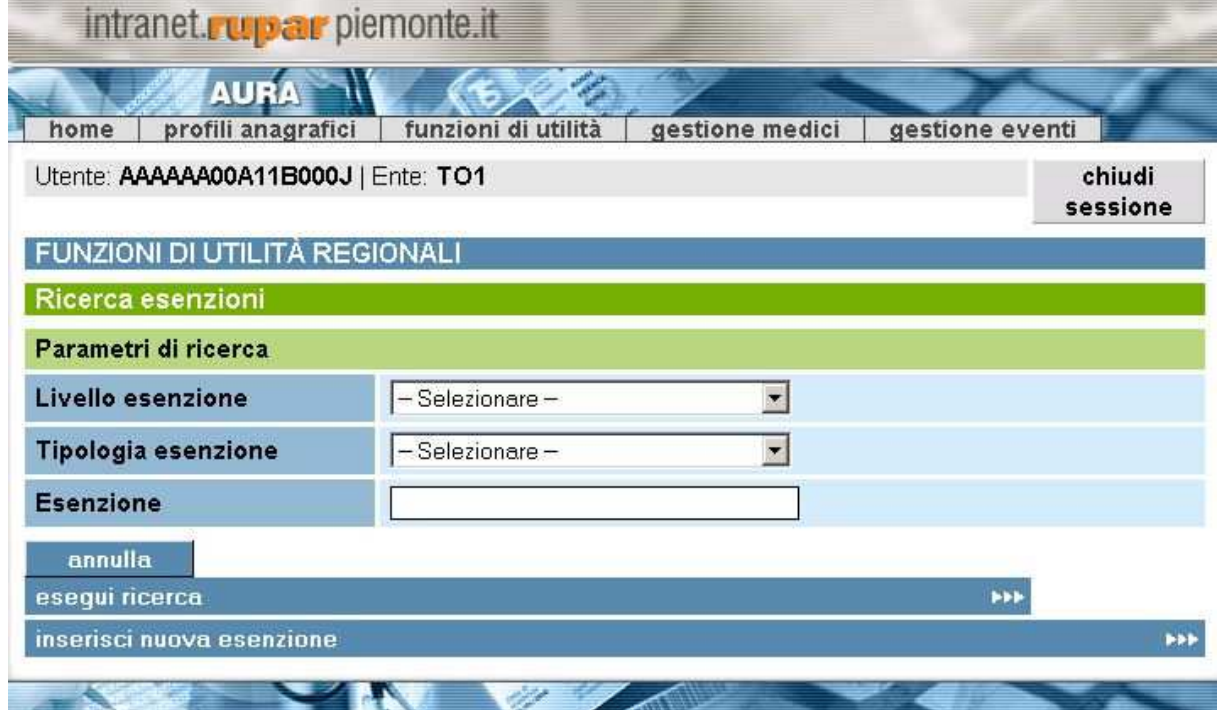

### **Figura 39 Gestione regionale esenzioni**

I parametri di ricerca sono:

- *Livello esenzione*

Il campo non è obbligatorio. Identifica il livello di riconoscimento dell'esenzione. I valori possono essere selezionati dall'elenco a tendina e sono:

- NAZIONALE
- REGIONALE.

## - *Tipologia esenzione*

Il campo non è obbligatorio. Identifica la tipologia delle esenzioni da ricercare. I valori possono essere selezionati dall'elenco a tendina e sono:

Direzione Governo dei Servizi

# **DIREZIONE GOVERNO DEI SERVIZI AURA: MANUALE UTENTE**

AURA--MUT-01-v04 - Manuale Utente.odt

- Malattie croniche:
- Guerra;
- Lavoro;
- Servizio;
- Civili;
- Legge 210;
- Vittime;
- Maternità;
- Diagnosi precoce;
- Donazione;
- HIV;
- Prevenzione;
- Detenuti;
- Idoneità;
- Condizioni economiche;
- Rare.
- *Esenzione*

Il campo non è obbligatorio. L'operatore può inserire un codice di esenzione presente nell'archivio.

Nel caso non venga inserito alcun valore nei campi sopradescritti, come risultato della ricerca verrà restituito l'intero archivio esenzioni presente su AURA.

Le funzioni disponibili, attivabili premendo il pulsante corrispondente, permettono:

- *Annulla*
	- Di cancellare i parametri di ricerca inseriti.
- *Esegui ricerca*
	- Di ricercare l'esenzione in base ai parametri inseriti.
- *Inserisci nuova esenzione* Di gestire l'inserimento di una nuova esenzione.

### *7.1.1.1 RISULTATO DELLA RICERCA*

A seguito dei parametri di ricerca impostati è possibile due tipologie di risultato.

Nel caso in cui i parametri impostati non soddisfino i valori inseriti nell'archivio AURA, compare il seguente messaggio.

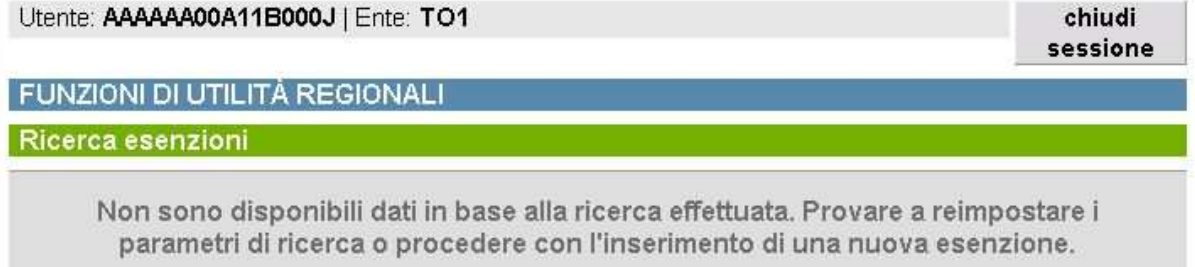

**Expiemonte** Direzione Governo dei

Servizi

# **DIREZIONE GOVERNO DEI SERVIZI AURA: MANUALE UTENTE**

## **Figura 40 Ricerca non effettuata**

E' possibile rifare la ricerca impostando nuovi parametri o inserendo una nuova esenzione.

Nel caso in cui i parametri impostati soddisfino i valori inseriti in archivio, compare la seguente schermata:

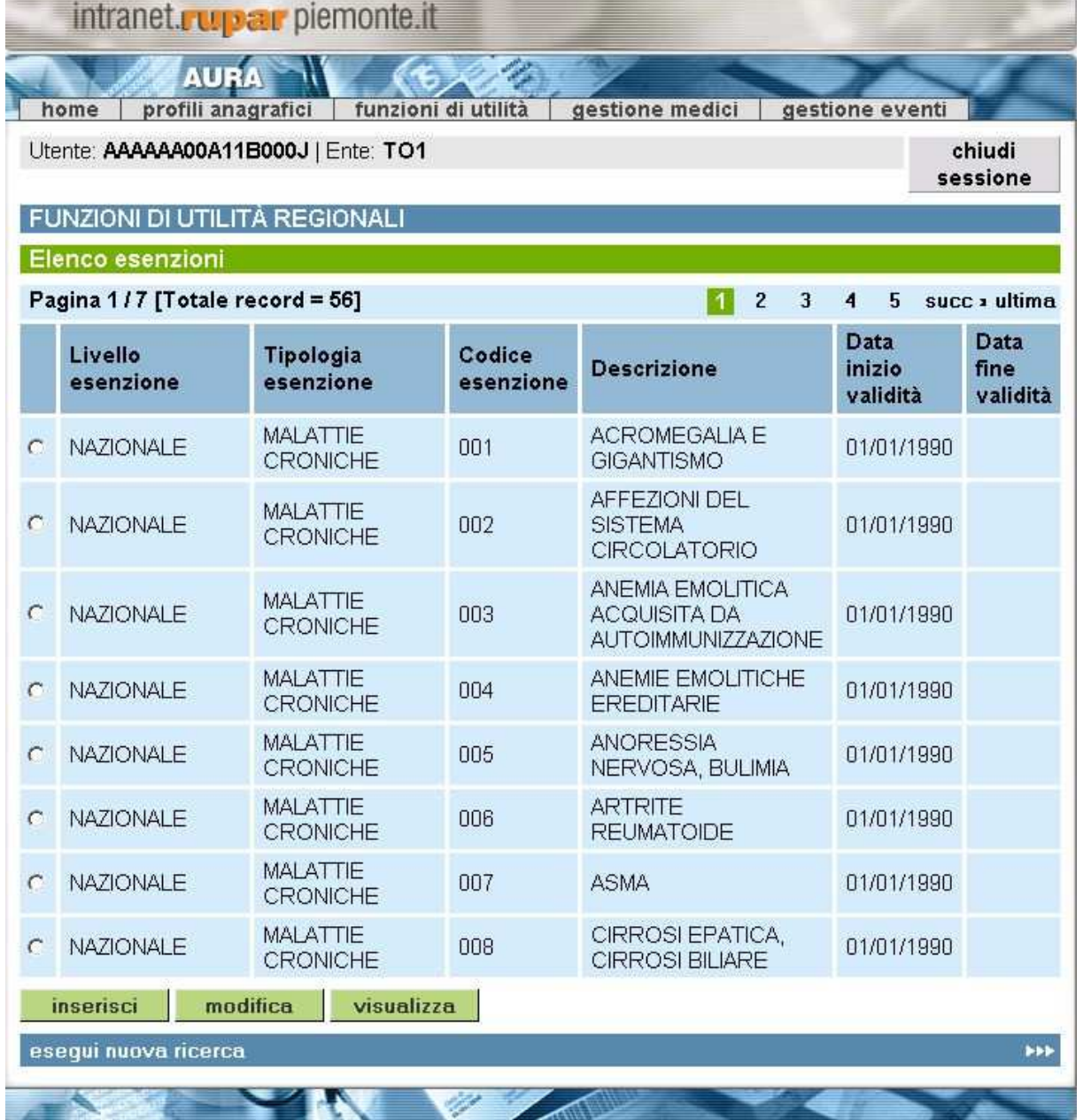

## **Figura 41 Risultato della ricerca**

In questa pagina vengono visualizzati i profili rispondenti al criterio di ricerca impostato nella pagina precedente.

Direzione Governo dei Servizi

# **DIREZIONE GOVERNO DEI SERVIZI AURA: MANUALE UTENTE**

In alto a sinistra, vengono visualizzati il numero dei risultati trovati e le pagine. A destra, vengono elencate le pagine del risultato della ricerca. E' possibile spostarsi di pagina in pagina utilizzando i numeri riportati oppure utilizzando le voci *prima*, *prec*, *succ* e *ultima*.

Le informazioni visualizzate nel elenco del risultato, sono livello esenzione, tipologia esenzione, codice esenzione, descrizione, data inizio validità e data fine validità.

Per selezionare un'esenzione si deve cliccare con il mouse il pallino bianco vicino al campo *livello esenzione*, viene inserito dal sistema un pallino nero, si può quindi procedere con le funzioni disponibili.

Le funzioni disponibili, attivabili premendo il pulsante corrispondente, permettono:

- *Visualizza*

Di visualizzare tutte le informazioni dell'esenzione selezionata.

- *Inserisci* 

Di passare alle pagine per l'inserimento di una nuova esenzione.

- *Modifica*

Di passare alle pagine per modificare le informazioni dell'esenzione selezionata.

- *Esegui una nuova ricerca* Di ritornare alla pagina di ricerca per impostare nuovi parametri.

## **7.1.2 INSERIMENTO NUOVA ESENZIONE**

La funzione di inserimento permette di inserire nell'archivio AURA i dati di una nuova esenzione non ancora censita.

L'inserimento di una nuova esenzione si divide in:

- *Esenzione*
- *Requisiti / Modalità accertamento*
- *Diagnosi*
- *Prestazioni/Farmaci*

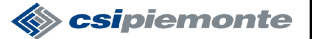

Direzione Governo dei Servizi

# **DIREZIONE GOVERNO DEI SERVIZI AURA: MANUALE UTENTE**

AURA--MUT-01-v04 - Manuale Utente.odt

Pagina 63 di 115

## *7.1.2.1 ESENZIONE*

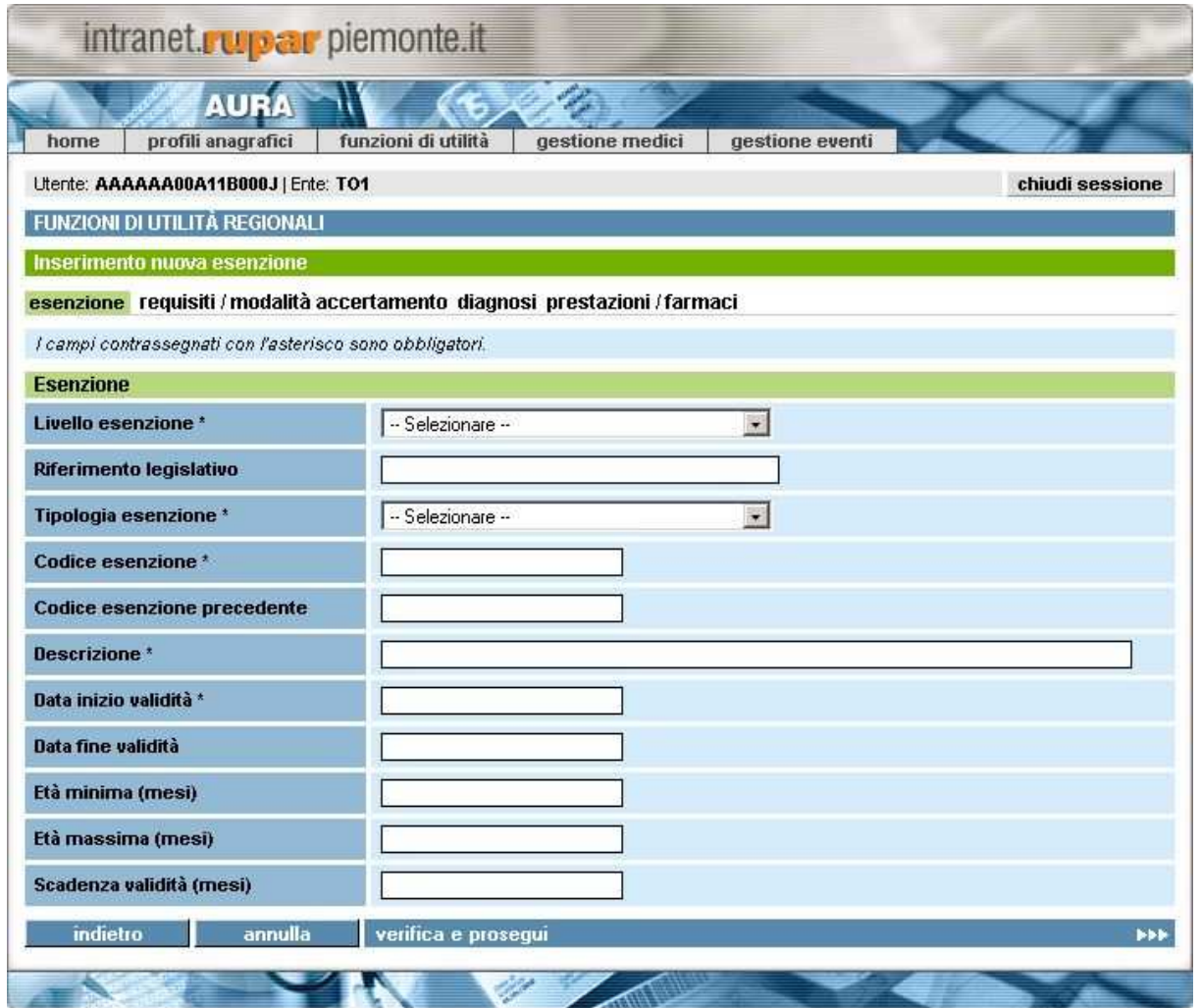

**Figura 42 Inserimento esenzione**

Nel caso sia stata richiamata la funzione *Inserisci* della pagina **Risultato della ricerca** o *Inserisci nuova esenzione* dalla pagina della **Ricerca**, la pagina si presenta come in figura.

Sulle informazioni verranno eseguiti i seguenti controlli:

- *Livello esenzione*

E' obbligatorio per il riconoscimento dell'esenzione. Viene selezionato dalla lista a tendina.

- *Riferimento legislativo*
	- E' obbligatorio solo se è stato selezionato come livello esenzione "regionale".
- *Tipologia esenzione*

E' obbligatorio per il riconoscimento dell'esenzione. Viene selezionato dalla lista a tendina.

- *Codice esenzione* E' obbligatorio per il riconoscimento dell'esenzione. Inserire al massimo 6 caratteri.
- *Codice esenzione precedente*

Direzione Governo dei Servizi

# **DIREZIONE GOVERNO DEI SERVIZI AURA: MANUALE UTENTE**

Non è obbligatorio. Se inserito deve essere al massimo 6 caratteri e deve avere un codice esenzione già presente in archivio con data fine validità impostata.

## - *Descrizione*

E' obbligatorio per il riconoscimento dell'esenzione. L'informazione può essere inserita dall'operatore.

- *Data inizio validità*

E' obbligatorio per il riconoscimento dell'esenzione. Il formato ammesso è gg/mm/aaaa.

- *Data fine validità*

Non è obbligatorio, se inserita deve essere maggiore della data di inizio validità e maggiore o uguale alla data di sistema. Il formato ammesso è gg/mm/aaaa.

- *Età minima (mesi)*

Non è obbligatorio si riferisce all'età minima che deve avere l'assistito a cui si vuole associare l'esenzione.

- *Età massima (mesi)*

Non è obbligatorio se inserita deve essere maggiore dell'età minima. Si riferisce all'età massima che deve avere l'assistito a cui si vuole associare l'esenzione.

- *Scadenza validità (mesi)* Non è obbligatorio. Indica la durata massima di associazione dell'esenzione all'assistito.

I tasti funzione permettono:

- *Indietro*

Di tornare alla pagina precedente, vengono perse le informazioni inserite e non salvate.

- *Annulla*
- Di annullare i dati inseriti.
- *Verifica e prosegui*

Di verificare le informazioni inserite prima di proseguire con l'inserimento delle altre sezioni. Il sistema verifica in modo formale le informazioni sopradescritte in particolare controlla che le regole di compilazione dei campi siano state rispettate (controlla l'obbligatorietà e il formato).

Per ogni regola non rispettata il sistema visualizza un opportuno messaggio di errore contrassegnando i campi interessanti con il simbolo . Il salvataggio non sarà consentito.

Direzione Governo dei Servizi

# **DIREZIONE GOVERNO DEI SERVIZI AURA: MANUALE UTENTE**

AURA--MUT-01-v04 - Manuale Utente.odt

Pagina 65 di 115

# *7.1.2.2 REQUISITI / MODALITÀ ACCERTAMENTO*

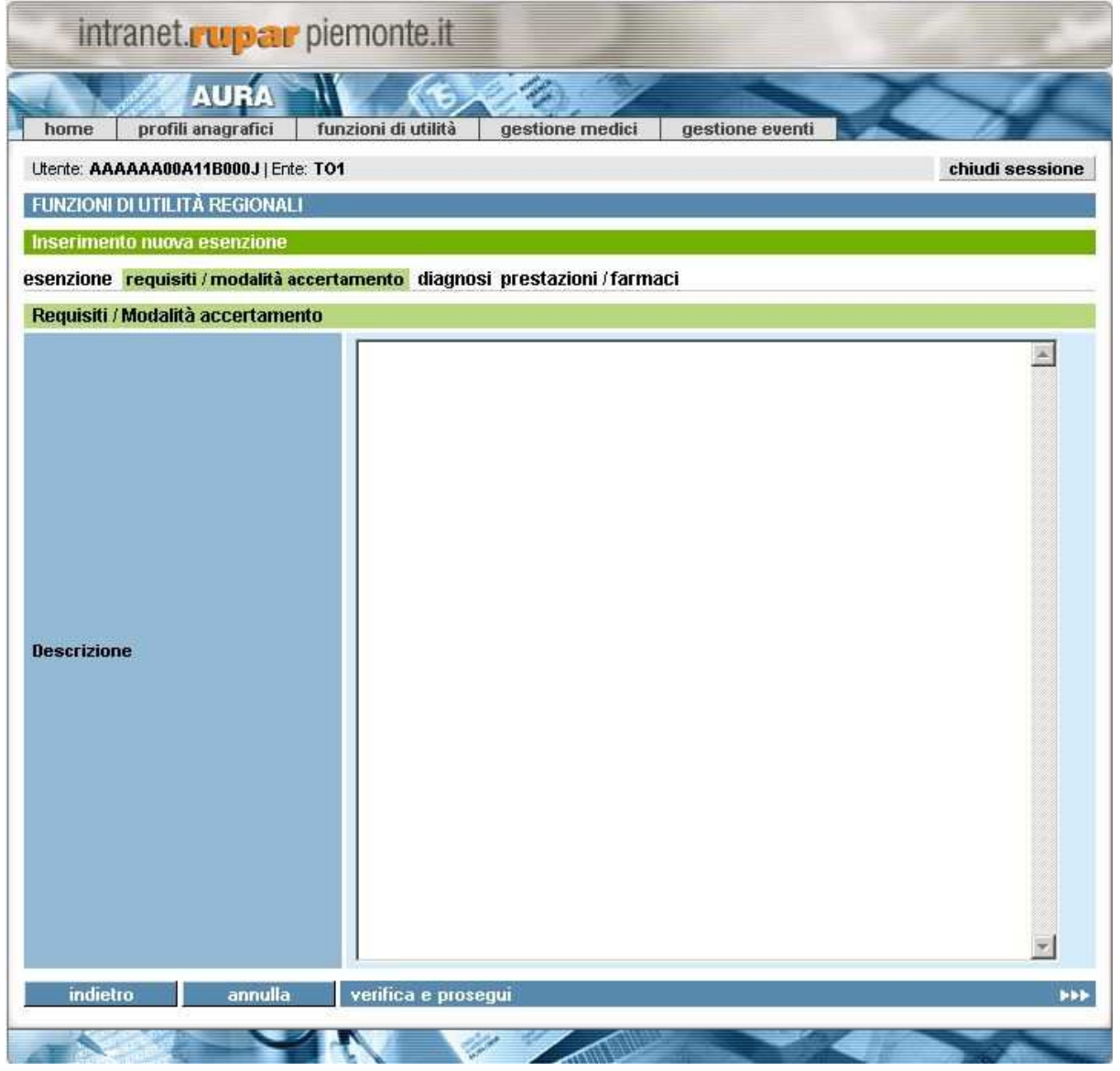

**Figura 43 Requisiti/Modalità accertamento**

In questa sezione è possibile descrivere i requisiti e le modalità di accertamento della diagnosi che si sta inserendo. Il campo è di tipo testuale.

Le funzionalità disponibili, attivabili premendo il pulsante corrispondente, permettono:

- *Indietro*
	- Di tornare alla pagina precedente, vengono perse le informazioni inserite e non salvate.
- *Annulla* Di annullare i dati inseriti.
- *Verifica e prosegui*

**Expiemonte** Direzione Governo dei

Servizi

**DIREZIONE GOVERNO DEI SERVIZI AURA: MANUALE UTENTE**

AURA--MUT-01-v04 - Manuale Utente.odt

Di verificare le informazioni inserite prima di proseguire con l'inserimento delle altre sezioni. Se l'esito è positivo, visualizza la pagina successiva.

## *7.1.2.3 DIAGNOSI*

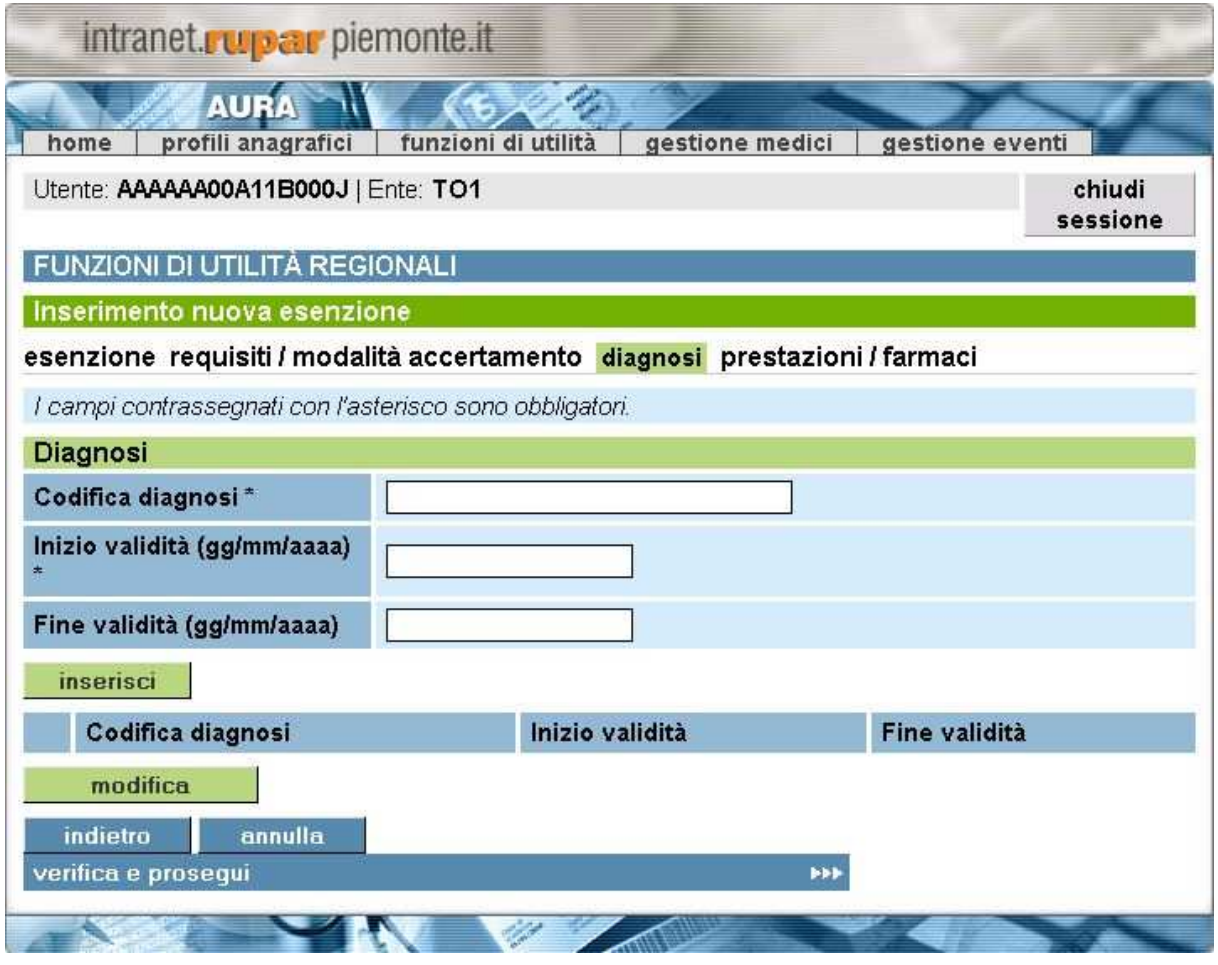

**Figura 44 Diagnosi**

In questa pagina è possibile inserire le diagnosi collegate all'esenzione che si sta inserendo.

Nella prima sezione delle informazioni vengono eseguiti i seguenti controlli:

- *Codifica diagnosi*

E'obbligatorio. Viene selezionato dalla lista delle diagnosi inseribili. Inserendo le prime lettere della diagnosi compare un elenco tra cui l'operatore può scegliere la diagnosi da inserire.

- *Inizio validità (gg/mm/aaaa)*

E'obbligatorio. Il formato ammesso è gg/mm/aaaa. Deve essere maggiore o uguale all'inizio validità del codice esenzione.

- *Fine validità*

Direzione Governo dei Servizi

## **DIREZIONE GOVERNO DEI SERVIZI AURA: MANUALE UTENTE**

Non Obbligatorio. Il formato ammesso è gg/mm/aaaa. Deve essere maggiore o uguale all'inizio validità e minore o uguale alla fine validità dell'esenzione.

Il tasto funzione disponibile in questa sezione è *Inserisci* e permette di inserire nella sezione successiva di elenco la diagnosi collegata.

Nella seconda sezione vengono visualizzate le diagnosi inserite; i tasti funzione permettono:

- *Modifica*

Di modificare la diagnosi precedentemente selezionata.

- *Indietro*

Di tornare alla pagina precedente, vengono perse le informazioni non inserite.

- *Annulla*

Di cancellare le informazioni inserite.

- *Verifica e prosegui*

Di verificare le informazioni inserite prima di proseguire con l'inserimento delle altre sezioni. Se l'esito è positivo, visualizza la pagina successiva.

Direzione Governo dei Servizi

# **DIREZIONE GOVERNO DEI SERVIZI AURA: MANUALE UTENTE**

AURA--MUT-01-v04 - Manuale Utente.odt

Pagina 68 di 115

# *7.1.2.4 PRESTAZIONI / FARMACI*

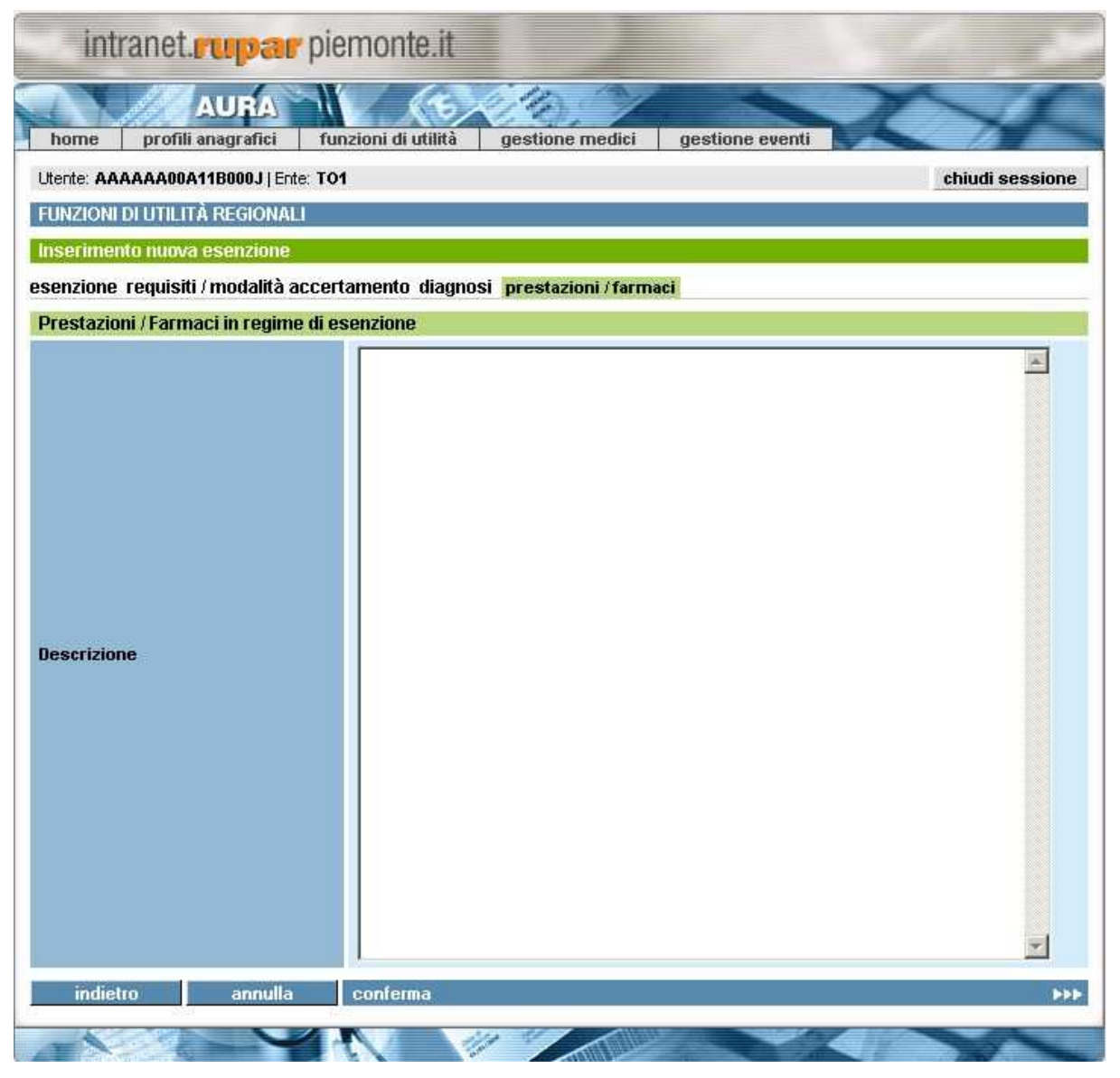

**Figura 45 Prestazioni / Farmaci**

In questa sezione è possibile descrivere le prestazioni e i farmaci dell'esenzione che si sta inserendo. Il campo è di tipo testuale.

Le funzionalità disponibili, attivabili premendo il pulsante corrispondente, permettono:

- *Indietro*
	- Di tornare alla pagina precedente, vengono perse le informazioni inserite e non salvate.
- *Annulla*
- Di annullare i dati inseriti. - *Conferma*
- 

## **DIREZIONE GOVERNO DEI SERVIZI AURA: MANUALE UTENTE**

Di salvare i dati dell'esenzione inserita. Se l'inserimento è andato a buon fine compare il seguente messaggio:

|                                      | <b>AURA</b>        |                                                     |                 |                 |                    |
|--------------------------------------|--------------------|-----------------------------------------------------|-----------------|-----------------|--------------------|
| home                                 | profili anagrafici | funzioni di utilità                                 | gestione medici | gestione eventi |                    |
| Utente: AAAAAA00A11B000J   Ente: TO1 |                    |                                                     |                 |                 | chiudi<br>sessione |
|                                      |                    | Attenzione! I dati sono stati salvati correttamente |                 |                 |                    |

**Figura 46 Messaggio: salvataggio esenzione**

## **7.1.3 MODIFICA ESENZIONE**

Le informazioni da modificare e le funzionalità seguono gli stessi controlli descritti nel paragrafo del Inserimento di una nuova esenzione.

A differenza della fase di inserimento è possibile modificare una singola pagina salvando direttamente la modifica cliccando sul tasto omonimo, *Salva*.

E' possibile, inoltre, spostarsi da una pagina all'altra cliccando la funzionalità riportate in alto orizzontalmente.

### **7.1.4 VISUALIZZA ESENZIONE**

In seguito alla scelta di una esenzione dalla pagina di risultato della ricerca, è possibile visualizzarne le informazioni inserite e salvate senza però poterle modificare.

E' possibile spostarsi da una pagina all'altra cliccando la funzionalità riportate in alto orizzontalmente. E' inoltre possibile ritornare alla pagina precedente cliccando sul tasto *Indietro*.

<a> **csipiemonte** 

Direzione Governo dei Servizi

## **DIREZIONE GOVERNO DEI SERVIZI AURA: MANUALE UTENTE**

AURA--MUT-01-v04 - Manuale Utente.odt

# **8 GESTIONE EVENTI**

In questa sezione è possibile sottoscrivere gli eventi di proprio interesse, selezionando la competenza o l'evento, di cui si vuole ricevere le notifiche.

La pagina che si presenta è la seguente:

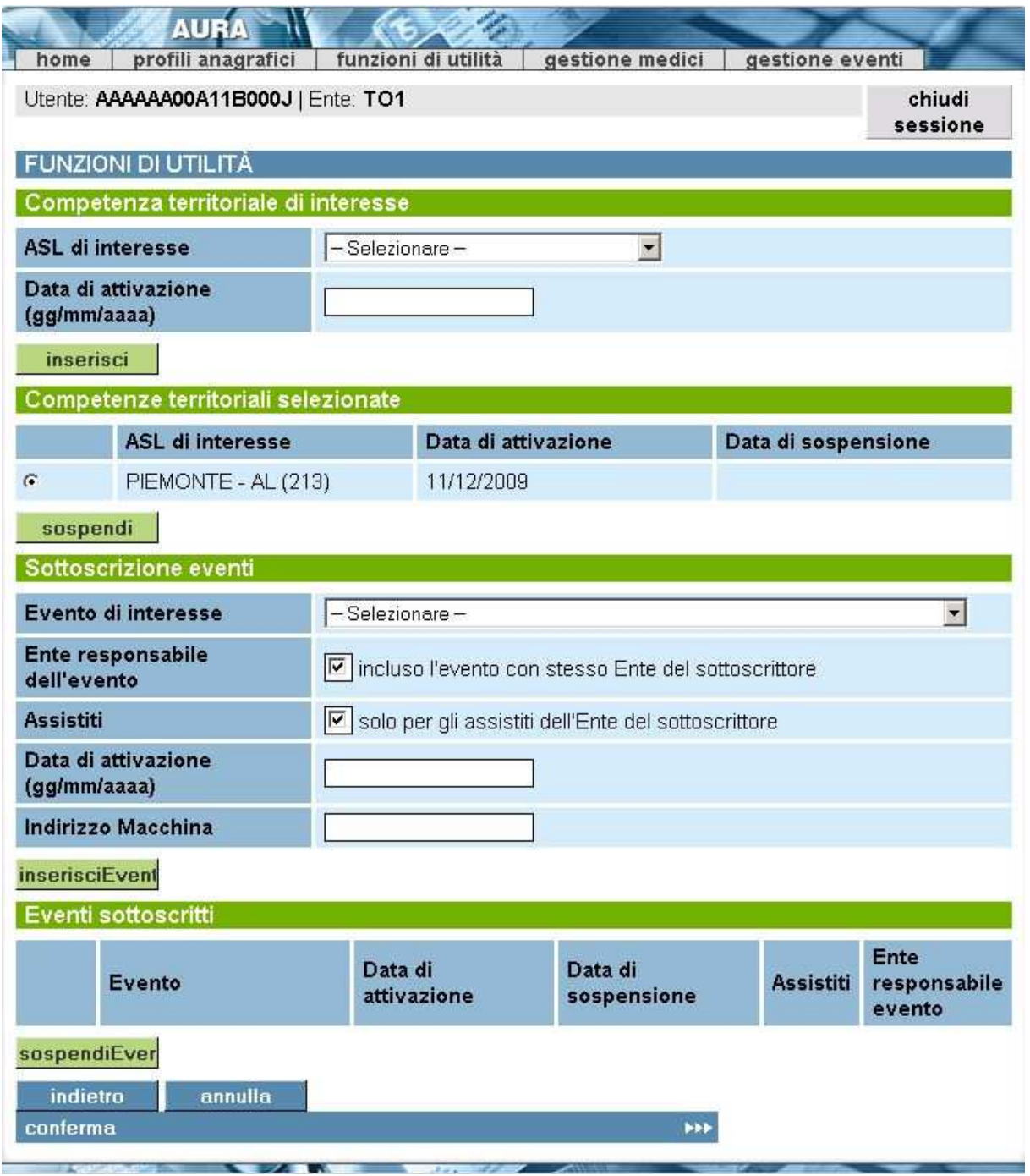

Direzione Governo dei Servizi

# **DIREZIONE GOVERNO DEI SERVIZI AURA: MANUALE UTENTE**

### **Figura 47 Gestione eventi**

La pagina si suddivide in alcune sezioni:

- **1. Competenza territoriale di interesse**
- **2. Sottoscrizione eventi**

I tasti funzione, situati in fondo alla pagina ed in comune ad entrambe le due sezioni permettono di: - *Indietro*

Di tornare alla pagina precedente, vengono perse le informazioni non salvate.

- *Annulla*

Vengono annullati gli inserimenti effettuati.

- *Conferma*

Di confermare e salvare le informazioni inserite. Nel caso in cui non si confermassero gli inserimenti effettuati compare il seguente messaggio:

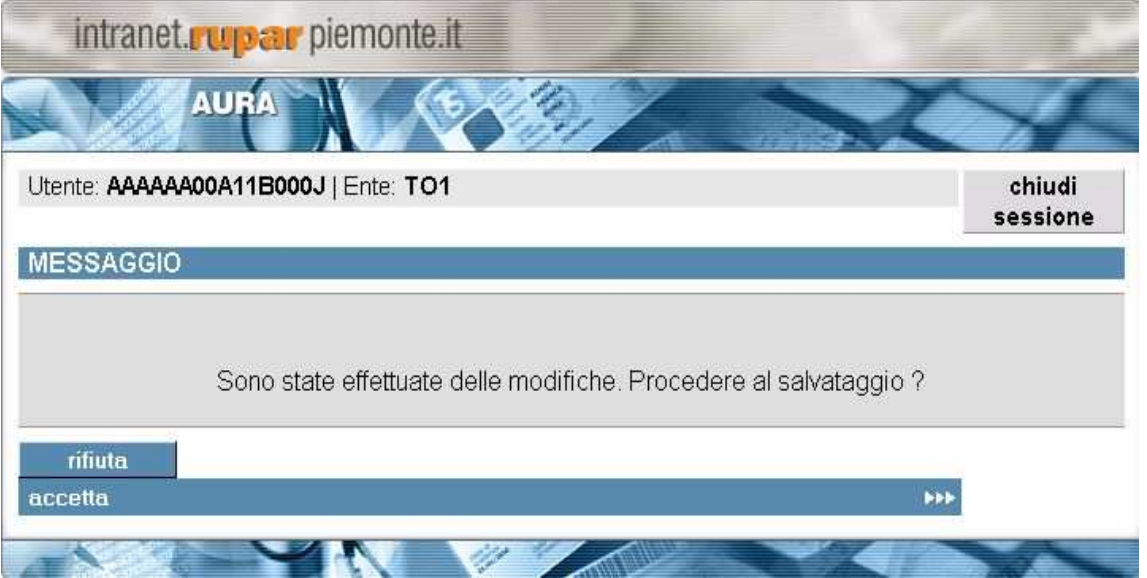

**Figura 48 Messaggio: richiesta/rifiuto salvataggio**

# **DIREZIONE GOVERNO DEI SERVIZI AURA: MANUALE UTENTE**

# **8.1 GESTIONE EVENTI – COMPETENZA TERRITORIALE DI INTERESSE**

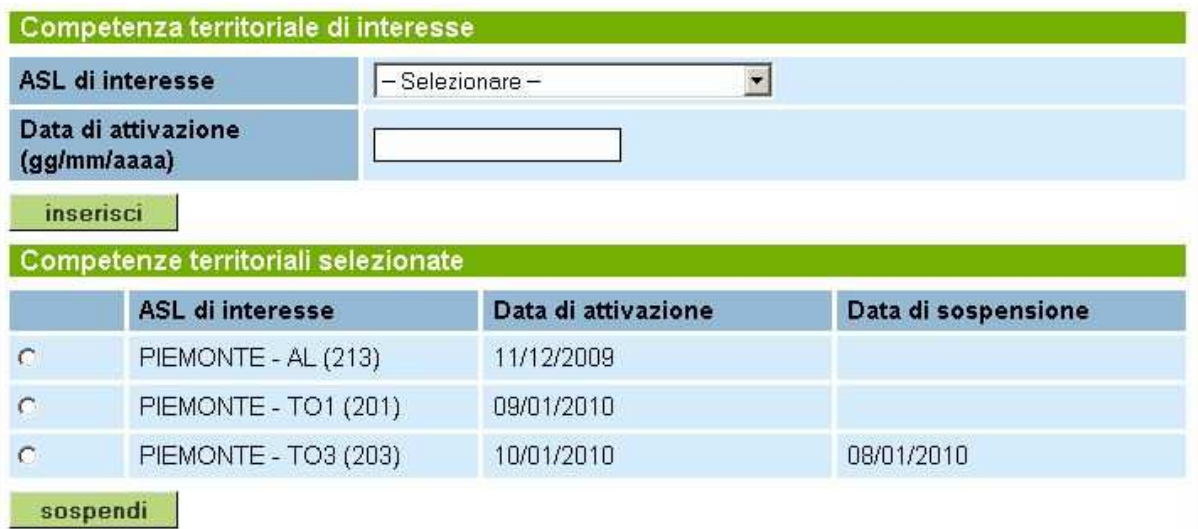

### **Figura 49 Competenza territoriale di interesse**

In questa sezione è possibile scegliere le aziende sanitarie di interesse da cui si desidera percepire eventuali eventi.

La sezione si divide in due parti:

- 1. **Competenza territoriale di interesse**, dove è possibile selezionare ed attivare le aziende di interesse;
- 2. **Competenze territoriali selezionate**, dove è possibile visualizzare e/o sospendere le aziende precedentemente selezionate.

Sulle informazioni vengono eseguiti i seguenti controlli:

- *Asl di interesse* 

E' obbligatorio ed è selezionabile dall'elenco a tendina (una volta inserita un'azienda scompare dall'elenco a tendina e non è più selezionabile).

- *Data di attivazione*

E' obbligatorio e dev'essere maggiore della data in cui si sta facendo l'inserimento. Il formato ammesso è gg/mm/aaaa.

- *Data sospensione*

Viene impostata dal sistema a seguito dell'attivazione della funzione **Sospendi**.

I tasti funzione permettono:

- *Inserisci*
	- Di attivare una nuova azienda sanitaria.
- *Sospendi*

Imposta e visualizza la data di sospensione inserendo la data di sistema ovvero la data del giorno.
Direzione Governo dei Servizi

## **DIREZIONE GOVERNO DEI SERVIZI AURA: MANUALE UTENTE**

AURA--MUT-01-v04 - Manuale Utente.odt

Pagina 73 di 115

## **8.2 GESTIONE EVENTI – SOTTOSCRIZIONE EVENTI**

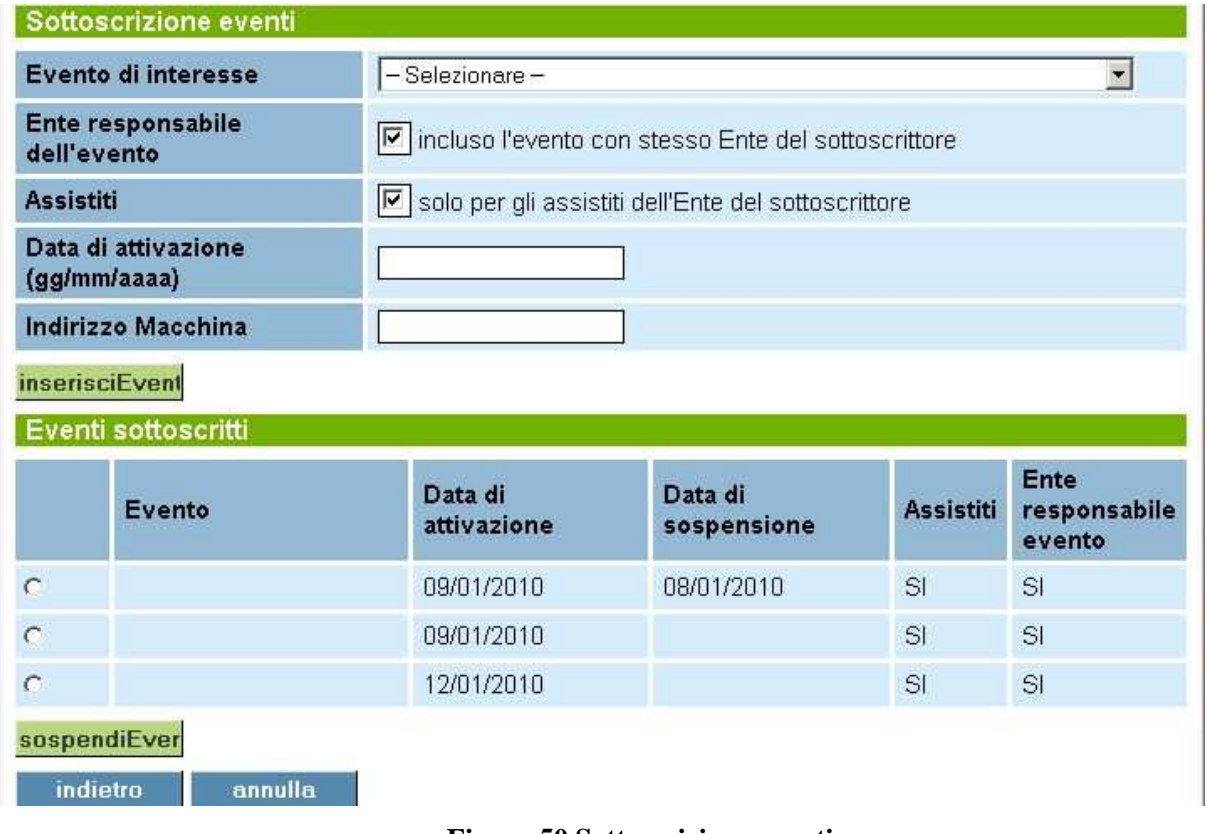

#### **Figura 50 Sottoscrizione eventi**

In questa sezione è possibile selezionare gli eventi di interesse.

La sezione si divide in due parti:

- 1. **Sottoscrizione eventi**, dove è possibile selezionare ed attivare gli eventi di interesse;
- 2. **Eventi sottoscritti**, dove è possibile visualizzare e/o sospendere gli eventi precedentemente selezionati.

Sulle informazioni vengono eseguiti i seguenti controlli:

- *Evento di interesse*
	- E' obbligatorio e selezionabile dalla lista corrispondente.
	- Gli eventi possibili sono:
		- Inserimento di un profilo anagrafico certificato
		- Variazione del CF di un profilo anagrafico e relativa certificazione
		- Certificazione del CF
		- Variazione dati primari di un profilo anagrafico
		- Variazioni della cittadinanza di un profilo anagrafico
		- Variazione della residenza di un profilo anagrafico
		- Variazione del domicilio di un profilo anagrafico
		- Variazione delle informazioni relative al decesso di un profilo anagrafico

Direzione Governo dei Servizi

# **DIREZIONE GOVERNO DEI SERVIZI AURA: MANUALE UTENTE**

- Variazione altre informazioni di un profilo anagrafico
- Inizio assistenza
- Modifica assistenza
- Fine assistenza
- Scelta del medico/pediatra
- Revoca del medico/pediatra
- Variazione esenzioni
- Variazione tessera TEAM

#### - *Ente responsabile dell'evento*

Notifica oltre agli eventi che riguardano le competenze territoriali selezionate anche gli eventi dell'ente sottoscrittore ovvero notifica le operazioni del proprio ente.

- *Assistiti*

Non è obbligatorio. Notifica solo gli eventi degli assistiti dell'ente sottoscrittore (ad esempio nel caso di residenti in un asl diversa da quella del domicilio).

#### - *Data di attivazione*

E' obbligatorio e dev'essere maggiore della data in cui si sta facendo l'inserimento. Il formato ammesso è gg/mm/aaaa.

#### - *Indirizzo Macchina*

E' obbligatorio. Inserire l'indirizzo URI su cui si desidera ricevere la notifica degli eventi sottoscritti.

I tasti funzione permettono:

- *Inserisci*
	- Consente di attivare un nuovo evento.
- *Sospendi*

Imposta e visualizza la data di sospensione inserendo la data di sistema ovvero la data del giorno.

**Explemente** 

Direzione Governo dei Servizi

## **DIREZIONE GOVERNO DEI SERVIZI AURA: MANUALE UTENTE**

AURA--MUT-01-v04 - Manuale Utente.odt

# **9 GESTIONE MEDICI**

In questa sezione è possibile gestire le informazioni riguardanti i medici.

## **9.1 RICERCA MEDICO**

Da questa sezione è possibile inserire i parametri di ricerca per visualizzare i dati anagrafici e lavorativi di un medico. Scegliendo la voce **Gestione Medici** compare la seguente schermata:

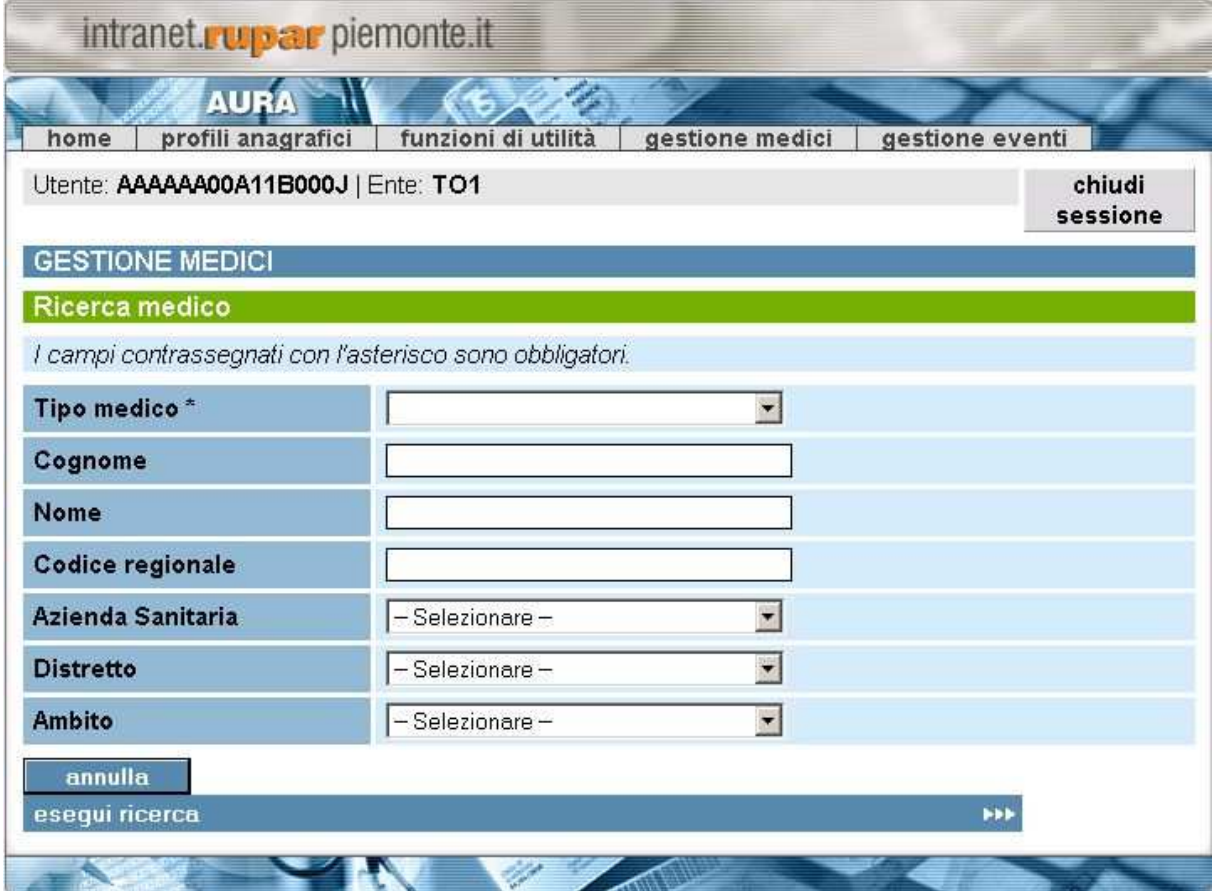

#### **Figura 51 Gestione medico**

Nelle ricerche è sempre obbligatorio selezionare il tipo medico (titolare MMG, titolare PLS, guardia medica, ecc ) e l'azienda presso cui è convenzionato il medico che si vuole ricercare, mentre gli altri dati sono facoltativi. E' possibile ricercare un operatore tramite i suoi dati anagrafici, con nome e cognome anche parziale, oppure per la sua localizzazione lavorativa all'interno di una azienda, tramite il distretto e l'ambito.

La **ricerca** del medico può essere effettuata inserendo:

Direzione Governo dei Servizi

## **DIREZIONE GOVERNO DEI SERVIZI AURA: MANUALE UTENTE**

- *tipo medico*: il campo è obbligatorio, deve essere scelto un valore tra quelli possibili;
- *cognome*: il campo non è obbligatorio, la ricerca può essere effettuata con valori parziali con un minimo di 2 caratteri;
- *nome*: il campo non è obbligatorio, la ricerca può essere effettuata con valori parziali con un minimo di 2 caratteri;
- *codice regionale*: il campo non è obbligatorio, la ricerca può essere effettuata tramite il codice regionale assegnato al medico, inserito in modo completo;
- *azienda sanitaria:* in automatico viene inserita l'asl dell'operatore che sta utilizzando il sistema; il codice può essere modificato selezionandolo dalla lista corrispondente
- distretto: il campo non è obbligatorio, il valore ricercato va selezionato dalla lista corrispondente che viene generata in base all'azienda sanitaria scelta nel criterio precedente; non selezionare nulla se si vuole cercare per tutti i distretti dell'azienda sanitaria scelta;
- *ambito*: il campo non è obbligatorio, il valore ricercato va selezionato dalla lista corrispondente che viene generata in base al distretto scelto nel criterio precedente; non selezionare nulla se si vuole cercare per tutti gli ambiti del distretto scelto;

Le funzioni disponibili, attivabili premendo il pulsante corrispondente, sono:

- *Annulla*
	- Cancella i parametri di ricerca inseriti
- *Esegui ricerca* Permette di ricercare il medico in base ai parametri inseriti.

#### **N.B. Più parametri di ricerca vengono inseriti maggiore è la corrispondenza con il risultato trovato.**

Direzione Governo dei Servizi

## **DIREZIONE GOVERNO DEI SERVIZI AURA: MANUALE UTENTE**

AURA--MUT-01-v04 - Manuale Utente.odt

#### **9.1.1 RISULTATO DELLA RICERCA**

A seguito dei parametri di ricerca impostati è possibile due tipologie di risultato. Nel caso in cui i parametri impostati non diano nessun risultato, compare il seguente messaggio.

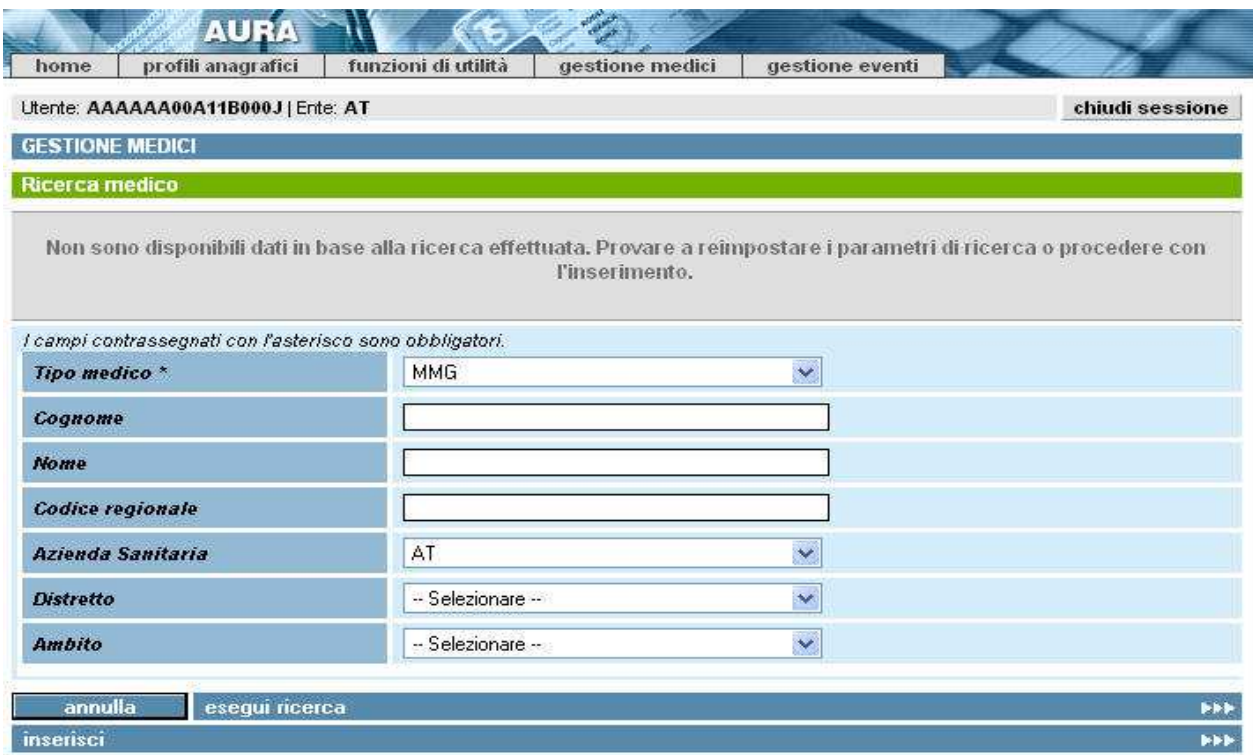

**Figura 52 Ricerca non effettuata**

E' possibile ritentare la ricerca impostando dei nuovi parametri.

In seguito ad una ricerca che non ha dato esito positivo, nella pagina compare sul fondo anche il pulsante "Inserisci", la cui pressione permette di iniziare il processo di inserimento di nuovo medico, descritto nel prossimo paragrafo.

**Explemente** 

Direzione Governo dei Servizi

## **DIREZIONE GOVERNO DEI SERVIZI AURA: MANUALE UTENTE**

Nel caso invece in cui i parametri impostati diano un risultato allora compare la seguente schermata:

|                     | home                                               | profili anagrafici | funzioni di utilità |                       |                 | gestione medici  |               | gestione eventi |                     |                       |                       |
|---------------------|----------------------------------------------------|--------------------|---------------------|-----------------------|-----------------|------------------|---------------|-----------------|---------------------|-----------------------|-----------------------|
|                     | Utente: AAAAAA00A11B000J   Ente: TO1               |                    |                     |                       |                 |                  |               |                 |                     |                       | chiudi sessione       |
|                     | <b>GESTIONE MEDICI</b><br>Risultato ricerca medici |                    |                     |                       |                 |                  |               |                 |                     |                       |                       |
|                     | Pagina 1 / 20 [Totale record = 159]                |                    |                     |                       |                 |                  |               | l 1             | 3<br>$\overline{c}$ | 5<br>$\boldsymbol{4}$ | succ » ultima         |
|                     | Cognome                                            | <b>Nome</b>        | Codice<br>regionale | <b>Tipo</b><br>medico | ASL             | <b>Distretto</b> | <b>Ambito</b> | <b>Mass</b>     | <b>MassBer</b>      | <b>AssNet</b>         | AssLordi              |
| $\epsilon$          | XXX                                                | XXX                | <b>XXX</b>          | MMG                   | <b>TO1</b>      |                  |               |                 |                     | 999                   | 1887                  |
| $\mathcal{C}$       | XXX.                                               | XXX                | <b>XXX</b>          | <b>MMG</b>            | TO <sub>1</sub> |                  |               |                 |                     | 999                   | 1887                  |
| $\sqrt{ }$          | XXX.                                               | XXX                | XXX.                | <b>MMG</b>            | TO <sub>1</sub> |                  |               |                 |                     | 999                   | 1887                  |
| $\sigma$            | 3000                                               | XXX                | XXX                 | MMG                   | TO <sub>1</sub> |                  |               |                 |                     | 999                   | 1887                  |
| $\subset$           | XXX                                                | XXX                | XXX                 | <b>MMG</b>            | TO <sub>1</sub> |                  |               |                 |                     | 999                   | 1887                  |
| C                   | XXX                                                | <b>XXX</b>         | <b>XXX</b>          | <b>MMG</b>            | TO <sub>1</sub> |                  |               |                 |                     | 999                   | 1887                  |
| $\subset$           | 3000                                               | XXX                | XXX                 | <b>MMG</b>            | TO1             |                  |               |                 |                     | 999                   | 1887                  |
| $\vert \cdot \vert$ |                                                    |                    |                     |                       |                 |                  |               |                 |                     |                       | $\blacktriangleright$ |

**Figura 53 Risultato della ricerca medici - immagine temporanea**

in questa pagina vengono visualizzati i medici rispondenti ai criteri di ricerca impostati nella pagina precedente.

In alto a sinistra, vengono visualizzati la pagina corrente, il numero totale delle pagine e il numero dei risultati trovati. A destra, vengono elencate le pagine del risultato della ricerca. E' possibile spostarsi di pagina in pagina utilizzando i numeri riportati oppure utilizzando le voci *prima*, *prec*, *succ* e *ultima*.

Le informazioni visualizzate nel elenco del risultato, sono:

cognome | nome | codice regionale | tipo medico | ASL | distretto | ambito | massimale | mass. in deroga | numero assistiti netto | numero assistiti lordo | aggregazione

Direzione Governo dei Servizi

## **DIREZIONE GOVERNO DEI SERVIZI AURA: MANUALE UTENTE**

Per selezionare un medico si deve cliccare con il mouse il pallino bianco vicino al campo cognome, viene inserito dal sistema un pallino nero, si può quindi procedere con le funzioni disponibili.

Le funzioni disponibili, attivabili premendo il pulsante corrispondente, permettono:

- *Visualizza*

Di visualizzare tutte le informazioni del medico selezionato.

- *Inserisci* 

Di passare alle pagine per l'inserimento di un nuovo medico.

- *Modifica*

Di passare alle pagine per modificare le informazioni anagrafiche e lavorative del medico selezionato.

- *Esegui nuova ricerca*

Di tornare alla pagina di ricerca di un medico.

## **9.2 INSERISCI MEDICO**

Permette di inserire il medico di medicina generale (MMG) o il pediatra di libera scelta (PLS). Il processo di inserimento si compone di passi successivi in cui vengono richieste le varie

informazioni necessarie per l'apertura della convenzione con il medico, bisogna assicurasi di avere tutti i dati a disposizione perché l'intero percorso è da percorrere completamente per avere un risultato positivo.

Le informazioni richieste sono:

- Anagrafiche
- Posizione Lavorativa
	- Massimali
	- Ambulatori
	- Aggregazioni
- Posizione Accademica e Professionale

Direzione Governo dei Servizi

## **DIREZIONE GOVERNO DEI SERVIZI AURA: MANUALE UTENTE**

AURA--MUT-01-v04 - Manuale Utente.odt

Pagina 80 di 115

#### **9.2.1 ANAGRAFICA**

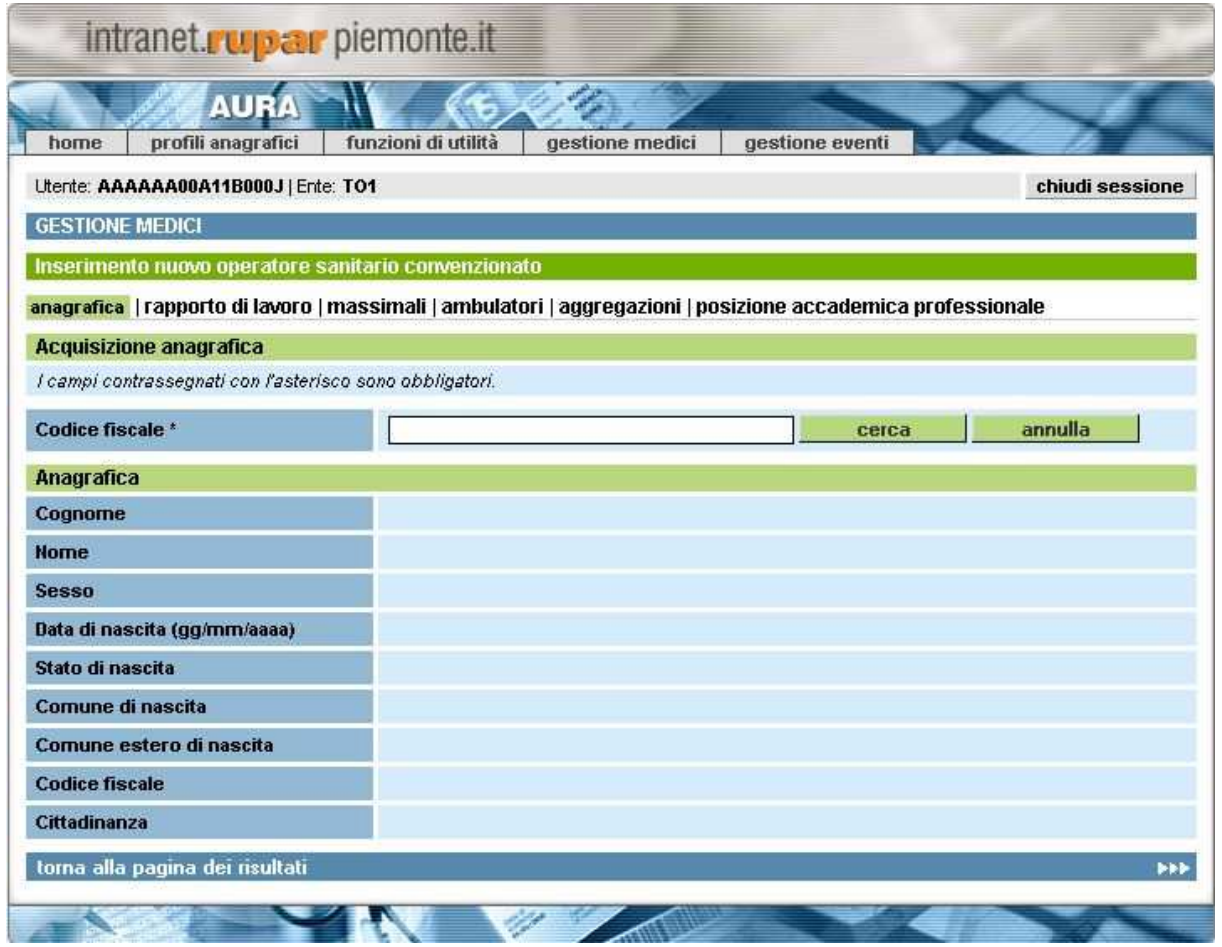

**Figura 54 Inserisci medico – anagrafica**

Il processo di inserimento inizia con la ricerca dei dati anagrafici della persona che si vuole inserire come medico, attraverso il codice fiscale che verrà cercato nell'archivio degli assistiti.

Il pulsante *cerca* inizia la ricerca

Il pulsante *annulla* riporta la pagina allo stato iniziale, senza risultato

**Expiemonte** Direzione Governo dei Servizi

#### **DIREZIONE GOVERNO DEI SERVIZI AURA: MANUALE UTENTE**

Se la ricerca per codice fiscale non da esito allora compare il seguente messaggio:

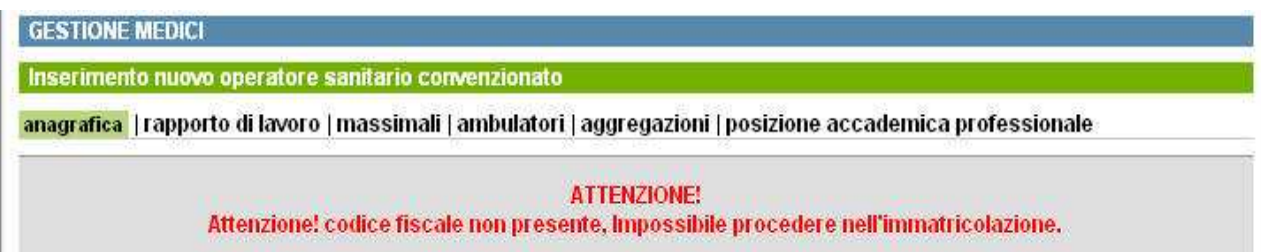

Se invece la ricerca fa riferimento ad un soggetto che risulta già come medico allora compare il seguente messaggio:

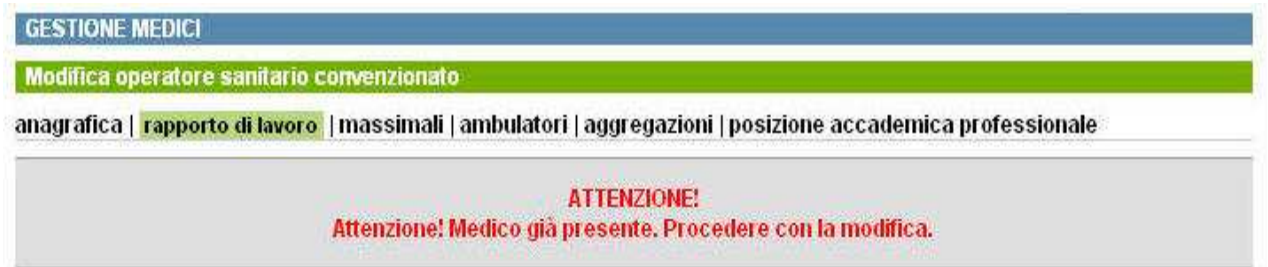

ed è possibile intervenire in modifica sulle informazioni già inserite del medico come viene descritto nel capitolo 9.4.

**In entrambi i casi è possibile inserire un nuovo codice fiscale ed effettuare una nuova ricerca**

**Explemente** 

Direzione Governo dei Servizi

## **DIREZIONE GOVERNO DEI SERVIZI AURA: MANUALE UTENTE**

AURA--MUT-01-v04 - Manuale Utente.odt

Se la ricerca invece da un esito positivo allora i dati anagrafici del soggetto vengono visualizzati nella pagina e compare il pulsante *conferma e prosegui*, la cui pressione permette al processo di inserimento di continuare.

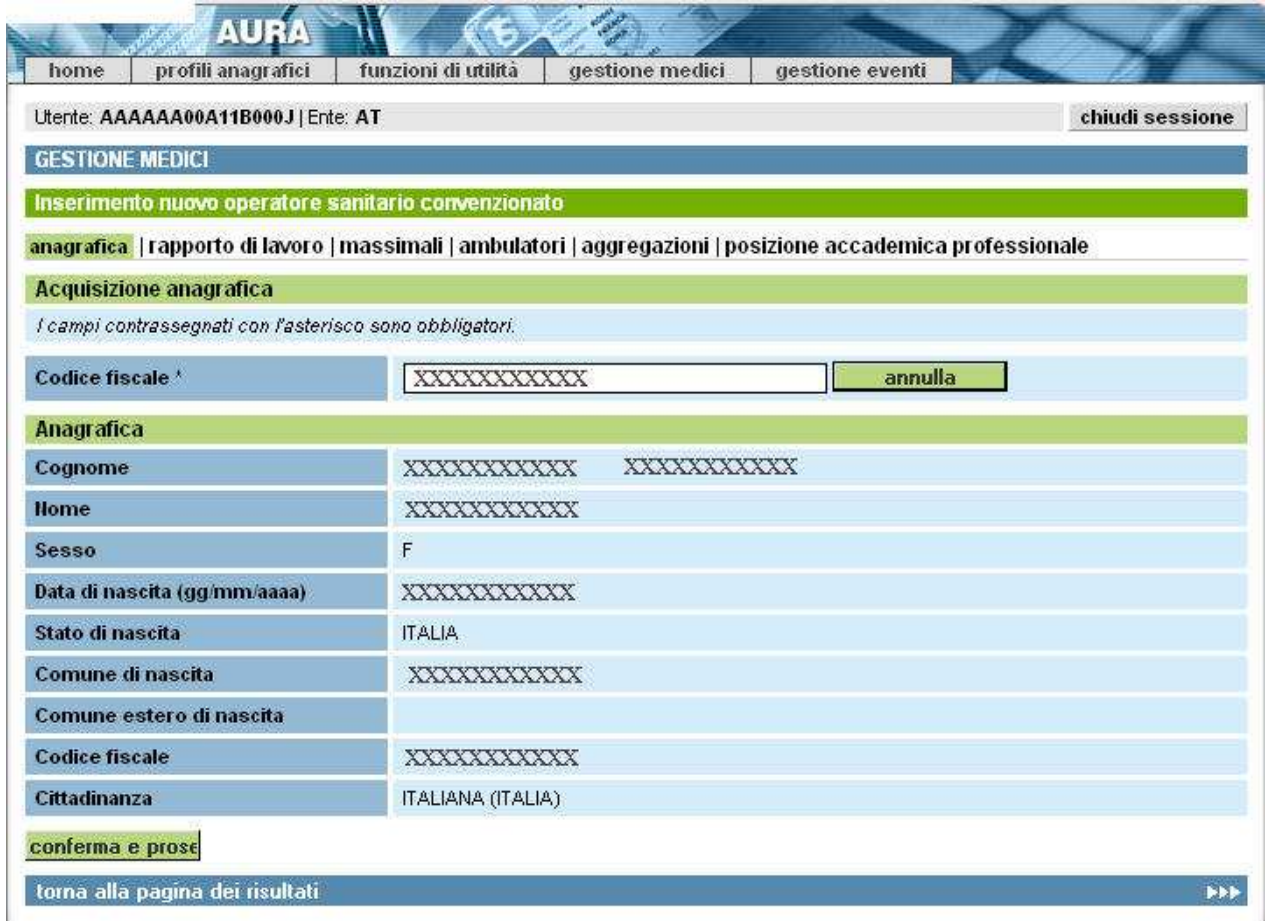

**Figura 55 Inserisci medico - rapporto di lavoro**

Le funzioni disponibili nella pagina, attivabili premendo il pulsante corrispondente, sono:

- *Conferma e prosegui*
- permette di continuare il processo di inserimento
- *Torna alla pagina dei risultati* permette di tornare alla pagina con i risultati della ricerca precedente

#### **9.2.2 RAPPORTO DI LAVORO**

La pagina dell'inserimento del rapporto di lavoro si divide in due sezioni, una con il dettaglio dei dati e una con l'elenco di tutti i rapporti lavorativi in essere (in fase di inserimento l'elenco sarà sempre vuoto).

Direzione Governo dei Servizi

#### **DIREZIONE GOVERNO DEI SERVIZI AURA: MANUALE UTENTE**

AURA--MUT-01-v04 - Manuale Utente.odt

Pagina 83 di 115

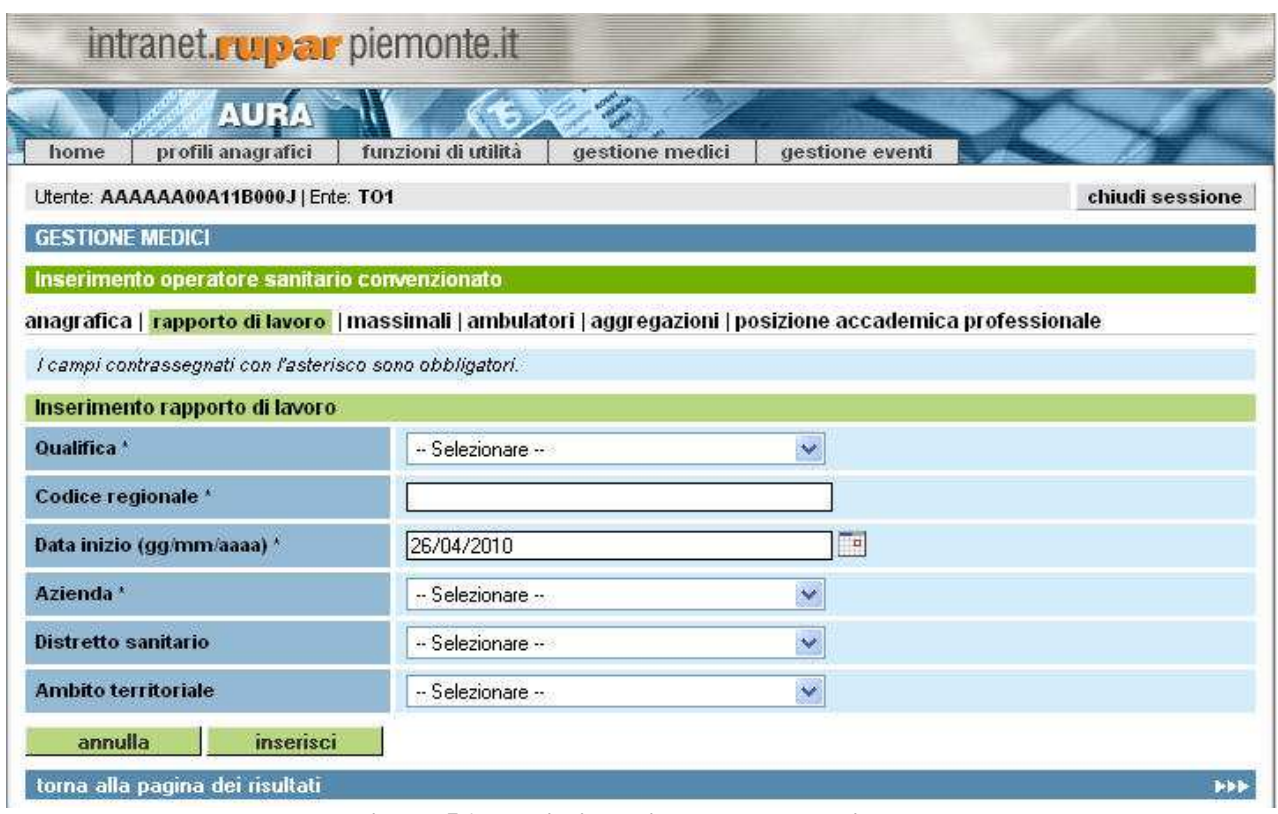

**Figura 56 Inserisci medico - rapporto di lavoro**

Le informazioni richieste sono le seguenti:

- qualifica: identifica la tipologia del medico e deve essere scelta dall'elenco disponibile
- codice regionale: consiste in un codice alfanumerico che viene assegnato al medico dall'azienda sanitaria
- data inizio: data di inizio della convenzione, premere il simbolo posto a destra del campo per aprire il calendario visivo
- azienda: azienda sanitari che stipula la convenzione con il medico
- distretto sanitario: il distretto presso cui opera il medico, l'elenco si carica in modo automatico in base all'azienda scelta
- ambito territoriale: l'ambito presso cui opera il medico, l'elenco si carica in modo automatico in base al distretto scelto

**Explemente** 

Direzione Governo dei Servizi

## **DIREZIONE GOVERNO DEI SERVIZI AURA: MANUALE UTENTE**

AURA--MUT-01-v04 - Manuale Utente.odt

Inserite le informazioni necessarie e premuto il pulsante *Inserisci* compare nella pagina la sezione con l'elenco di ciò che è stato appena inserito.

| intranet. upar piemonte.it                                                                                   |                     |                                               |                 |                 |           |              |
|----------------------------------------------------------------------------------------------------|---------------------|-----------------------------------------------|-----------------|-----------------|-----------|--------------|
| <b>AURA</b><br>profili anagrafici<br>home                                                                    | funzioni di utilità |                                               | gestione medici | gestione eventi |           |              |
| Utente: AAAAAA00A11B000J   Ente: TO1                                                                         |                     |                                               | chiudi sessione |                 |           |              |
| <b>GESTIONE MEDICI</b>                                                                                       |                     |                                               |                 |                 |           |              |
| Modifica operatore sanitario convenzionato                                                                   |                     |                                               |                 |                 |           |              |
| anagrafica   rapporto di lavoro   massimali   ambulatori   aggregazioni   posizione accademica professionale |                     |                                               |                 |                 |           |              |
| I campi contrassegnati con l'asterisco (*) sono obbligatori.                                                 |                     |                                               |                 |                 |           |              |
| Modifica rapporto di lavoro                                                                                  |                     |                                               |                 |                 |           |              |
| Qualifica <sup>+</sup>                                                                                       |                     | Titolare Pediatra<br>$\overline{\phantom{a}}$ |                 |                 |           |              |
| Codice regionale *                                                                                           |                     | 012001K                                       |                 |                 |           |              |
| Data inizio (gg/mm/aaaa) *                                                                                   |                     | ma.<br>01/01/2008                             |                 |                 |           |              |
| Azienda <sup>*</sup>                                                                                         | T01                 | $\star$                                       |                 |                 |           |              |
| Distretto sanitario                                                                                          |                     | 关<br>-- Selezionare --                        |                 |                 |           |              |
| <b>Ambito territoriale</b>                                                                                   |                     | $\overline{\phantom{a}}$<br>-- Selezionare -- |                 |                 |           |              |
| annulla                                                                                                    | inserisci           |                                               |                 |                 |           |              |
| Elenco rapporti di lavoro                                                                                    |                     |                                               |                 |                 |           |              |
| qualifica                                                                                                    | cod. reg            | data inizio                                   | data fine       | azienda         | distretto | ambito       |
| G<br><b>Titolare Pediatra</b>                                                                                | 012001K             | 01/01/2008                                    |                 | TO <sub>1</sub> |           |              |
|                                                                                                    |                     |                                               |                 |                 |           | $\mathbb{E}$ |
| elimina                                                                                                    | modifica            | conferma                                      |                 |                 |           |              |
| torna alla pagina dei risultati                                                                              |                     |                                               |                 |                 |           | <b>FFF</b>   |
|                                                                                                    |                     |                                               |                 |                 |           |              |

**Figura 57 Inserisci medico – elenco rapporti di lavoro**

Premendo il pulsante *Conferma* le informazioni vengono archiviate e il processo di inserimento prosegue.

Questa nuova pagina offre, inoltre, la possibilità di inserire nuovi rapporti di lavoro, di modificare quelli già presenti oppure eliminarli (per la modifica e l'eliminazione si rimanda al capitolo 9.4)

Le funzioni disponibili nella pagina, attivabili premendo il pulsante corrispondente, sono:

- *Annulla*
	- permette di ripulire la pagina dai dati inseriti
- *Inserisci* permette di salvare le informazioni inserite nell'elenco
- *Modifica*

**Expiemonte** Direzione Governo dei

Servizi

## **DIREZIONE GOVERNO DEI SERVIZI AURA: MANUALE UTENTE**

permette di modificare le informazioni già inserite

- *Elimna*

permette di eliminare le informazioni già inserite

- *Conferma*

permette di salvare tutte le informazioni presenti in elenco e proseguire nel processo di inserimento

- *Torna alla pagina dei risultati* permette di tornare alla pagina con i risultati della ricerca precedente

#### **9.2.3 MASSIMALI**

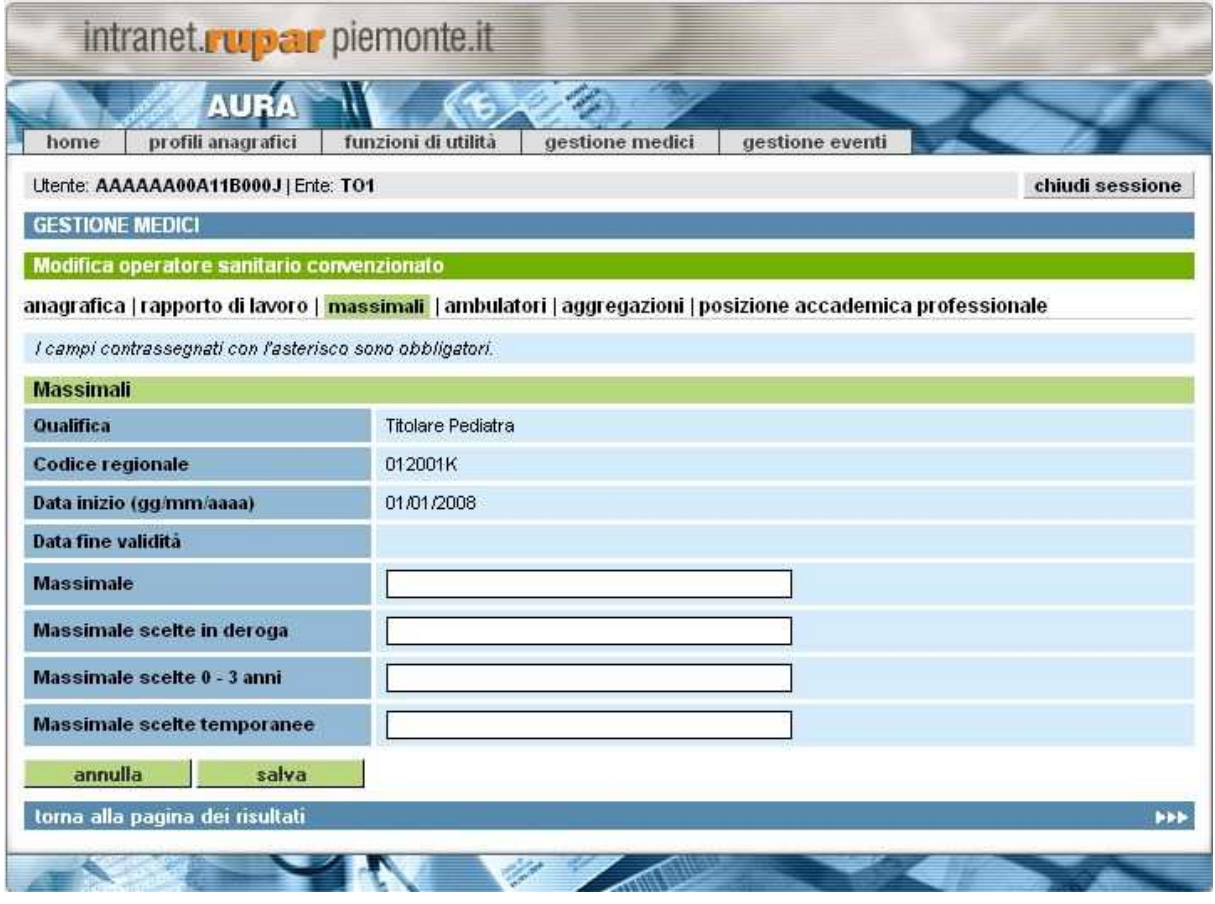

#### **Figura 58 Inserisci medico – Massimali**

Questa pagina richiede le informazioni relative ai massimali associati al medico, cioè il numero massimo di assistiti che possono scegliere il medico in oggetto, diviso per le varie tipologie. Ogni massimale non può comunque superare il valore previsto dagli accordi collettivi, nel caso di superamento viene segnalato un simbolo rosso a fianco del campo e viene impostato il valore precedente.

**Explemente** 

Direzione Governo dei Servizi

#### **DIREZIONE GOVERNO DEI SERVIZI AURA: MANUALE UTENTE**

Nel dettaglio:

- Massimale: il numero massimo di assistiti
- Massimale scelte in deroga: il numero massimo di assistiti compresi quelli in deroga
- Massimale scelte 0-3 anni: il numero massimo di assistiti neonati, da 0 a tre anni. Questo campo vale solo per i medici PLS.
- Massimale scelte temporanee: il numero totale di assistiti in carico al medico con assistenza temporanea (esempio: extra comunitari, domiciliati, 14enni con patologie, ecc)

Le funzioni disponibili nella pagina, attivabili premendo il pulsante corrispondente, sono:

- *Salva*
- permette di salvare le informazioni inserite e di continuare il processo di inserimento - *Annulla*
- permette di ripulire la pagina dai dati inseriti
- *Torna alla pagina dei risultati* permette di tornare alla pagina con i risultati della ricerca precedente

#### **9.2.4 AMBULATORI**

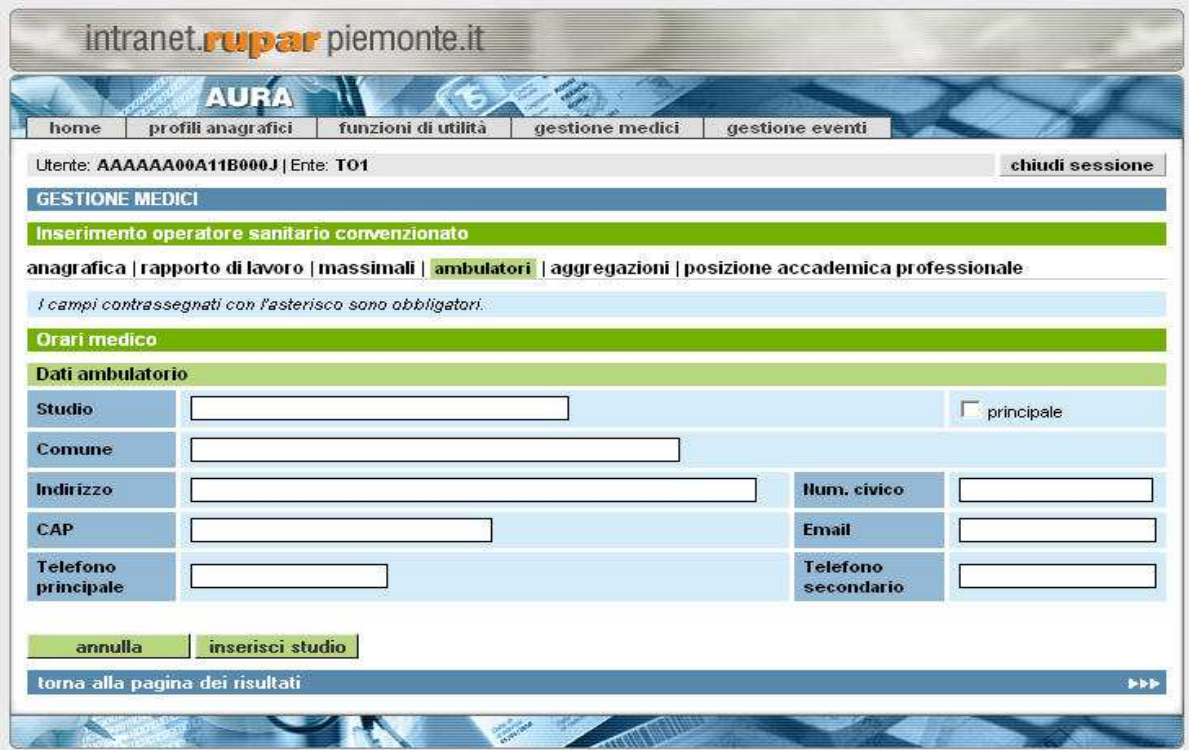

**Figura 59 Inserisci medico – ambulatori**

Direzione Governo dei Servizi

## **DIREZIONE GOVERNO DEI SERVIZI AURA: MANUALE UTENTE**

La pagina richiede le seguenti informazioni:

- Indirizzo: l'indirizzo dell'ambulatorio. Viene selezionato dal sistema di toponomastica del Piemonte. Inserendo le prime lettere dell'indirizzo compare un elenco tra cui l'operatore può scegliere l'indirizzo corretto.
- Num civico: in numero civico dell'ambulatorio.
- Comune: in comune dove risiede l'ambulatorio. Viene selezionato dalla lista dei comuni del Piemonte. Inserendo le prime lettere compare un elenco tra cui l'operatore può scegliere il comune corretto.
- CAP: il codice di avviamento postale.
- Telefono principale: il numero di telefono principale dell'ambulatorio.
- Telefono secondario: il numero di telefono secondario dell'ambulatorio.
- Email: l'indirizzo mail dell'ambulatorio.

Le funzioni disponibili nella pagina, attivabili premendo il pulsante corrispondente, sono:

- *Inserisci studio*
- permette di salvare le informazioni inserite e di continuare il processo di inserimento
- *Annulla* permette di ripulire la pagina dai dati inseriti
- *Torna alla pagina dei risultati*

permette di tornare alla pagina con i risultati della ricerca precedente

In seguito al salvataggio dell'ambulatorio si apre una nuova sezione della pagina in cui è possibile inserire gli orari di ricevimento della struttura

| giorno  | dalle                           | alle         | <b>Annotazioni</b>               |          |
|---------|---------------------------------|--------------|----------------------------------|----------|
| lun.    |                                 |              |                                  | aggiungi |
| mar     |                                 |              |                                  | aggiungi |
| mer     |                                 |              |                                  | aggiungi |
| gio     |                                 |              |                                  | aggiungi |
| ven     |                                 |              |                                  | aggiungi |
| sab     |                                 |              |                                  | aggiungi |
| dom     |                                 |              |                                  | aggiungi |
| annulla | salva                           | nuovo studio | cancella studio<br>stampa orario |          |
|         | torna alla pagina dei risultati |              |                                  | bbb.     |

**Figura 60 Inserisci medico – aggregazioni**

Ogni riga rappresenta un giorno della settimana in cui si può specificare un intervallo di tempo con un orario di inizio e uno di fine e un campo annotazioni in cui è possibile inserire dei commenti o delle precisazioni che sono utili per l'accesso all'ambulatorio. In ogni giorno si posso specificare più intervalli di ricevimento attraverso il pulsante *Aggiungi*.

Direzione Governo dei Servizi

## **DIREZIONE GOVERNO DEI SERVIZI AURA: MANUALE UTENTE**

Le funzioni disponibili nella pagina, attivabili premendo il pulsante corrispondente, sono:

- *Annulla*
- permette di ripulire la pagina dai dati inseriti
- *Salva*
- permette di salvare le informazioni dell'orario inserite
- *Nuovo studio*
- permette di inserire un nuovo ambulatorio
- *Cancella studio*
	- permette di eliminare uno degli ambulatori già presenti
- *Stampa orario* permette di stampare un promemoria con tutti gli orari dell'ambulatorio
- *Aggiungi*
	- Permette di inserire un nuovo intervallo di tempo all'interno della giornata a cui fa riferimento
- *Torna alla pagina dei risultati* permette di tornare alla pagina con i risultati della ricerca precedente

#### **9.2.5 AGGREGAZIONI**

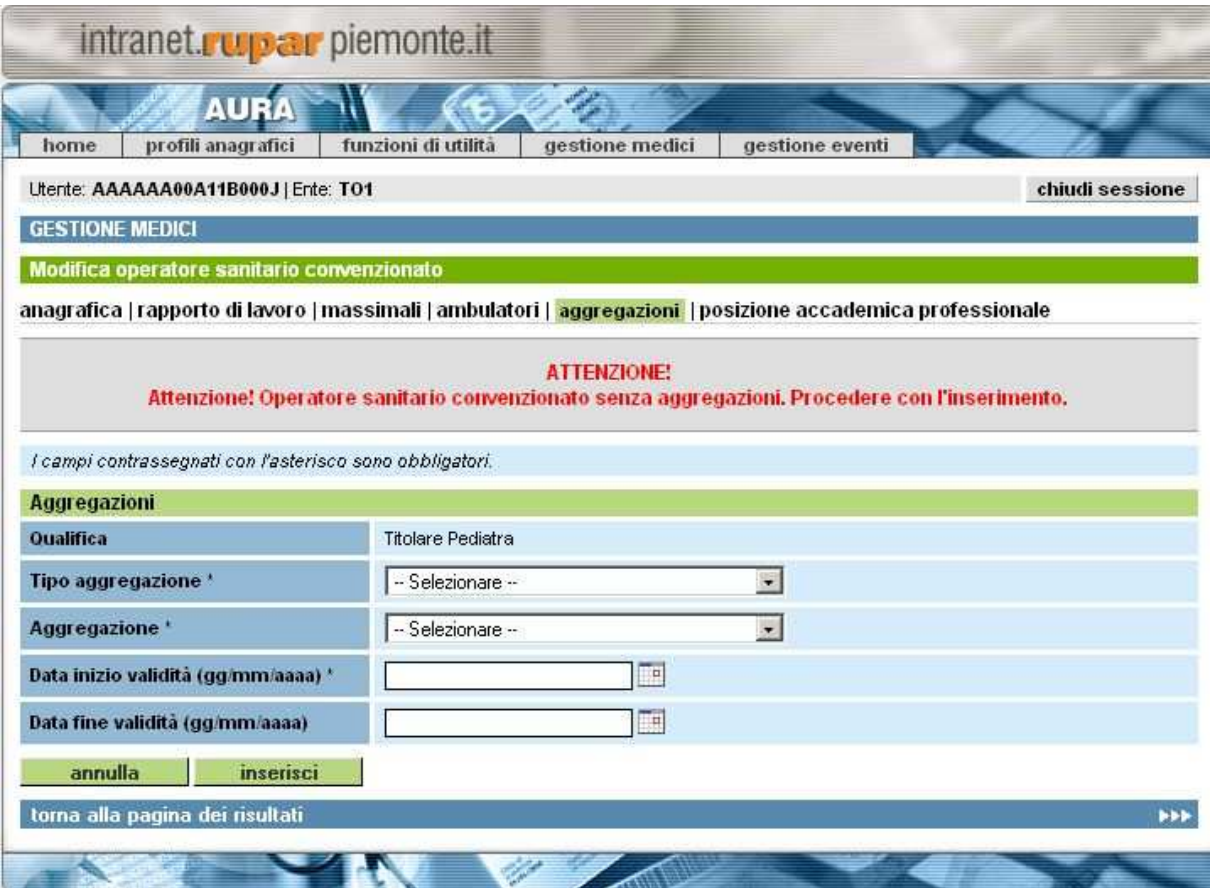

**Figura 61 Inserisci medico – aggregazioni**

Direzione Governo dei Servizi

#### **DIREZIONE GOVERNO DEI SERVIZI AURA: MANUALE UTENTE**

La pagina si divide in due sezioni, la prima con il dettaglio delle informazioni (l'unica visibile all'inizio della fase di inserimento) e la seconda con l'elenco delle aggregazioni a cui il medico è associato.

Nella sezione con il dettaglio si richiede le seguenti informazioni:

- tipo aggregazione: è un dato obbligatorio, si tratta della tipologia di aggregazione a cui il medico appartiene
- aggregazione: è un dato obbligatorio, si tratta della aggregazione a cui il medico appartiene
- data inizio validità: indica da quando il medico è associato con l'aggregazione, premendo il simbolo a fianco del campo viene aperto il calendario visuale
- data fine validità: indica fino a quando il medico è associato con l'aggregazione, premendo il simbolo a fianco del campo viene aperto il calendario visuale

Inserite le informazioni necessarie e premuto il pulsante *Inserisci* compare nella pagina la sezione con l'elenco di ciò che è stato appena inserito

| home.                     | profili anagrafici                                       | funzioni di utilità | gestione medici                   | gestione eventi                                                                                                    |                 |  |  |  |
|---------------------------|----------------------------------------------------------|---------------------|-----------------------------------|----------------------------------------------------------------------------------------------------|-----------------|--|--|--|
|                           | Utente: AAAAAA00A11B000J   Ente: TO1                     |                     |                                   |                                                                                                    | chiudi sessione |  |  |  |
|                           | <b>GESTIONE MEDICI</b>                                   |                     |                                   |                                                                                                    |                 |  |  |  |
|                           | Modifica operatore sanitario convenzionato               |                     |                                   |                                                                                                    |                 |  |  |  |
|                           |                                                          |                     |                                   | anagrafica   rapporto di lavoro   massimali   ambulatori   <mark>aggregazioni  </mark> posizione accademica professionale |                 |  |  |  |
|                           | I campi contrassegnati con l'asterisco sono obbligatori. |                     |                                   |                                                                                                    |                 |  |  |  |
| <b>Aggregazioni</b>       |                                                          |                     |                                   |                                                                                                    |                 |  |  |  |
| <b>Qualifica</b>          |                                                          |                     | <b>Titolare Pediatra</b>          |                                                                                                    |                 |  |  |  |
| Tipo aggregazione*        |                                                          | Rete                | $\overline{\mathbf{v}}$           |                                                                                                    |                 |  |  |  |
| Aggregazione <sup>*</sup> |                                                          |                     | $\checkmark$<br>-- Selezionare -- |                                                                                                    |                 |  |  |  |
|                           | Data inizio validità (gg/mm/aaaa) *                      |                     | H.P                               |                                                                                                    |                 |  |  |  |
|                           | Data fine validità (gg/mm/aaaa)                          |                     | 画                                 |                                                                                                    |                 |  |  |  |
| annulla                   | inserisci                                                |                     |                                   |                                                                                                    |                 |  |  |  |
|                           | Elenco aggregazioni                                      |                     |                                   |                                                                                                    |                 |  |  |  |
|                           | tipo aggregazione                                        |                     | aggregazione                      | data inizio                                                                                                    | data fine       |  |  |  |
|                           | Associazione                                             |                     | Gruppo 1                          | 27/04/2010                                                                                                    |                 |  |  |  |
| modifica                  | elimina                                                  | conferma            |                                   |                                                                                                    |                 |  |  |  |

.**Figura 62 Inserisci medico – elenco aggregazioni** 

Premendo il pulsante *Conferma* le informazioni vengono archiviate e il processo di inserimento prosegue.

Questa nuova pagina offre, inoltre, la possibilità di inserire nuove aggregazioni, di modificare quelle già presenti oppure eliminarle (per la modifica e l'eliminazione si rimanda al capitolo 9.4)

Direzione Governo dei Servizi

## **DIREZIONE GOVERNO DEI SERVIZI AURA: MANUALE UTENTE**

Le funzioni disponibili nella pagina, attivabili premendo il pulsante corrispondente, sono:

- *Annulla*
- permette di ripulire la pagina dai dati inseriti
- *Inserisci*
- permette di salvare le informazioni inserite nell'elenco
- *Modifica*
	- permette di modificare le informazioni già inserite
- *Elimina*
	- permette di eliminare le informazioni già inserite

# - *Conferma*

permette di salvare tutte le informazioni presenti in elenco e proseguire nel processo di inserimento

- *Torna alla pagina dei risultati* permette di tornare alla pagina con i risultati della ricerca precedente **Explemente** 

Direzione Governo dei Servizi

## **DIREZIONE GOVERNO DEI SERVIZI AURA: MANUALE UTENTE**

AURA--MUT-01-v04 - Manuale Utente.odt

Pagina 91 di 115

#### **9.2.6 POSIZIONE ACCADEMICA PROFESSIONALE**

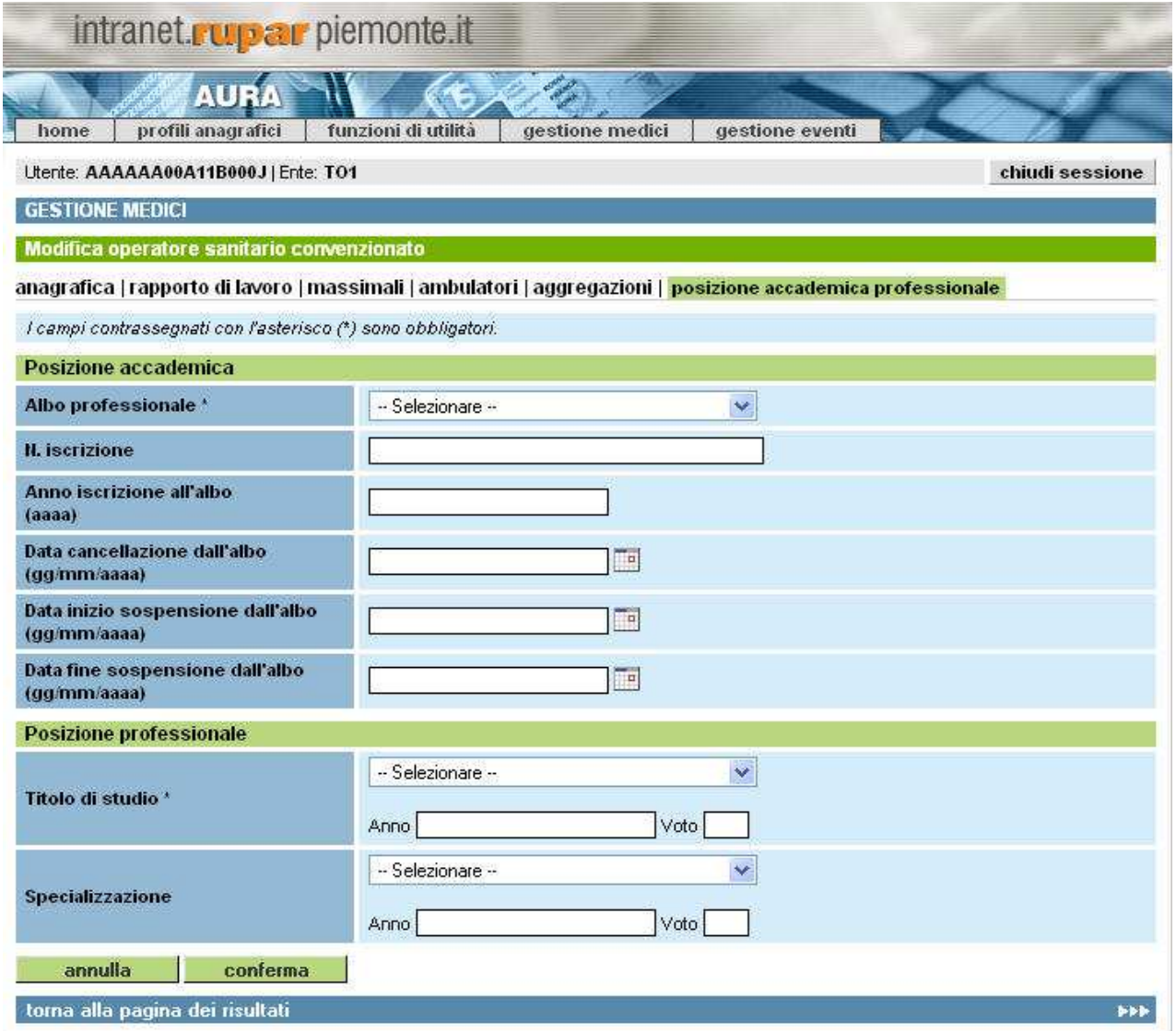

**Figura 63 Inserisci medico - posizione accademica professionale**

La pagina si divide in due sezioni, una per indicare le informazioni riguardanti la posizione accademica del medico e l'altra per il titolo professionale.

Vengono richieste le seguenti informazioni:

#### **Posizione Accademica**

- Albo professionale: informazione obbligatoria, bisogna scegliere l'albo a cui risulta iscritto il medico
- N. Iscrizione: si deve indicare il numero di iscrizione dell'albo scelto al passo precedente

Direzione Governo dei Servizi

## **DIREZIONE GOVERNO DEI SERVIZI AURA: MANUALE UTENTE**

- Anno iscrizione all'albo: informazione obbligatoria se è stato specificato un'albo, è l'anno di iscrizione all'albo, deve essere specificato solo l'anno
- data cancellazione dall'albo: la data dell'eventuale cancellazione dall'albo, non è un dato obbligatorio
- data inizio sospensione dall'albo: la data di inizio di una eventuale sospensione dall'albo. Selezionare il simbolo accanto al campo per aprire il calendario visuale
- data fine sospensione dall'albo: la data di fine di una eventuale sospensione dall'albo. Selezionare il simbolo accanto al campo per aprire il calendario visuale

#### **Posizione Professionale**

- Titolo di studio: il titolo di studio del medico, è un dato obbligatorio e va scelto dall'elenco di quelli disponibili, se viene scelto un titolo di studio l'anno di conseguimento e il voto diventano informazioni obbligatorie
	- Anno: anno in cui è stato conseguito il titolo di studi
	- Voto: votazione con cui è stato conseguito il titolo di studio
- Specializzazione: la specializzazione post laurea conseguita del medico
	- Anno: anno in cui è stata conseguita la specializzazione
	- Voto: votazione con cui è stata conseguita la specializzazione

Le funzioni disponibili nella pagina, attivabili premendo il pulsante corrispondente, sono:

- *Annulla*
	- permette di ripulire la pagina dai dati inseriti
- *Conferma*
- permette di salvare tutte le informazioni nell'archivio e proseguire nel processo di inserimento
- *Torna alla pagina dei risultati*

permette di tornare alla pagina con i risultati della ricerca precedente

Direzione Governo dei Servizi

## **DIREZIONE GOVERNO DEI SERVIZI AURA: MANUALE UTENTE**

AURA--MUT-01-v04 - Manuale Utente.odt

## **9.3 VISUALIZZA MEDICO**

In seguito alla scelta di un medico dalla pagina del risultato della ricerca, è possibile visualizzare le informazioni senza però poterle modificare.

| Utente: AAAAAA00A11B000J   Ente: TO1<br><b>GESTIONE MEDICI</b>              |                  | chiudi sessione |  |  |
|-----------------------------------------------------------------------------|------------------|-----------------|--|--|
| Visualizzazione dettaglio medico                                            |                  |                 |  |  |
| anagrafica   ambulatori   aggregazioni   posizione accademica professionale |                  |                 |  |  |
| Dati anagrafici.                                                            |                  |                 |  |  |
| Cognome                                                                     | XXXXXXX          |                 |  |  |
| Nome:                                                                       | XXXXXXX          |                 |  |  |
| Dati assistenza                                                             |                  |                 |  |  |
| Codice regionale                                                            | <b>39999999</b>  |                 |  |  |
| Codice gruppo                                                               |                  |                 |  |  |
| Tipo medico                                                                 | MMG              |                 |  |  |
| <b>ASL</b>                                                                  | AT               |                 |  |  |
| Distretto                                                                   | ۰<br>ASTI CENTRO |                 |  |  |
| Ambito                                                                      | ambito 01 di AT  |                 |  |  |
| Massimale                                                                   | 1500             |                 |  |  |
| Massimale in derogal                                                        | 1575             |                 |  |  |
| Massimale in deroga 0-3 anni.                                               |                  |                 |  |  |
| Massimale temporaneo                                                        |                  |                 |  |  |
| N. assistiti in carico (netto).                                             | 1531             |                 |  |  |
| N. assistiti temporanei (totale)                                            | $\overline{2}$   |                 |  |  |
| N. assistiti temporanei (ultra 14enni)                                      | $\ddagger$       |                 |  |  |
| N. assistiti temporanei (minori di 6 anni in<br>carico a generico)          |                  |                 |  |  |
| N. assistiti temporanei (extra UE)                                          | $\overline{1}$   |                 |  |  |
| N. assistiti temporanei (UE a scadenza)                                     |                  |                 |  |  |
| N. assistiti temporanei (domiciliati)                                       |                  |                 |  |  |
| N. assistiti (lordo).                                                       | 1533             |                 |  |  |

**Figura 64 Visualizza medico - Anagrafica**

E' possibile visualizzare le informazioni delle varie sezioni scegliendo la sezione che si vuole visualizzare dall'elenco riportato in alto orizzontalmente come da figura.

Direzione Governo dei Servizi

## **DIREZIONE GOVERNO DEI SERVIZI AURA: MANUALE UTENTE**

AURA--MUT-01-v04 - Manuale Utente.odt

Le sezioni visualizzabili sono:

- *Anagrafica*
- *Ambulatori*
- *Aggregazioni*
- *Posizione accademica professionale*

#### **9.3.1 VISUALIZZA MEDICO – ANAGRAFICA**

Nella pagina dell'anagrafica vengono riportati non solo i dati strettamente anagrafici ma anche le informazioni che identificano il medico all'interno delle strutture sanitarie, i parametri dei massimali e le informazioni sul numero degli assistiti

- *Dati anagrafici*
	- Cognome
	- Nome
- *Dati lavorativi:*
	- Codice regionale il codice regionale che lo identifica all'interno del servizio sanitario regionale
	- Tipo medico: la tipologia del medico
	- Codice gruppo: il codice dell'eventuale gruppo a cui appartiene il medico
	- ASL: la struttura con cui è convenzionato
	- Distretto
	- Ambito
- *Massimali*
	- Massimale
	- Massimale in deroga
	- Massimale in deroga 0-3 anni
	- Massimale temporanea
- *Numero assititi*
	- assistiti in carico (netto)
	- assistiti temporanei (totale)
	- assistiti temporanei (ultra 14enni)
	- assistiti temporanei (minori di 6 anni in carico a generico)
	- assistiti temporanei (extra UE)
	- assistiti temporanei (UE a scadenza)
	- assistiti temporanei (domiciliati)
	- assistiti (lordo)

L'unica funzione disponibile, attivabile premendo il pulsante corrispondente, permette:

#### - *Torna alla pagina dei risultati*

di ritornare alla pagina con i risultati della ricerca precedentemente effettuata

Direzione Governo dei Servizi

## **DIREZIONE GOVERNO DEI SERVIZI AURA: MANUALE UTENTE**

AURA--MUT-01-v04 - Manuale Utente.odt

Pagina 95 di 115

#### **9.3.2 VISUALIZZA MEDICO – AMBULATORI**

| intranet. rupar piemonte.it                                                 |                                                                                      |                                    |                       |
|-----------------------------------------------------------------------------|--------------------------------------------------------------------------------------|------------------------------------|-----------------------|
| <b>AURA</b><br>funzioni di utilità<br>profili anagrafici<br>home            | gestione medici                                                                      | gestione eventi                    |                       |
| Utente: AAAAAA00A11B000J   Ente: TO1                                        |                                                                                      |                                    | chiudi sessione       |
| <b>GESTIONE MEDICI</b>                                                      |                                                                                      |                                    |                       |
| Visualizzazione dettaglio medico                                            |                                                                                      |                                    |                       |
| anagrafica   ambulatori   aggregazioni   posizione accademica professionale |                                                                                      |                                    |                       |
| Dati ambulatori                                                             |                                                                                      |                                    |                       |
| Pagina 1/1 [Totale record = 3]                                              |                                                                                      |                                    |                       |
| <b>Ambulatorio</b>                                                          | Orari                                                                                |                                    |                       |
| XXXXXXXXXX                                                                  | ven: 16:00 - 20:00<br>mer: 14:00 - 19:00<br>mar: 17:00 - 20:00<br>gio: 08:00 - 12:30 | lun: 17:00 - 20:00 # 08:00 - 11:00 |                       |
| XXXXXXXXXX                                                                  | lun: 10:00 - 15:00<br>ven: 08:00 - 15:00                                             |                                    |                       |
| XXXXXXXXXX                                                                  | lun: 08:00 - 15:00                                                                   |                                    |                       |
| stampa                                                                      |                                                                                      |                                    |                       |
| torna alla pagina dei risultati                                             |                                                                                      |                                    | $\blacktriangleright$ |

**Figura 65 Visualizza medico – Ambulatori**

Nella pagina dell'ambulatorio vengono riportate le informazioni degli ambulatori in cui il medico opera abitualmente, per ognuno di essi vengono riportati gli orari di ricevimento per il pubblico. Da questa pagina è possibile stampare un promemoria con tutti i dati dell'ambulatorio tramite il pulsante *Stampa*, premuto il quale si apre una anteprima di stampa in formato pdf (un formato di rappresentazione dei documenti molto comune, che risulta indipendente dal sistema per la generazione o per la visualizzazione).

Direzione Governo dei Servizi

## **DIREZIONE GOVERNO DEI SERVIZI AURA: MANUALE UTENTE**

AURA--MUT-01-v04 - Manuale Utente.odt

Pagina 96 di 115

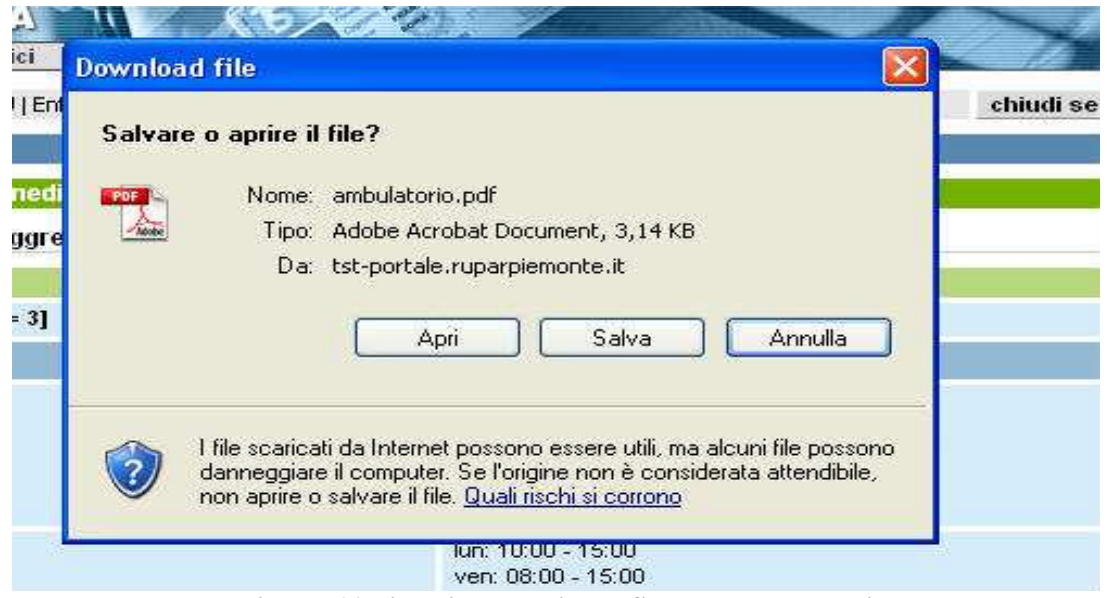

**Figura 66 Visualizza medico – Stampa ambulatori**

Il file di anteprima dell'ambulatorio pdf può essere:

- chiuso premendo il pulsante *Annulla*
- salvato sul proprio computer premendo il pulsante *Salva,* in modo da poterlo conservare, visualizzare o stampare anche in un secondo tempo
- aperto a video premendo il pulsante *Apri,* in questo caso è possibile visualizzare quanto inserito e stampare tutto tramite l'apposita icona

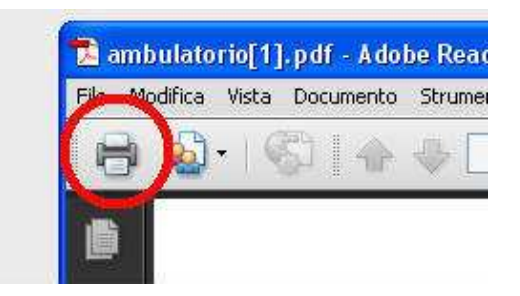

**Figura 67 Visualizza medico – Icona di stampa**

Le funzioni disponibili, attivabili premendo il pulsante corrispondente, permettono:

- *Stampa*
	- di stampare un promemoria dell'ambulatorio

# - *Torna alla pagina dei risultati* di ritornare alla pagina con i risultati della ricerca precedentemente effettuata

Direzione Governo dei Servizi

## **DIREZIONE GOVERNO DEI SERVIZI AURA: MANUALE UTENTE**

AURA--MUT-01-v04 - Manuale Utente.odt

Pagina 97 di 115

#### **9.3.3 VISUALIZZA MEDICO – AGGREGAZIONI**

| home<br>profili anagrafici                                                         | funzioni di utilità<br>gestione medici                                      | gestione eventi                                                                          |
|------------------------------------------------------------------------------------|-----------------------------------------------------------------------------|------------------------------------------------------------------------------------------|
| Utente: AAAAAA00A11B000J   Ente: TO1                                               |                                                                             | chiudi sessione                                                                          |
| <b>GESTIONE MEDICI</b>                                                             |                                                                             |                                                                                          |
| <b>Aggregazione medico</b>                                                         |                                                                             |                                                                                          |
|                                                                                    | anagrafica   ambulatori   aggregazioni   posizione accademica professionale |                                                                                          |
| Denominazione Aggregazione: Dr. PARISI ROSARIO<br>Pagina 1 / 1 [Totale record = 7] |                                                                             |                                                                                          |
| <b>Medico</b>                                                                      | <b>Ambulatorio</b>                                                          | <b>Orari Ambulatorio</b>                                                                 |
|                                                                                    | CORSO XXXXXXXXXXXXXX<br>, Tel.: 222222                                      | Mercoledi 11:00 13:00 (nota)<br>Venerdi 09:00 10:00 (nota3)                              |
| NOME COGNOME                                                                       | VIA XXXXXXXXXXXXXX<br>, Tel.: 33333                                         | Lunedi 12:00 18:00 (nota 4)                                                              |
|                                                                                    | PIAZZA XXXXXXXXXXXXXX<br>Tel.: 4444                                         | Mercoledi 15:00 16:00 (nota 5)                                                           |
| NOME COGNOME                                                                       |                                                                             |                                                                                          |
| NOME COGNOME                                                                       | <b>XXXXXXXXXXXXXX</b><br>. Tel.: 011 XXXXXXX                                | <b>ASTI</b><br>Lunedi 11:00 13:00 (Prova ricev)                                          |
| NOME COGNOME                                                                       |                                                                             |                                                                                          |
| NOME COGNOME                                                                       |                                                                             |                                                                                          |
| NOME COGNOME                                                                       | XXXXXXXXX TORINO<br>, Tel.: 011111                                          | Lunedi 08:00 10:00<br>Lunedi 16:00 18:00<br>Martedi 11:00 14:00<br>Mercoledi 18:00 21:00 |

**Figura 68 Visualizza medico – Aggregazioni**

Nella pagina delle aggregazioni vengono riportate le informazioni del gruppo a cui appartiene il medico in oggetto. Nella pagina è presente un elenco in cui si trovano tutti i membri del gruppo con i relativi ambulatori e orari, tra cui anche quello del medico in oggetto con le stesse informazioni della scheda precedente.

Da questa pagina è possibile stampare un promemoria con tutti i dati dell'aggregazione tramite il pulsante *Stampa*, premuto il quale si apre una anteprima di stampa in formato pdf (un formato di rappresentazione dei documenti molto comune, che risulta indipendente dal sistema per la generazione o per la visualizzazione).

Direzione Governo dei Servizi

## **DIREZIONE GOVERNO DEI SERVIZI AURA: MANUALE UTENTE**

AURA--MUT-01-v04 - Manuale Utente.odt

Pagina 98 di 115

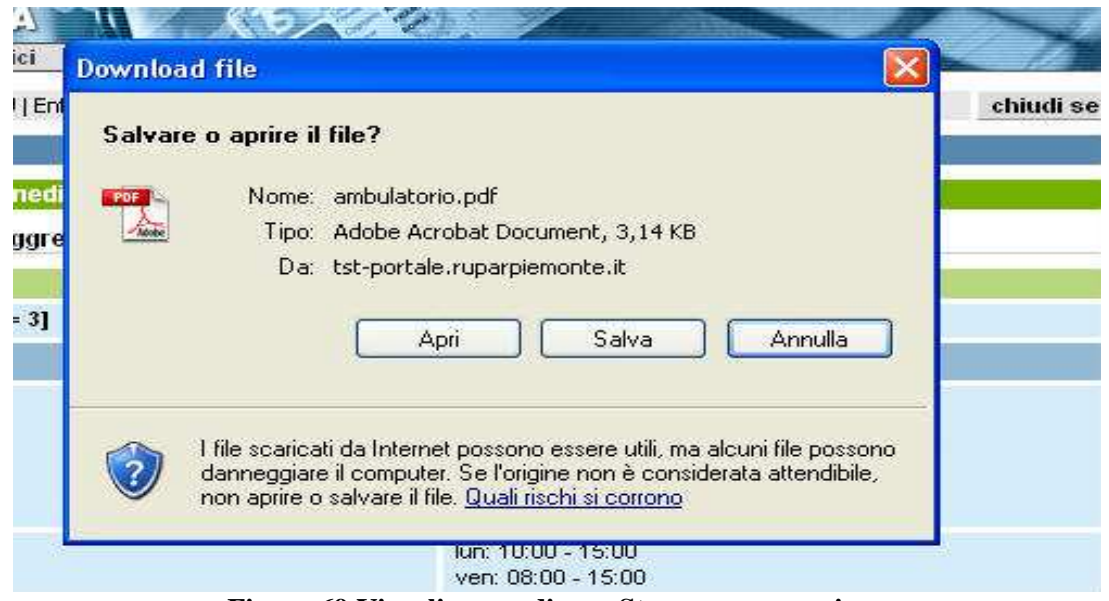

**Figura 69 Visualizza medico – Stampa aggregazione**

Il file di anteprima dell'aggregazione pdf può essere:

- chiuso premendo il pulsante *Annulla*
- salvato sul proprio computer premendo il pulsante *Salva,* in modo da poterlo conservare, visualizzare o stampare anche in un secondo tempo
- aperto a video premendo il pulsante *Apri,* in questo caso è possibile visualizzare quanto inserito e stampare tutto tramite l'apposita icona

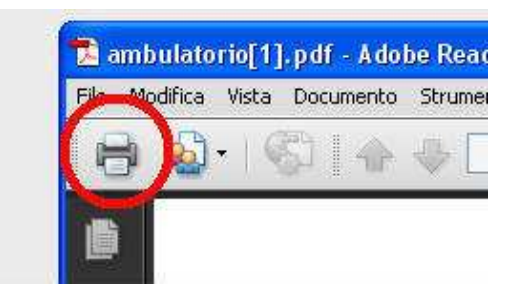

**Figura 70 Visualizza medico – Icona di stampa**

Le funzioni disponibili, attivabili premendo il pulsante corrispondente, permettono:

- *Stampa*
	- di stampare un promemoria dell'ambulatorio

# - *Torna alla pagina dei risultati* di ritornare alla pagina con i risultati della ricerca precedentemente effettuata

Direzione Governo dei Servizi

## **DIREZIONE GOVERNO DEI SERVIZI AURA: MANUALE UTENTE**

AURA--MUT-01-v04 - Manuale Utente.odt

## **9.3.4 VISUALIZZA MEDICO – POSIZIONE ACCADEMICA PROFESSIONALE**

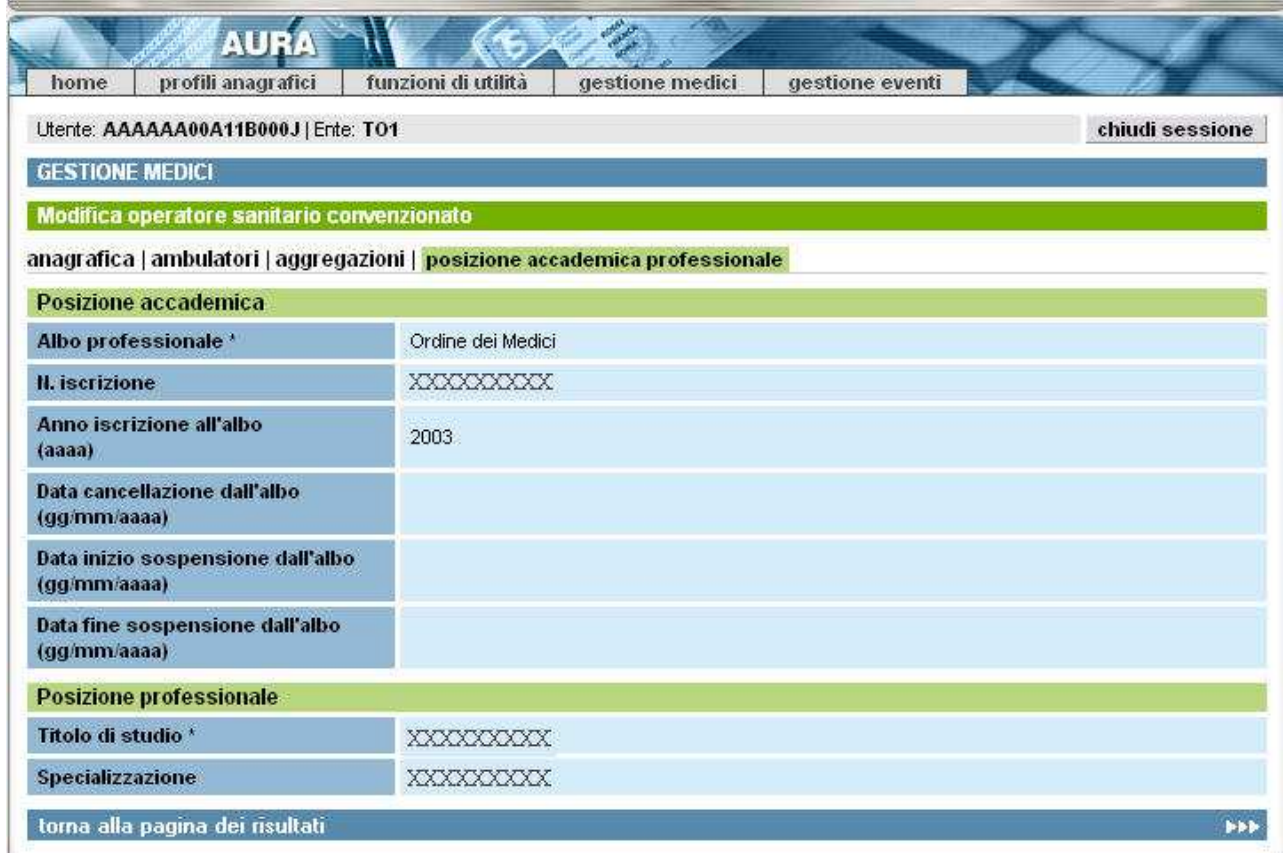

**Figura 71 Visualizza medico – Posizione accademica professionale**

Nella pagina della posizione anagrafica professionale vengono riportate le informazioni scolastiche e lavorative del medico in oggetto Si divide in due sezioni:

- *Posizione Accademica*

- Albo professionale: la tipologia di albo cui è iscritto il medico
- N. iscrizione:il numero di iscrizione all'albo
- Anno iscrizione all'albo
- Data cancellazione dall'albo: l'eventuale data in cui il medico si è cancellato dall'albo
- Data inizio sospensione dall'albo: l'eventuale data a partire dalla quale il medico risulta sospeso dall'albo
- Data fine sospensione dall'albo: l'eventuale data che conclude il periodo di sospensione sospeso dall'albo

Direzione Governo dei Servizi

#### **DIREZIONE GOVERNO DEI SERVIZI AURA: MANUALE UTENTE**

#### - *Posizione professionale:*

- Titolo di studio: il tipo di titolo di studio conseguito dal medico
	- anno: l'anno in cui è stato conseguito il titolo di studio
	- voto: la votazione con cui è stato conseguito il titolo di studio
- Specializzazione: il tipo di specializzazione post laurea conseguita dal medico
	- anno: l'anno in cui è stata conseguita la specializzazione
	- voto: la votazione con cui è stata conseguita la specializzazione

#### L'unica funzione disponibile, attivabile premendo il pulsante corrispondente, permette:

#### - *Torna alla pagina dei risultati*

di ritornare alla pagina con i risultati della ricerca precedentemente effettuata

Direzione Governo dei Servizi

## **DIREZIONE GOVERNO DEI SERVIZI AURA: MANUALE UTENTE**

AURA--MUT-01-v04 - Manuale Utente.odt

#### **9.4 MODIFICA MEDICO**

#### **9.4.1 MODIFICA RAPPORTO LAVORATIVO**

La pagina della modifica del rapporto di lavoro si divide in due sezioni, una con il dettaglio dei dati e una con l'elenco di tutti i rapporti lavorativi in essere.

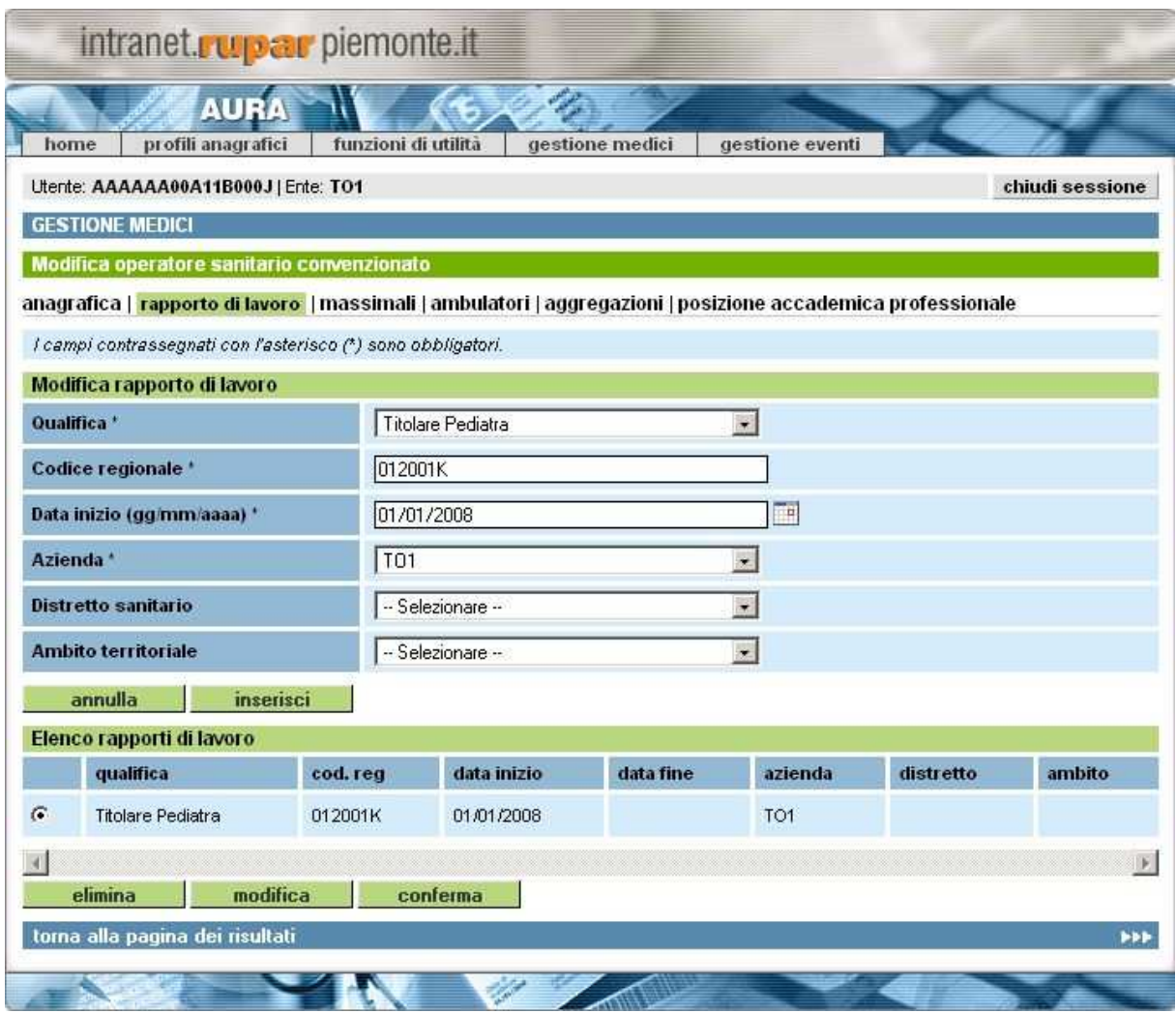

**Figura 72 Inserisci medico – elenco rapporti di lavoro**

**Per inserire** un nuovo rapporto lavorativo basta inserire i dati nella prima sezione, quella con il dettaglio, e poi premere il tasto *Inserisci*.

**Per modificare** un rapporto lavorativo già inserito bisogna selezionare un voce dell'elenco, posizionandosi con il mouse sul pallino bianco all'inizio della riga, poi premere il pulsante *Modifica*; fatta questa operazione i dati del rapporto scelto vengono scritti nella sezione del dettaglio (quindi diventano modificabili) e compare al posto del pulsante *Inserisci* il pulsante **« csipiemonte** Direzione Governo dei

Servizi

## **DIREZIONE GOVERNO DEI SERVIZI AURA: MANUALE UTENTE**

*Aggiorna*. Terminato l'aggiornamento bisogna premere il pulsante *Aggiorna* per valorizzare l'elenco con i nuovi dati.

Le regole di compilazione dei dati sono quelle descritte per l'inserimento (paragrafo 9.2.2).

Per eliminare un rapporto di lavoro già inserito occorre selezionare un voce dell'elenco, posizionandosi con il mouse sul pallino bianco all'inizio della riga, e premere il pulsante *Elimina*

L'eliminazione di un rapporto di lavoro **è possibile solo a queste condizioni:**

- 1. che sia stato inserito nella stessa giornata in cui lo si sta eliminando, quindi non è possibile eliminare rapporti di lavoro inseriti da tempo
- 2. che sia eliminato dall'utente che l'ha inserito
- 3. che l'operatore, relativamente al rapporto che si vuole eliminare, non abbia già in carico degli assistiti.

Terminate tutte le operazione sul rapporto di lavoro e prima di cambiare scheda **bisogna premere il pulsante** *Conferma* **per fare in modo che le informazioni vengono archiviate definitivamente.**

Le funzioni disponibili nella pagina, attivabili premendo il pulsante corrispondente, sono:

- *Annulla*
	- permette di ripulire la pagina dai dati inseriti
- *Inserisci*
	- permette di salvare le informazioni inserite nell'elenco
- *Modifica*
- permette di modificare le informazioni già inserite
- *Elimina*
	- permette di eliminare le informazioni già inserite
- *Conferma*

permette di salvare tutte le informazioni presenti in elenco e proseguire nel processo di inserimento

- *Torna alla pagina dei risultati* permette di tornare alla pagina con i risultati della ricerca precedente

Direzione Governo dei Servizi

## **DIREZIONE GOVERNO DEI SERVIZI AURA: MANUALE UTENTE**

AURA--MUT-01-v04 - Manuale Utente.odt

Pagina 103 di 115

#### **9.4.2 MODIFICA MASSIMALE**

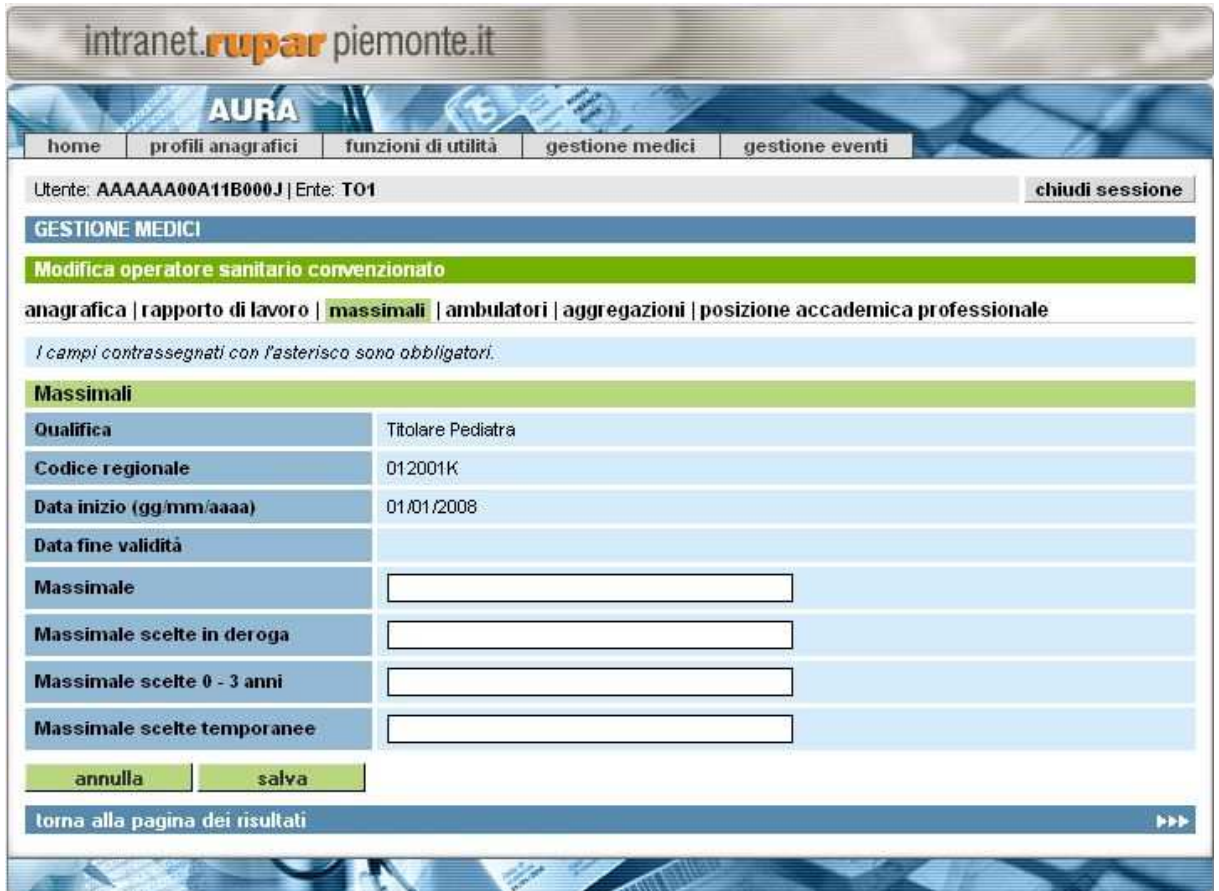

**Figura 73 Modifica medico – Massimali**

Questa pagina permette la modifica delle informazioni relative ai massimali associati al medico, Segue le stesse regole descritte nella pagina dell'inserimento.

Le funzioni disponibili nella pagina, attivabili premendo il pulsante corrispondente, sono:

- *Salva*

permette di salvare le informazioni inserite e di continuare il processo di inserimento

- *Annulla*
- permette di ripulire la pagina dai dati inseriti
- *Torna alla pagina dei risultati* permette di tornare alla pagina con i risultati della ricerca precedente

Direzione Governo dei Servizi

## **DIREZIONE GOVERNO DEI SERVIZI AURA: MANUALE UTENTE**

AURA--MUT-01-v04 - Manuale Utente.odt

#### **9.4.3 MODIFICA AMBULATORIO**

La pagina permette di scegliere attraverso un menu a tendina uno degli ambulatori in cui il medico riceve

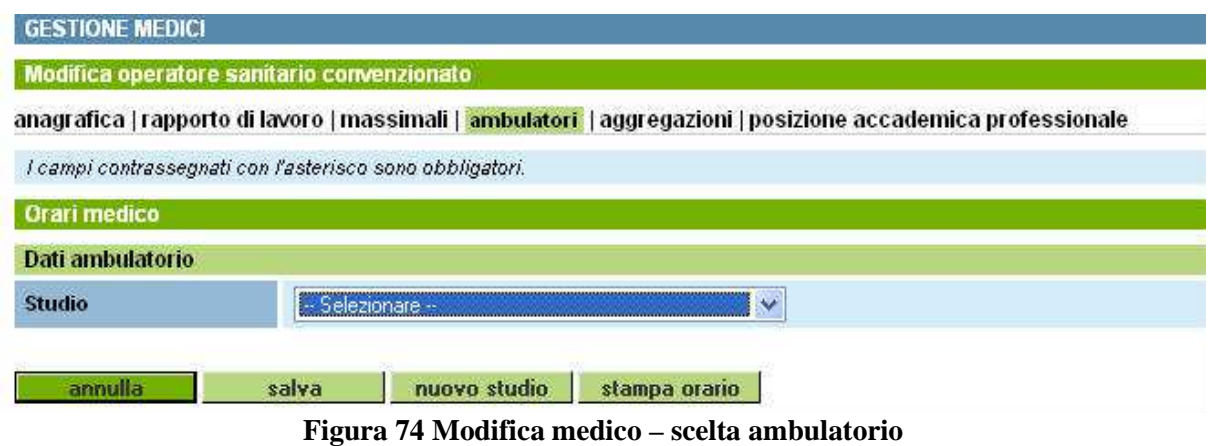

Ogni operatore può agire in più ambulatori, ma solo uno è quello principale, questa informazione è indicata da una casella di spunta con scritto "Principale".

Dopo questa operazioni vengono mostrate tutte le informazioni dell'ambulatorio e il dettaglio dell'orario di ricevimento.

É possibile modificare gli orari delle singole giornata, ma non le informazioni dell'ambulatorio, nel caso bisogna cancellare l'ambulatorio tramite il pulsante *"Cancella ambulatorio"* e inserirlo nuovamente con tutte le informazioni.

Direzione Governo dei Servizi

#### **DIREZIONE GOVERNO DEI SERVIZI AURA: MANUALE UTENTE**

AURA--MUT-01-v04 - Manuale Utente.odt

Pagina 105 di 115

#### Modifica operatore sanitario convenzionato

anagrafica | rapporto di lavoro | massimali | ambulatori | aggregazioni | posizione accademica professionale

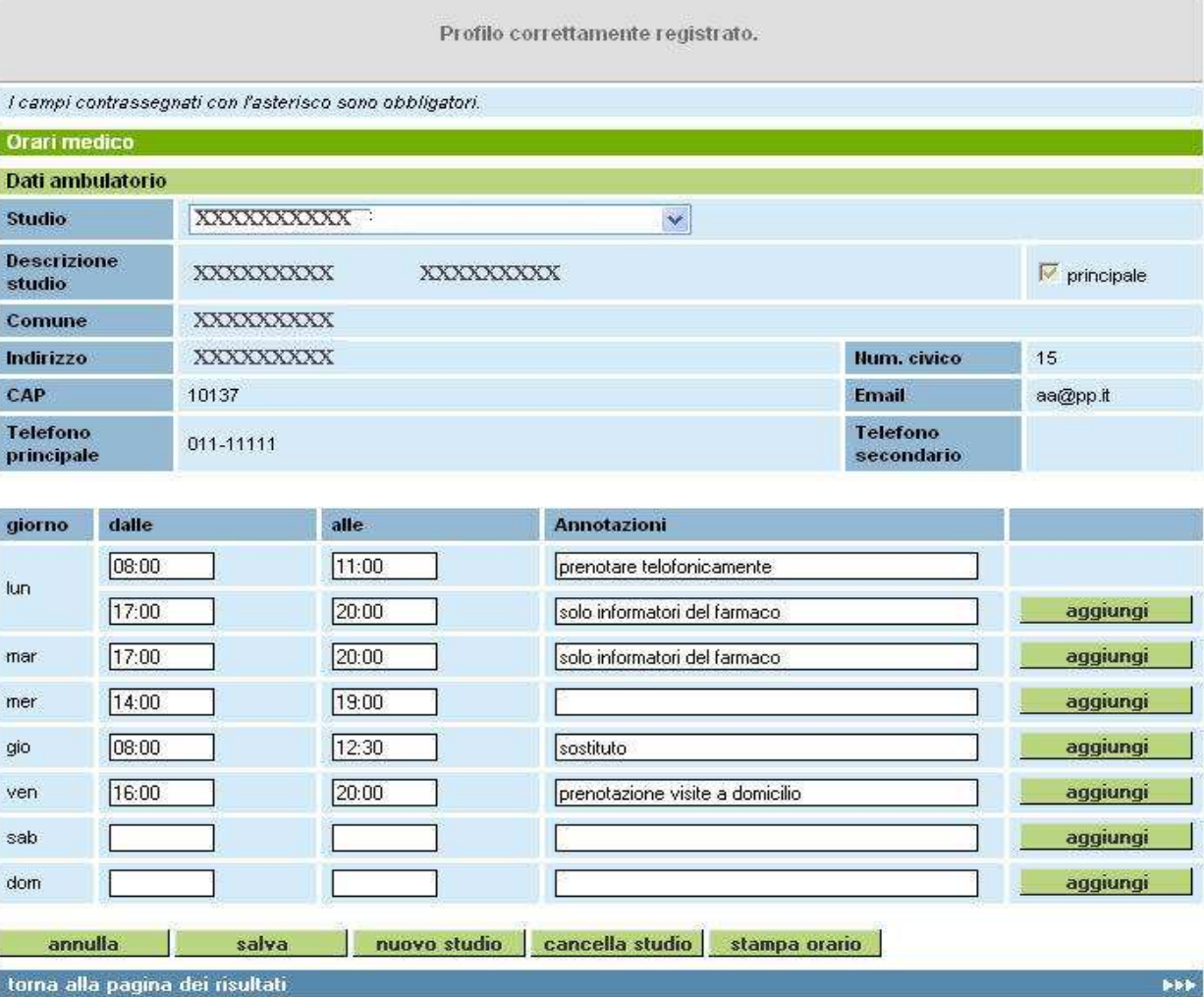

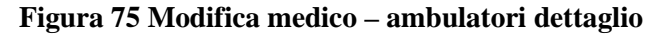

La pagina permette di modificare gli orari legati ad un ambulatorio, inserirne uno nuovo oppure rimuoverne uno esistente.

Le regole sono quelle descritte per l'inserimento.

Le funzioni disponibili nella pagina, attivabili premendo il pulsante corrispondente, sono:

- *Annulla*
	- permette di ripulire la pagina dai dati inseriti
- *Salva* permette di salvare le informazioni dell'orario inserite
- *Nuovo studio* permette di inserire un nuovo ambulatorio
- *Cancella studio*

**Explemente** 

Direzione Governo dei Servizi

## **DIREZIONE GOVERNO DEI SERVIZI AURA: MANUALE UTENTE**

permette di eliminare uno degli ambulatori già presenti

- *Stampa orario* permette di stampare un promemoria con tutti gli orari dell'ambulatorio
- *Aggiungi*
- Permette di inserire un nuovo intervallo di tempo all'interno della giornata a cui fa riferimento
- *Torna alla pagina dei risultati* Permette di tornare alla pagina con i risultati della ricerca precedente

#### **9.4.4 MODIFICA AGGREGAZIONI**

La pagina si divide in due sezioni, la prima con il dettaglio delle informazioni e la seconda con l'elenco delle aggregazioni a cui il medico è associato.

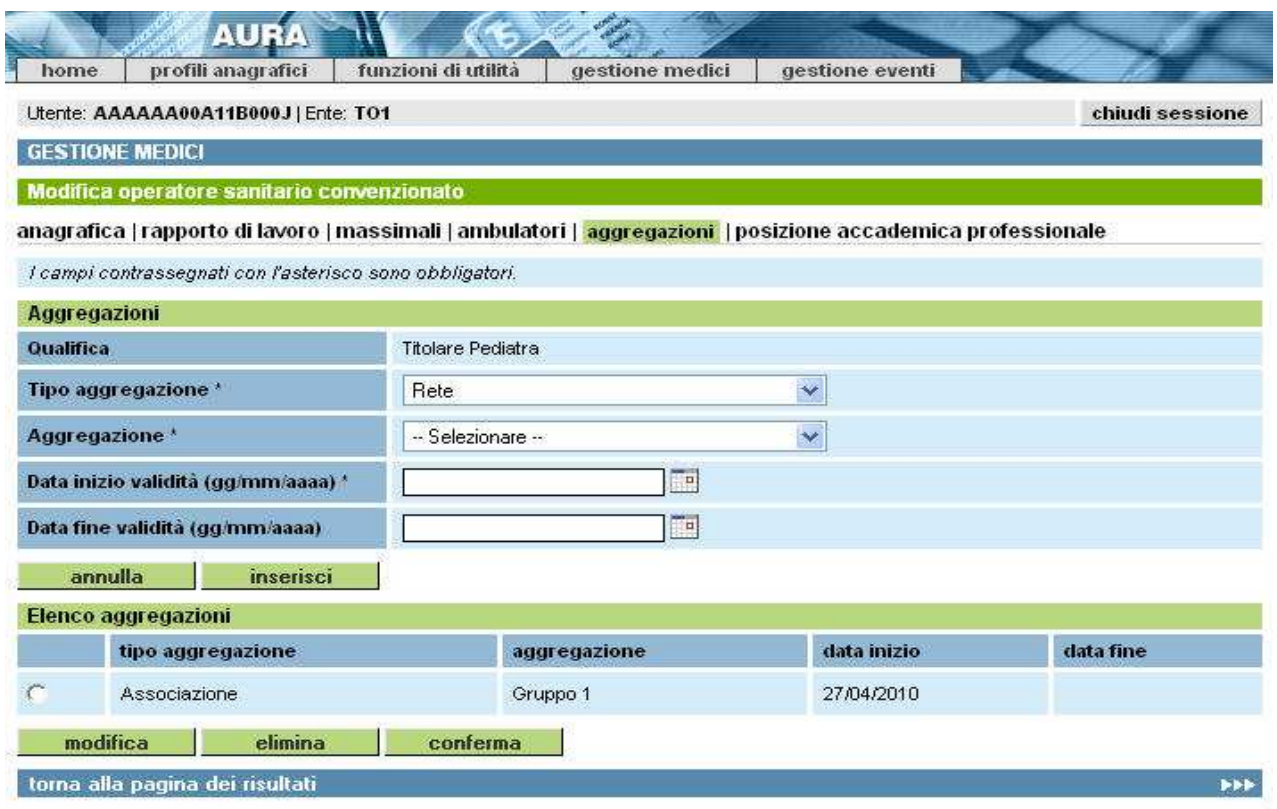

.**Figura 76 Inserisci medico – elenco aggregazioni** 

**Per inserire** una nuova aggregazione basta inserire i dati nella prima sezione, quella con il dettaglio, e poi premere il tasto *Inserisci*.

**Per modificare** una aggregazione già inserita bisogna selezionare un voce dell'elenco, posizionandosi con il mouse sul pallino bianco all'inizio della riga, poi premere il pulsante **« csipiemonte** Direzione Governo dei

Servizi

## **DIREZIONE GOVERNO DEI SERVIZI AURA: MANUALE UTENTE**

*Modifica*; fatta questa operazione i dati dell'aggregazione scelta vengono riportati nella sezione del dettaglio (quindi diventano modificabili) e compare al posto del pulsante *Inserisci* il pulsante *Aggiorna*. Terminato l'aggiornamento bisogna premere il pulsante *Aggiorna* per valorizzare l'elenco con i nuovi dati.

Le regole di compilazione dei dati sono quelle descritte per l'inserimento (paragrafo 9.2.5).

Per eliminare una aggregazione già inserita occorre selezionare un voce dell'elenco, posizionandosi con il mouse sul pallino bianco all'inizio della riga, e poi premere il pulsante *Elimina*

#### Terminate tutte le operazione sulle aggregazioni e prima di cambiare scheda **bisogna premere il pulsante** *Conferma* **per fare in modo che le informazioni vengono archiviate definitivamente.**

Le funzioni disponibili nella pagina, attivabili premendo il pulsante corrispondente, sono:

- *Annulla* permette di ripulire la pagina dai dati inseriti
- *Inserisci*
- permette di salvare le informazioni inserite nell'elenco
- *Modifica* permette di modificare le informazioni già inserite
- *Elimina*
	- permette di eliminare le informazioni già inserite
- *Conferma*

permette di salvare tutte le informazioni presenti in elenco e proseguire nel processo di inserimento

- *Torna alla pagina dei risultati* permette di tornare alla pagina con i risultati della ricerca precedente

Direzione Governo dei Servizi

## **DIREZIONE GOVERNO DEI SERVIZI AURA: MANUALE UTENTE**

AURA--MUT-01-v04 - Manuale Utente.odt

Pagina 108 di 115

#### **9.4.5 MODIFICA POSIZIONE ACCADEMICA PROFESSIONALE**

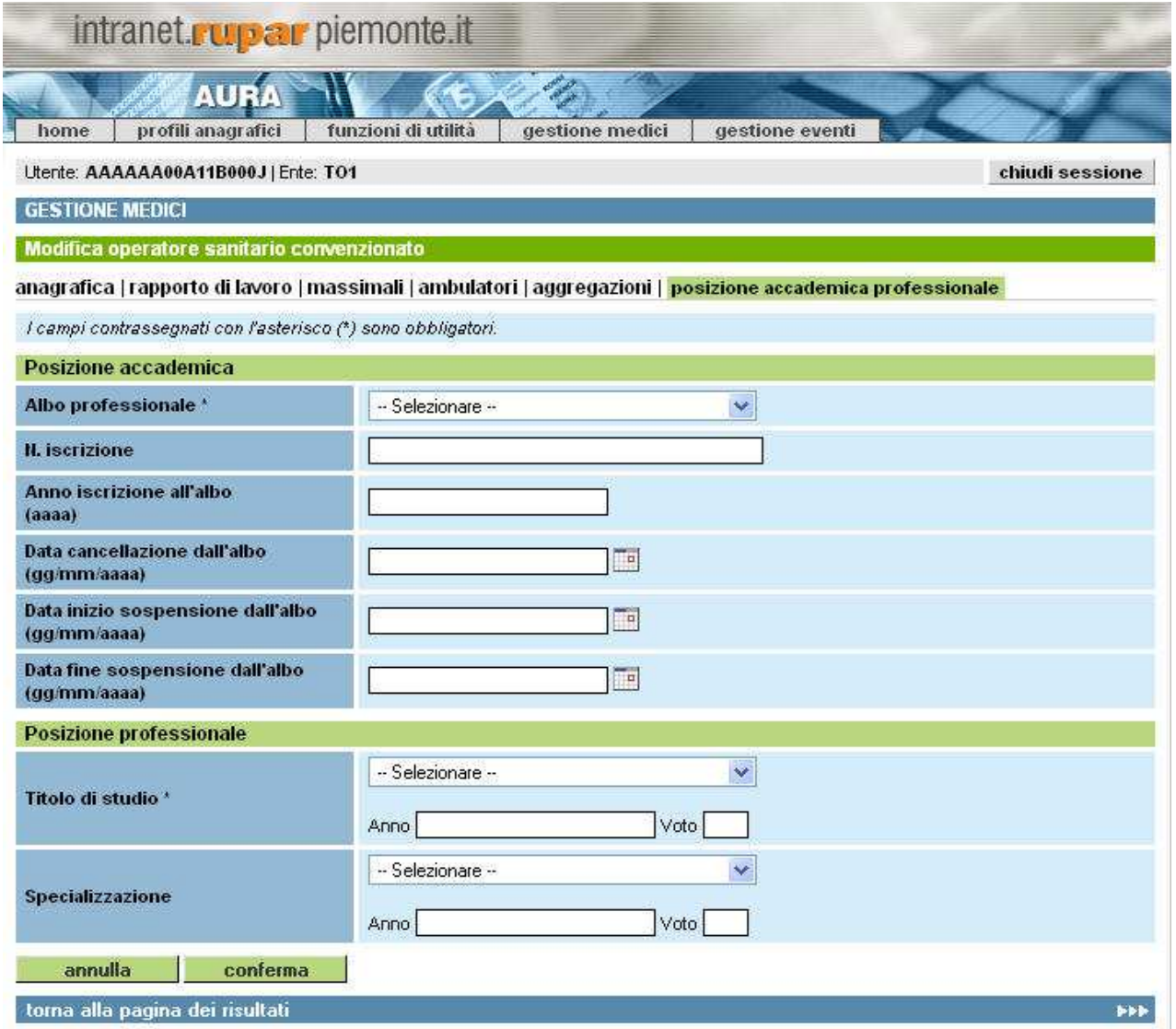

**Figura 77 Inserisci medico - posizione accademica professionale**

La pagina si divide in due sezioni, una per indicare le informazioni riguardanti la posizione accademica del medico e l'altra per il titolo professionale.

Per effettuare delle modifiche è sufficiente intervenire direttamente sul dato interessato e premere il pulsante *Conferma* alla fine di tutti gli aggiornamenti.

Le regole di compilazione dei dati sono quelle descritte per l'inserimento (paragrafo 9.2.6).

Le funzioni disponibili nella pagina, attivabili premendo il pulsante corrispondente, sono:

- *Annulla*

permette di ripulire la pagina dai dati inseriti
**Expiemonte** 

Direzione Governo dei Servizi

### **DIREZIONE GOVERNO DEI SERVIZI AURA: MANUALE UTENTE**

#### - *Conferma*

permette di salvare tutte le informazioni nell'archivio e proseguire nel processo di inserimento - *Torna alla pagina dei risultati*

permette di tornare alla pagina con i risultati della ricerca precedente

Sipiemonte

## **DIREZIONE GOVERNO DEI SERVIZI AURA: MANUALE UTENTE**

Direzione Governo dei Servizi

AURA--MUT-01-<br>v04 - Manu - Manuale Utente.odt Pagina 110 di 115

# **10 ABILITAZIONE E RUOLI**

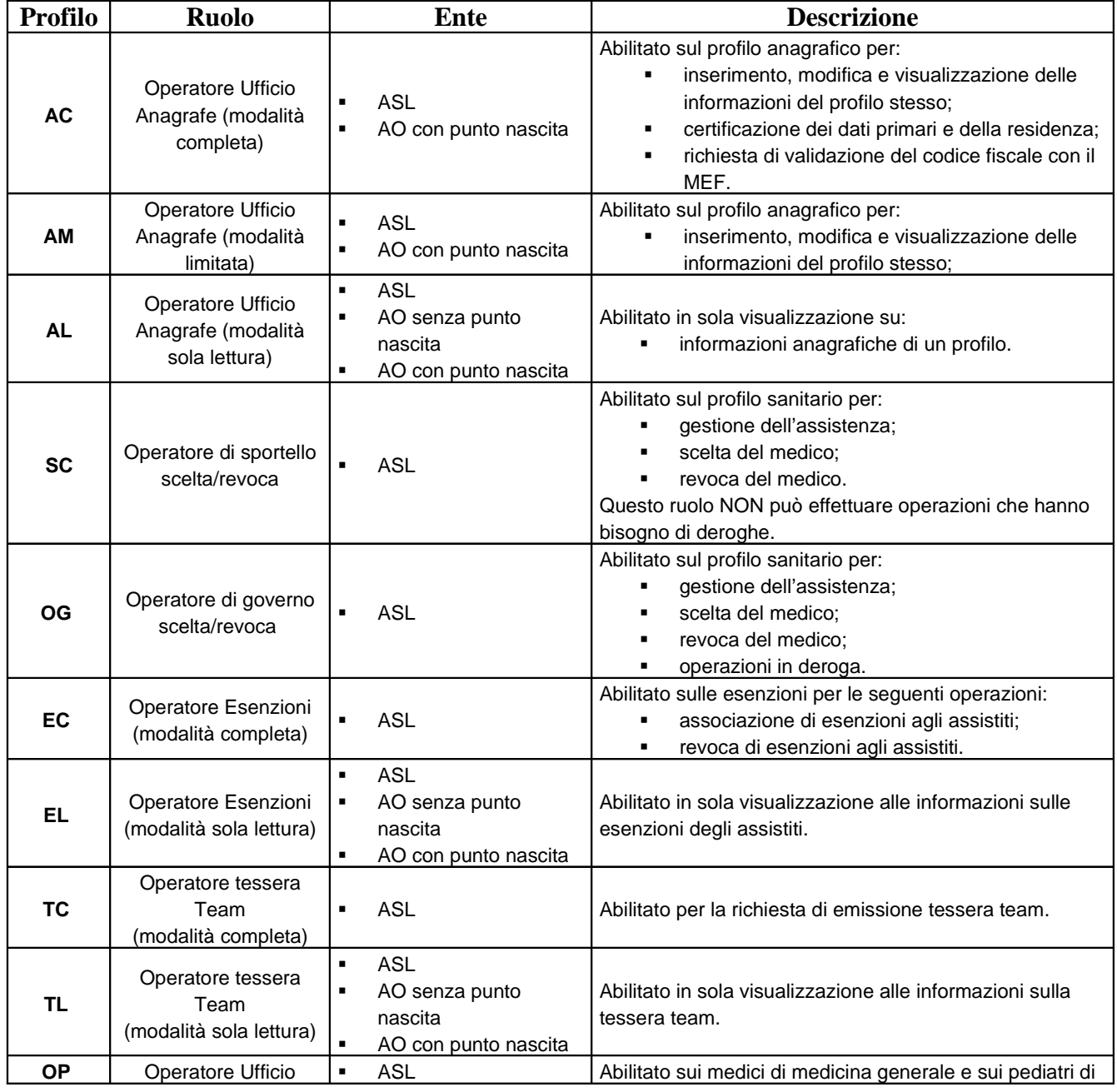

AURA--MUT-01-v04 - Manuale Utente.odt Uso:ESTERNO

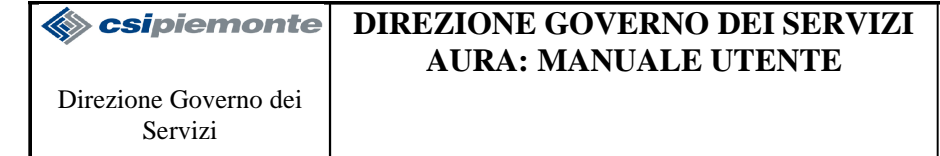

AURA--MUT-01 v04 - Manuale Utente.odt Pagina 111 di 115

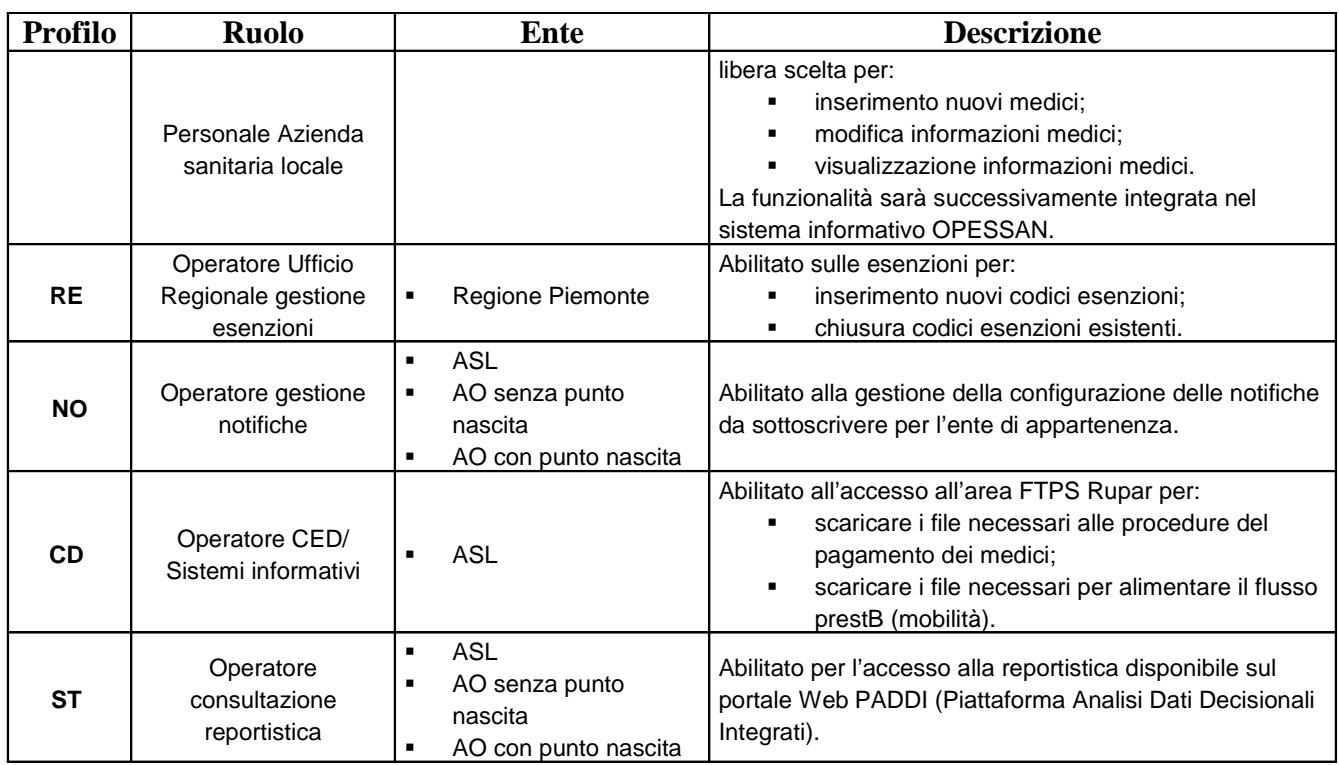

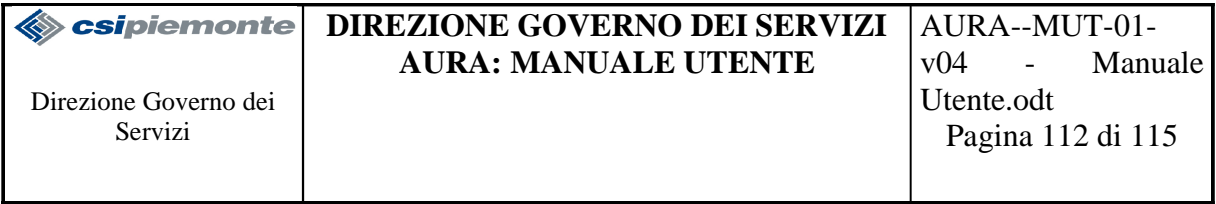

# **11 ALLEGATI**

r

### **11.1 STAMPA ATTESTATO ESENZIONE**

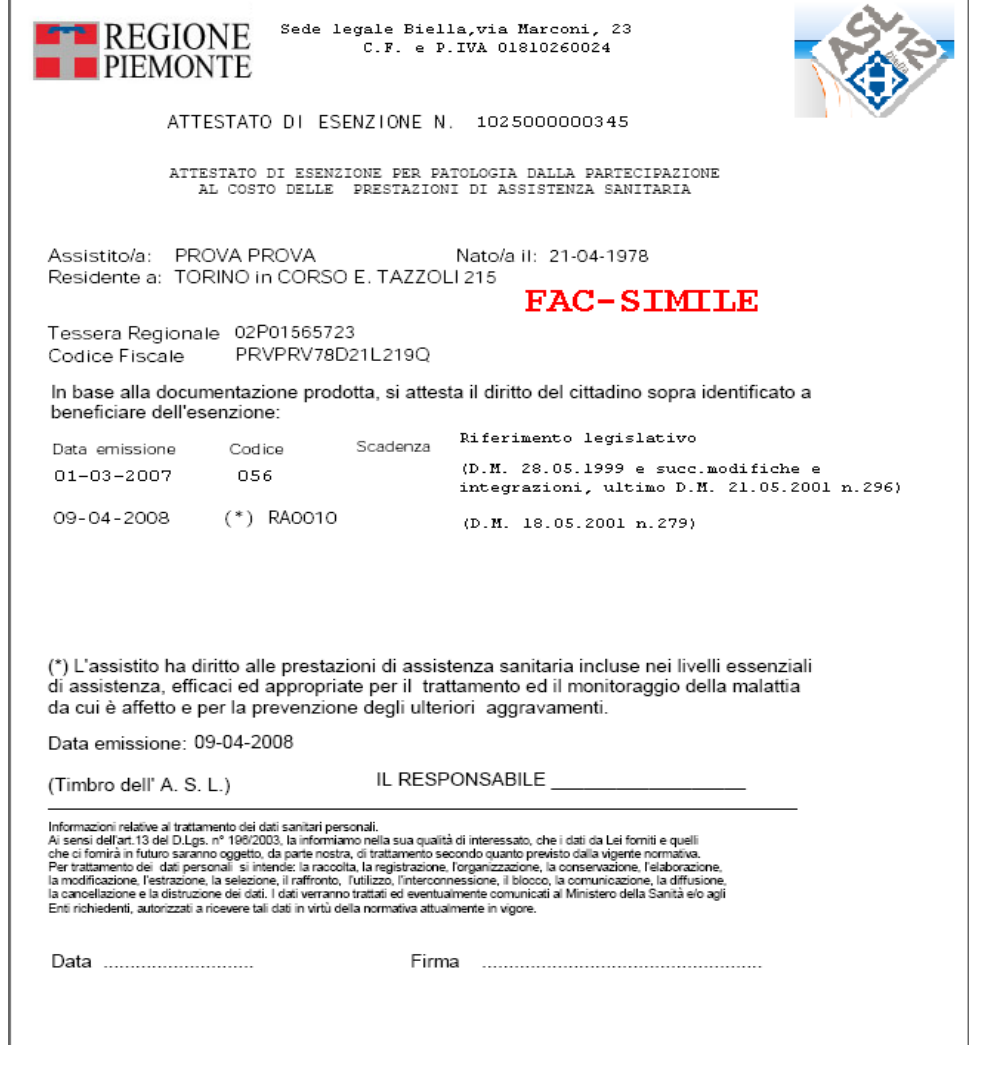

**Figura 78 Fac-simile Attestato di Esenzione per Patologia**

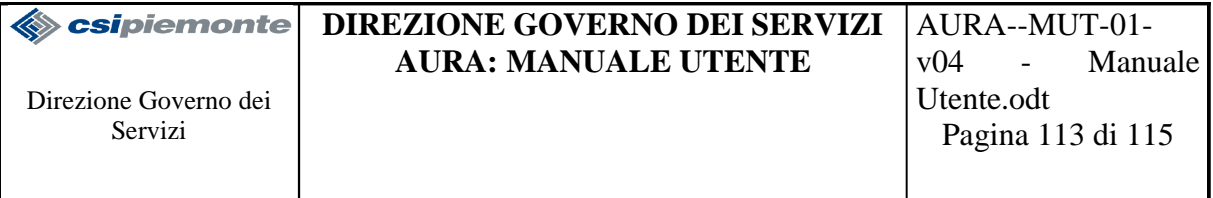

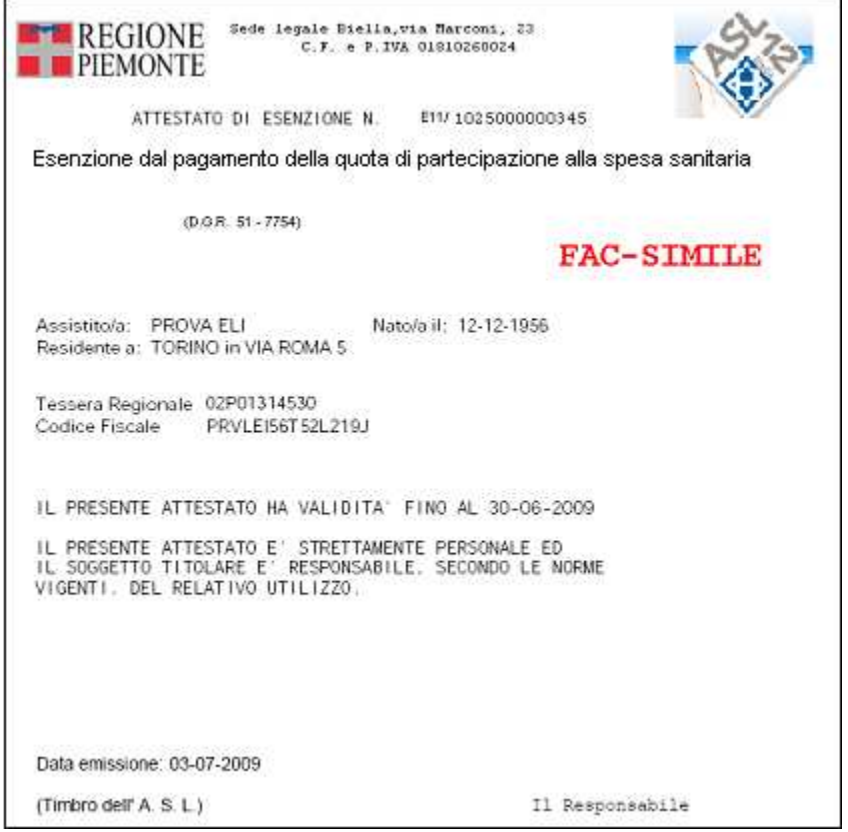

**Figura 79 Fac-simile Attestato di Pagamento**

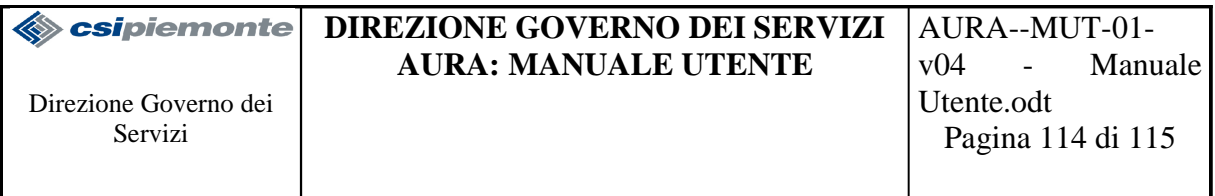

## **11.2 STAMPA ALLEGATO ESENZIONE**

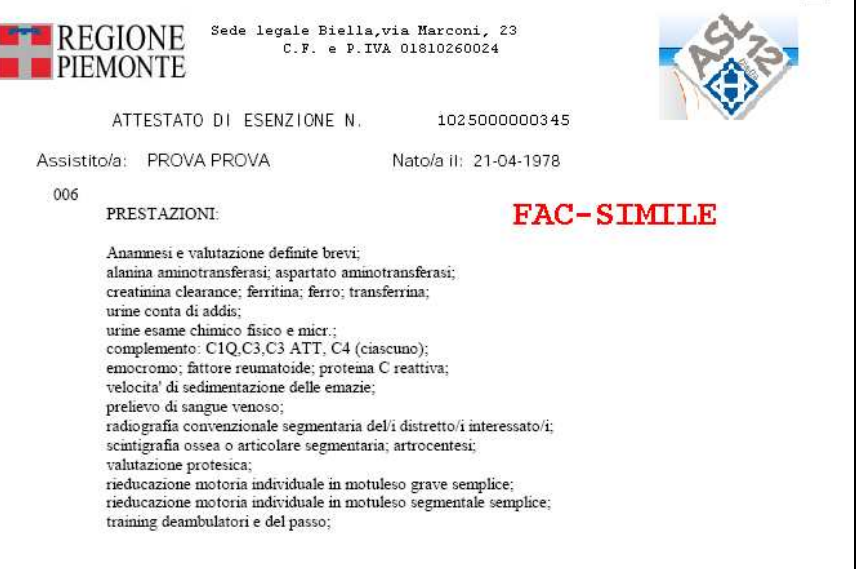

**Figura 80 Fac-simile Attestato di Esenzione**

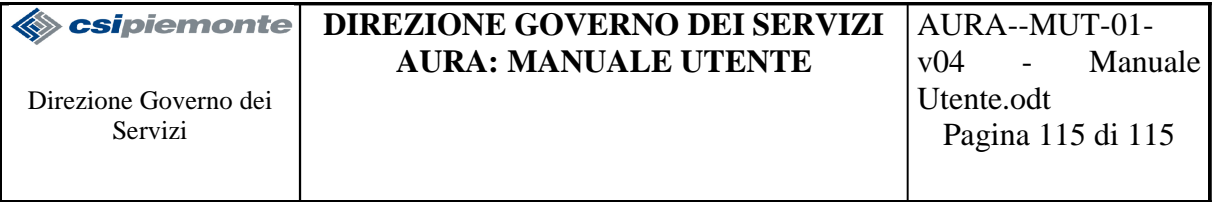

## **11.3 STAMPA SOSTITUTIVO TEAM**

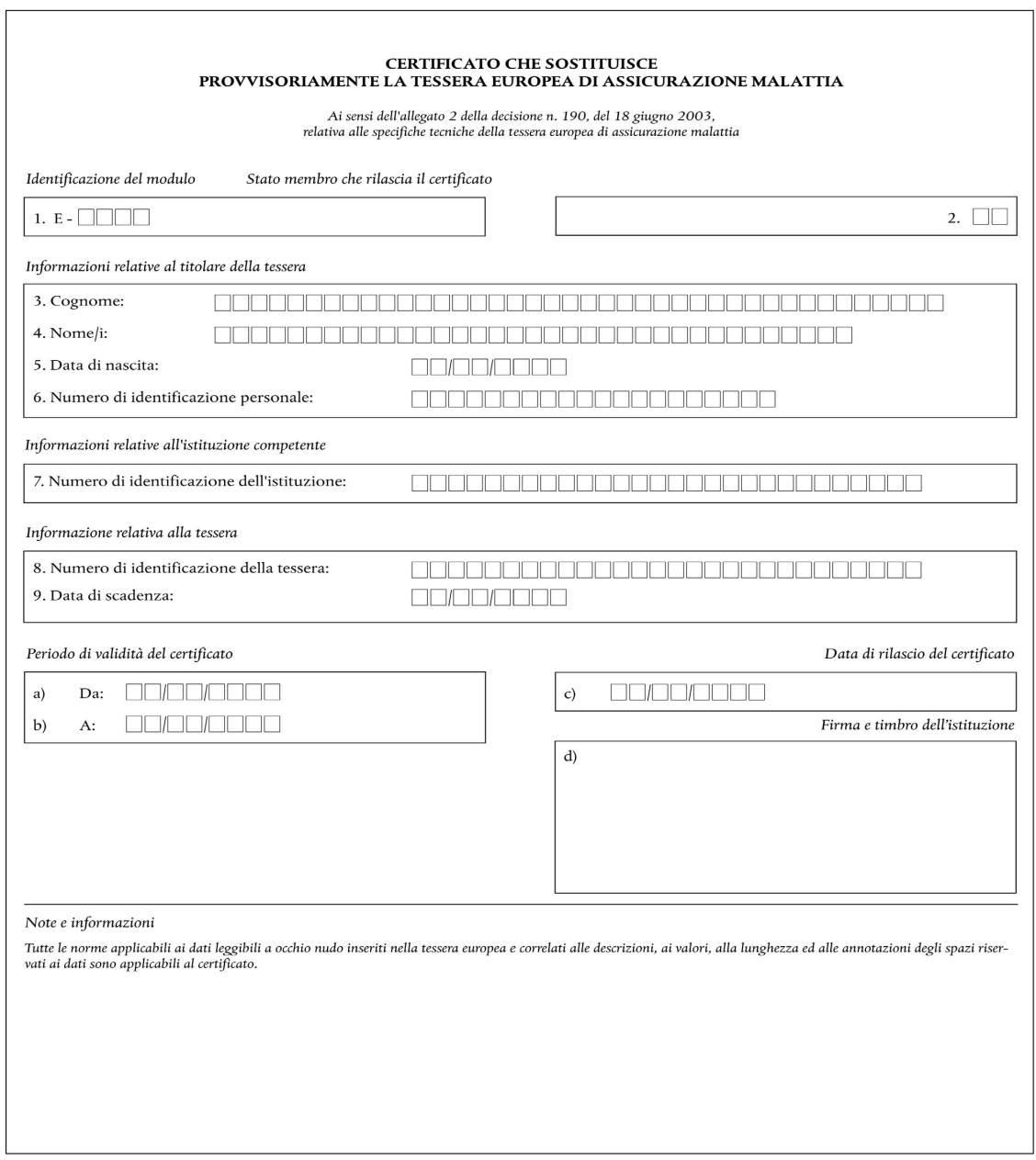

**Figura 82 Fac-simile Certificato Sostitutivo TEAM**

 $\overline{\phantom{a}}$